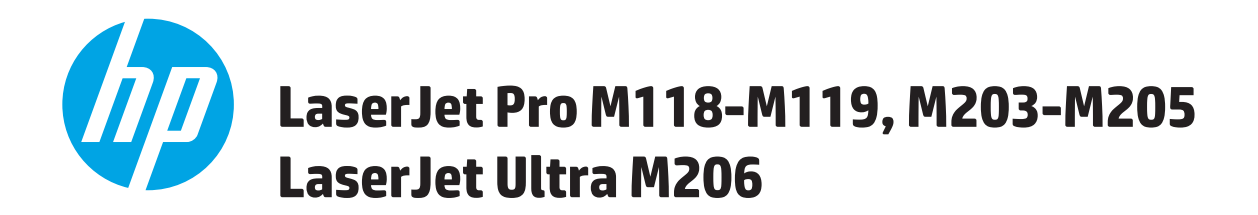

# **Ръководство за потребителя**

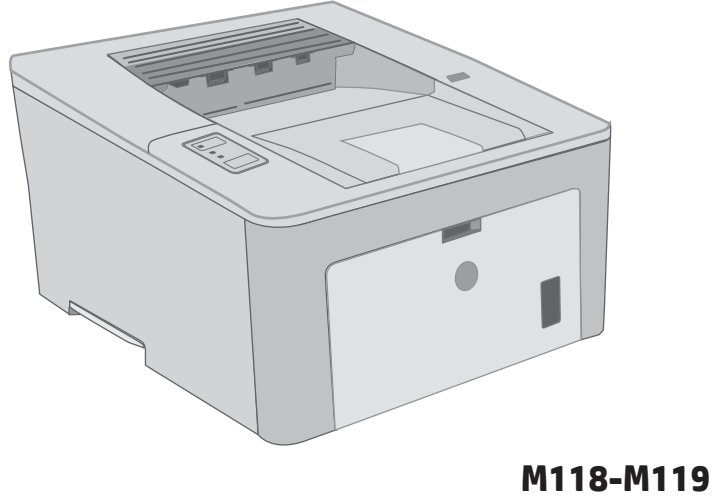

**M203-M206**

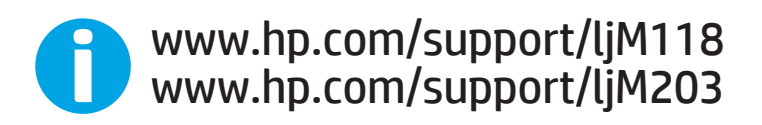

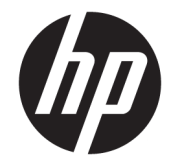

# HP LaserJet Pro M118-M119, M203-M205 HP LaserJet Ultra M206

Ръководство за потребителя

#### Авторски права и лиценз

© Copyright 2018 HP Development Company, L.P.

Възпроизвеждане, адаптация или превод δез предварително писмено разрешение е забранено, освен каквото е разрешено според авторските права.

Информацията, която се съдържа вътре е обект на промяна без забележка.

Единствените гаранции на продуктите HP и услуги са посочени в дадените декларации за гаранция, придружаващи такива продукти и услуги. Нищо в тях не трябва да бъде тълкувано като съставна част на допълнителна гаранция. HP не носят отговорност за технически или редакторски грешки или съдържащи се вътре пропуски.

Edition 3, 6/2018

#### Търговски марки

Adobe® , Adobe Photoshop® , Acrobat® и PostScript® са търговски марки на Adobe Systems Incorporated.

Apple и логото на Apple са търговски марки на Apple Inc., регистрирани в САЩ и в други страни/региони.

macOS e търговска марка на Apple Inc., регистрирана в САЩ и други страни/региони.

AirPrint е търговска марка на Apple Inc., регистрирана в САЩ и други страни/региони.

iPad е търговска марка на Apple Inc., регистрирана в САЩ и други страни/региони.

iPod е търговска марка на Apple Inc., регистрирана в САЩ и други страни/региони.

iPhone е търговска марка на Apple Inc., регистрирана в САЩ и други страни/региони.

Microsoft®, Windows®, Windows® XP и Windows Vista® са регистрирани в САЩ търговски марки на Microsoft Corporation.

UNIX® е регистрирана търговска марка на The Open Group.

# Съдържание

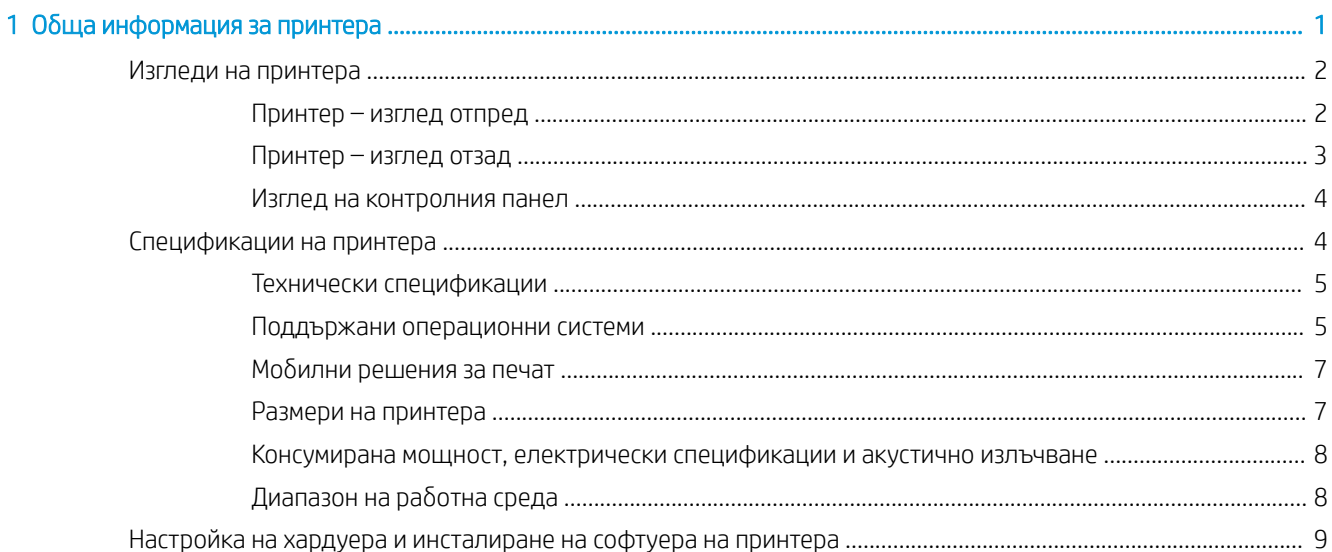

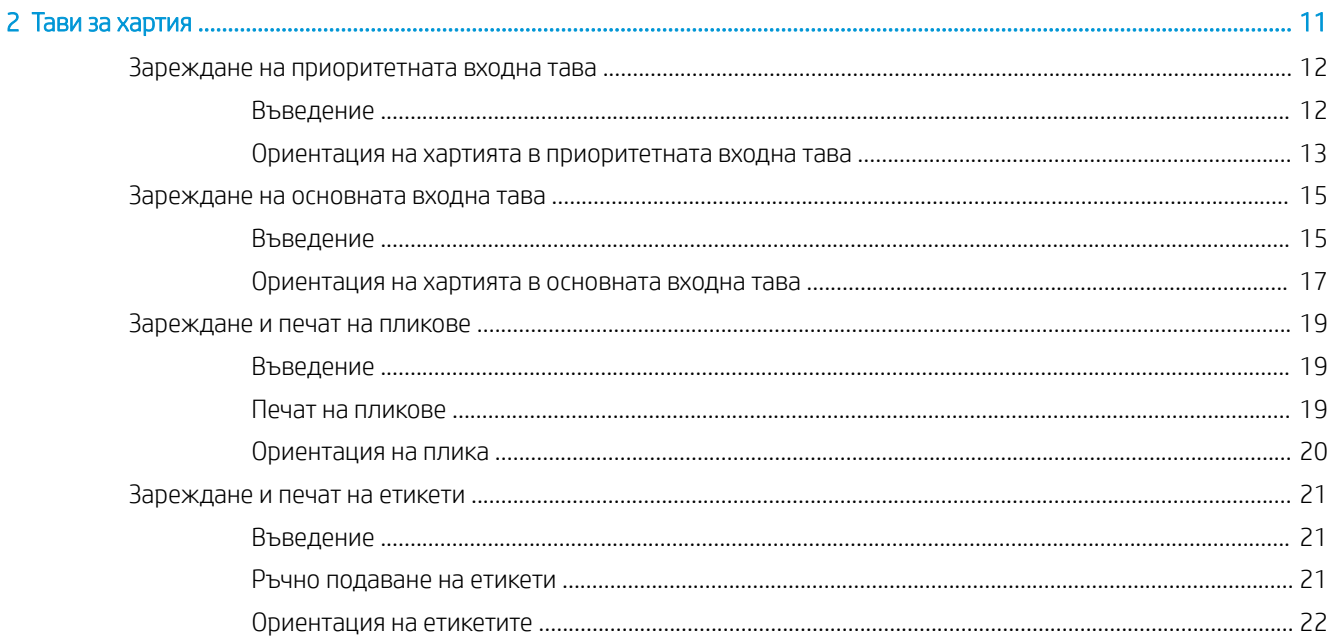

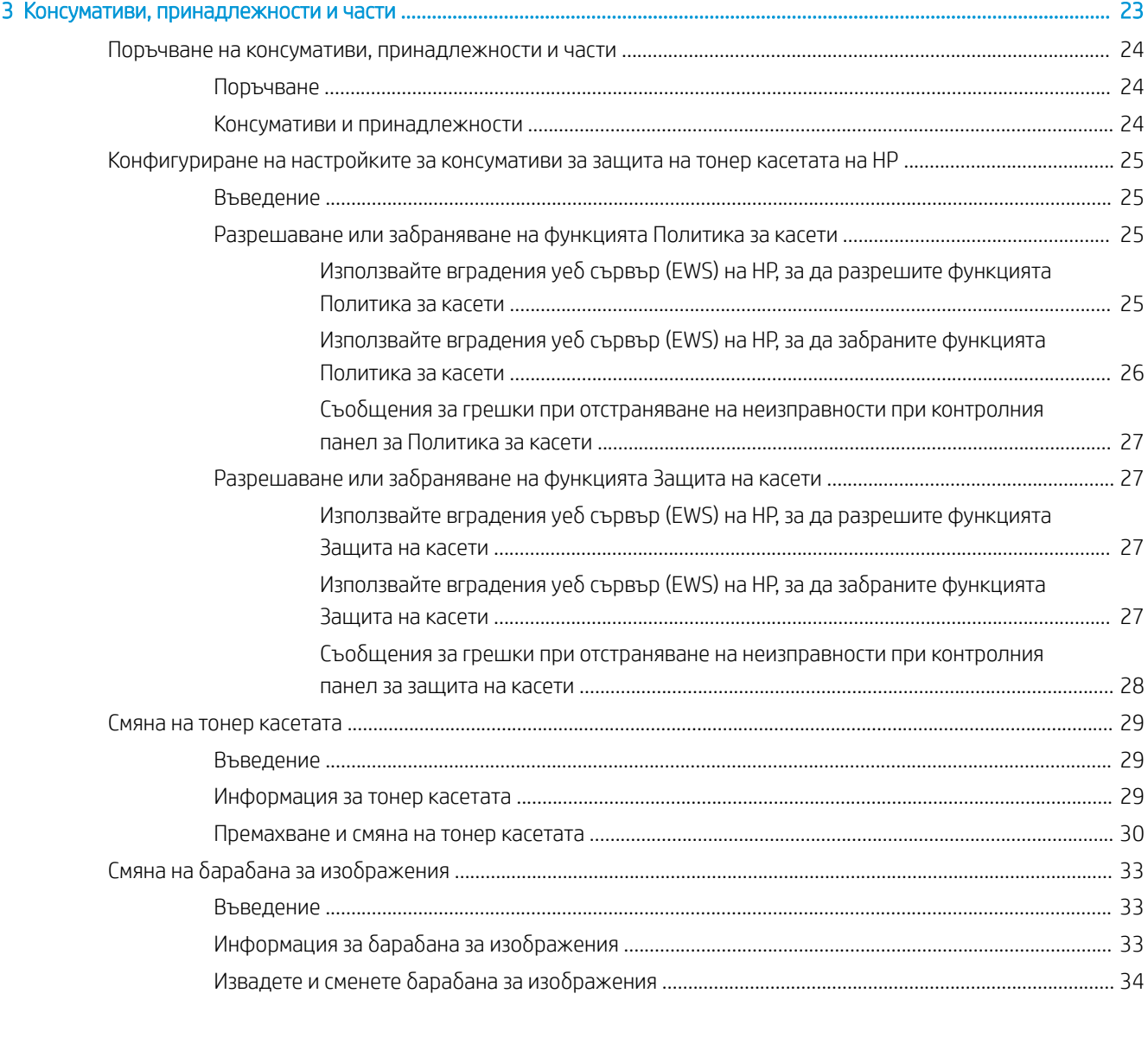

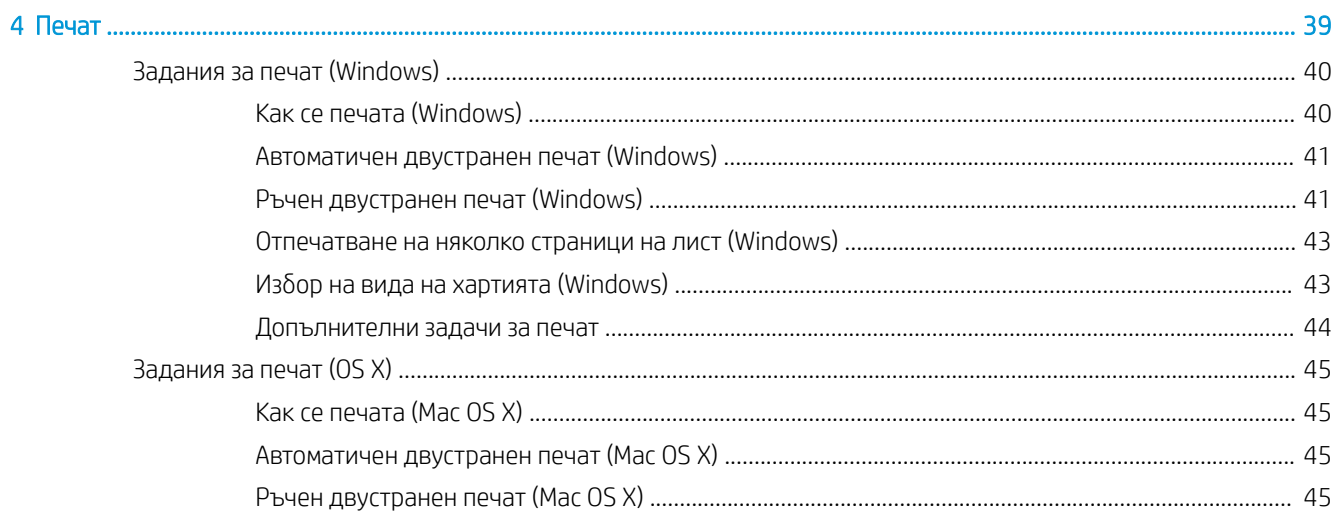

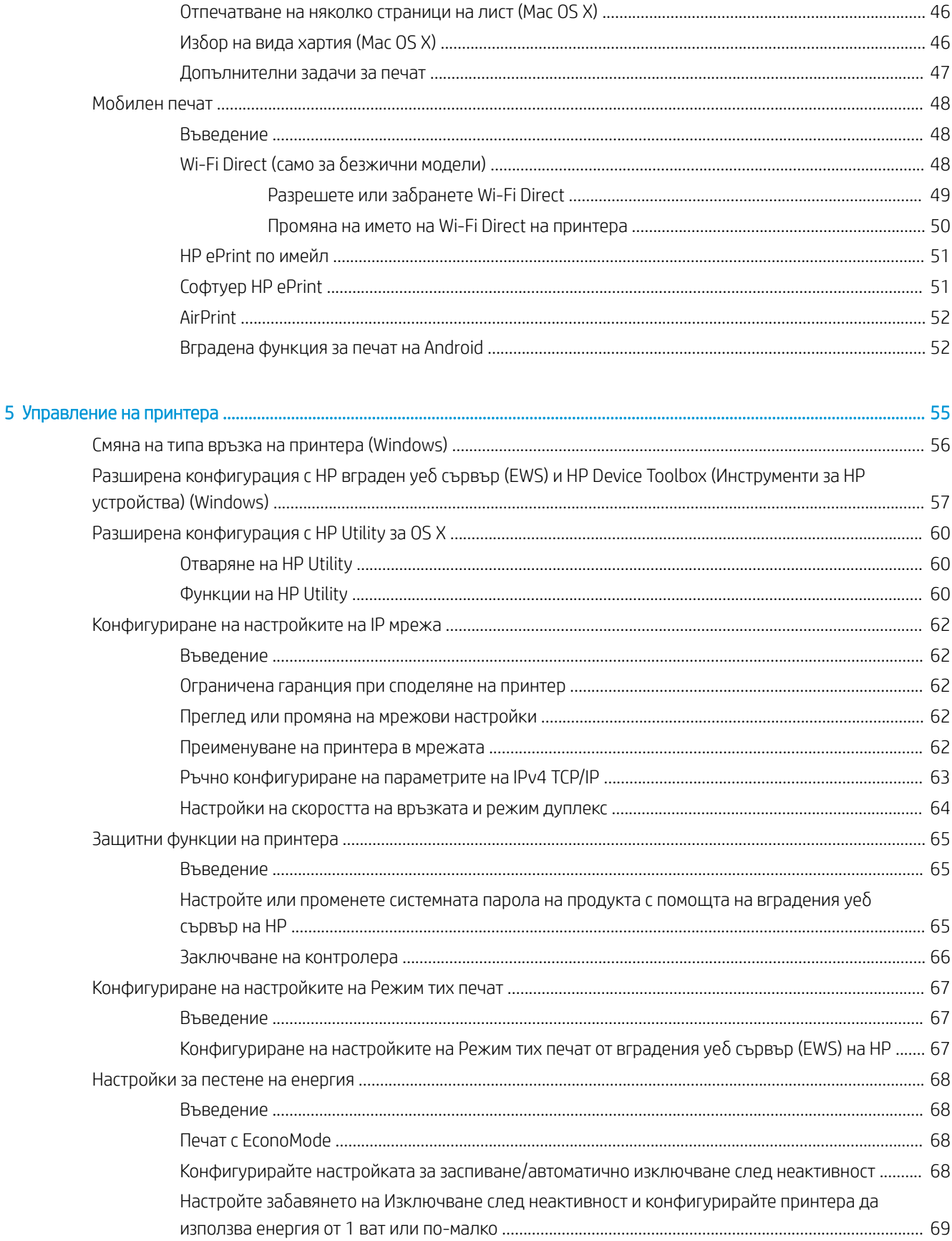

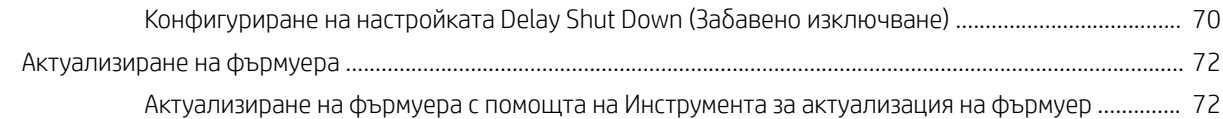

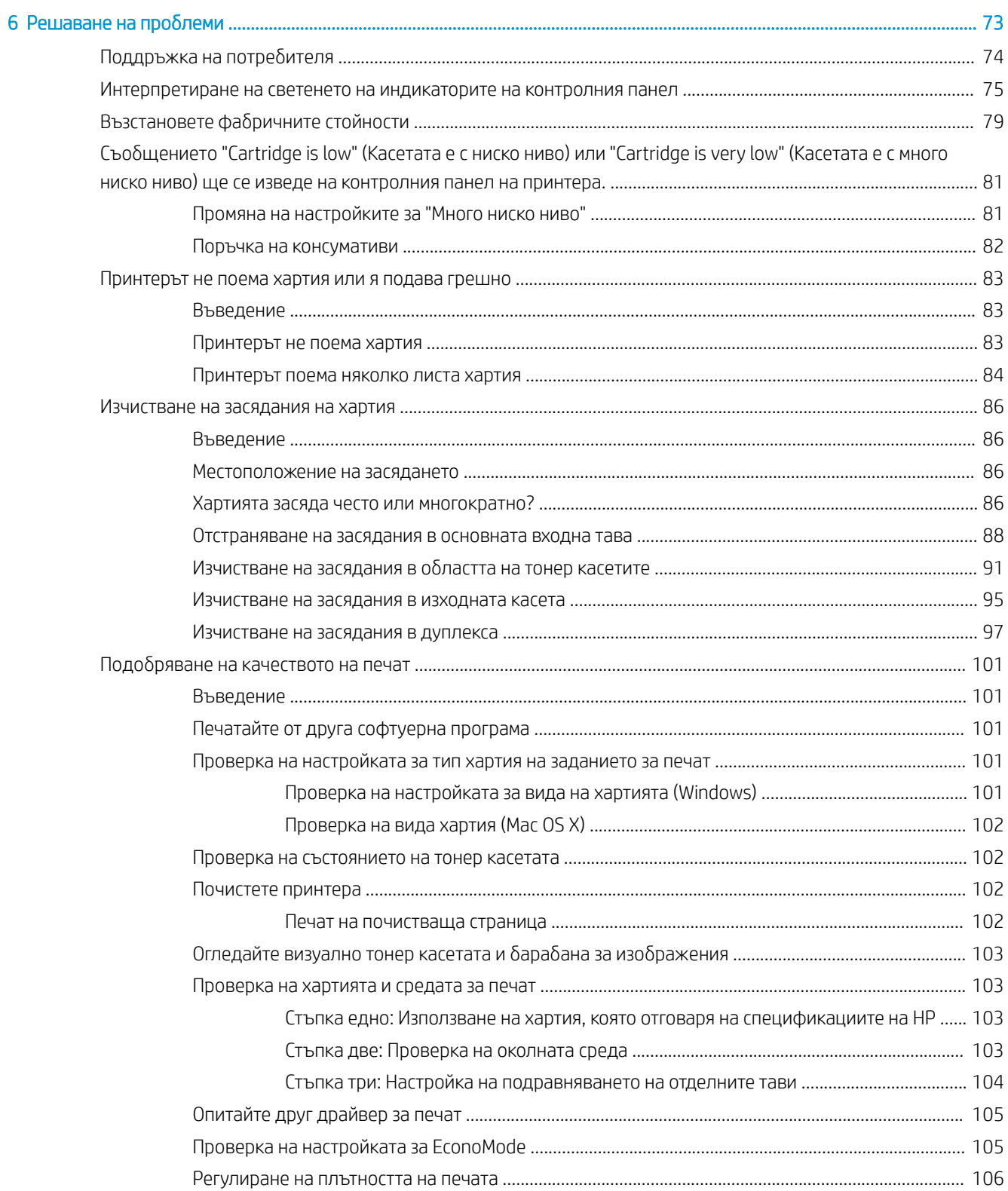

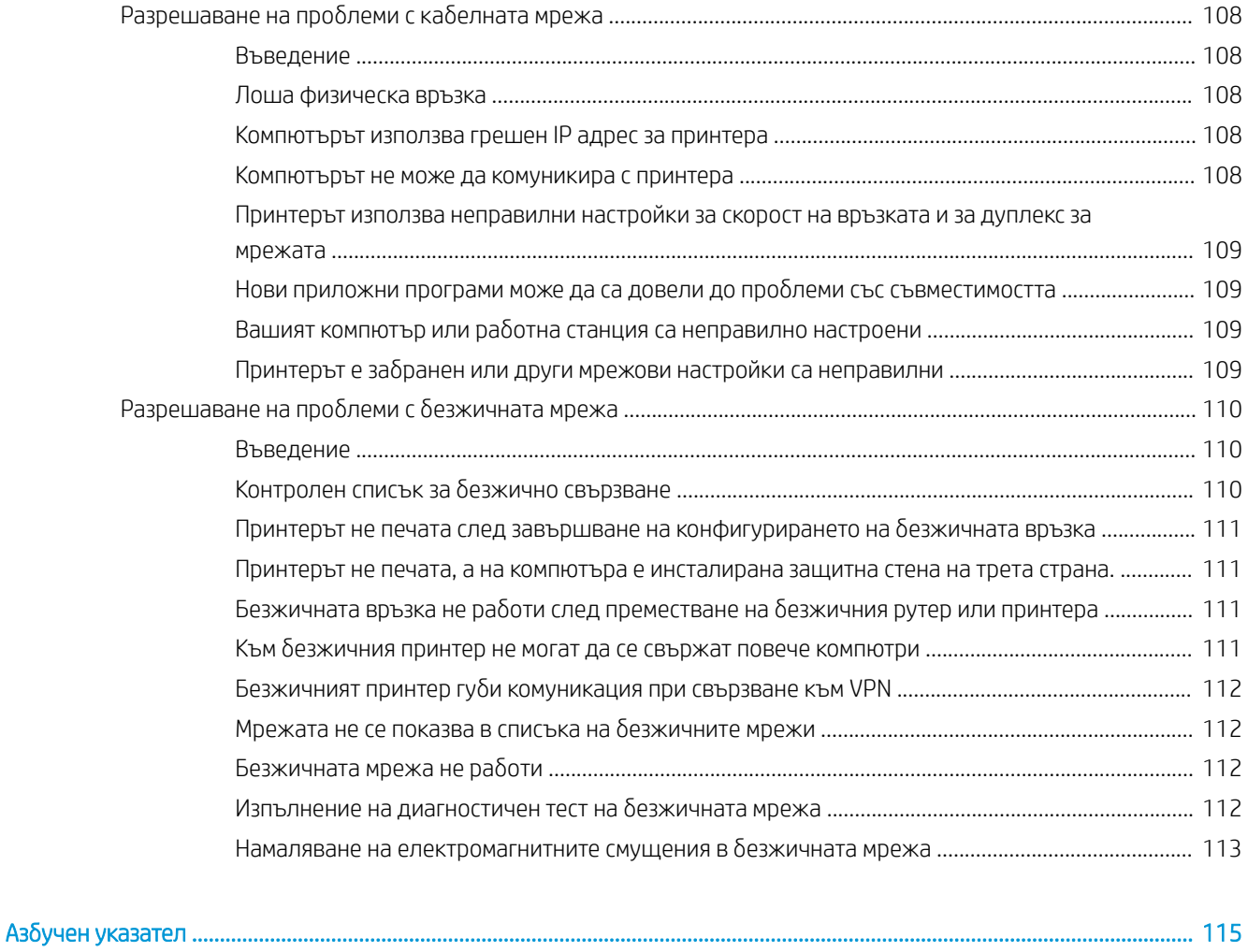

# <span id="page-10-0"></span>1 Обща информация за принтера

- [Изгледи на принтера](#page-11-0)
- [Спецификации на принтера](#page-13-0)
- [Настройка на хардуера и инсталиране на софтуера на принтера](#page-18-0)

#### За повече информация:

Следната информация е валидна към момента на публикуване. За актуална информация вижте [www.hp.com/support/ljM118](http://www.hp.com/support/ljM118), [www.hp.com/support/ljM203](http://www.hp.com/support/ljM203).

Цялостната помощ на HP за вашия принтер включва следната информация:

- Инсталиране и конфигуриране
- Изучаване и използване
- Решаване на проблеми
- Изтеглете актуализации за софтуера и фърмуера
- Присъединете се към форуми за поддръжка
- Намерете нормативна информация и информация за гаранцията

# <span id="page-11-0"></span>Изгледи на принтера

- Принтер изглед отпред
- [Принтер изглед отзад](#page-12-0)
- [Изглед на контролния панел](#page-13-0)

## Принтер – изглед отпред

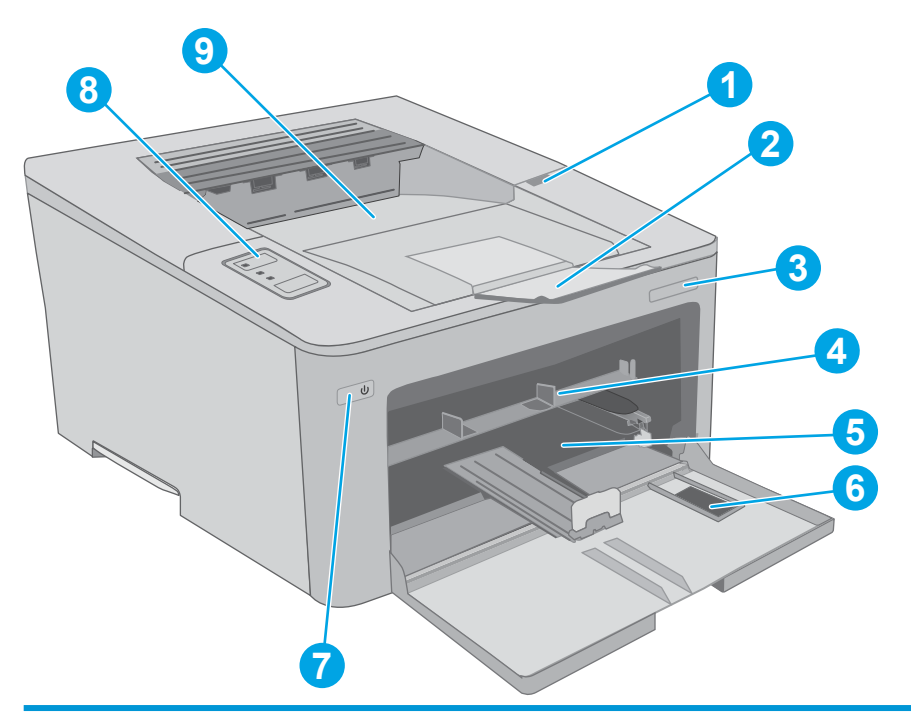

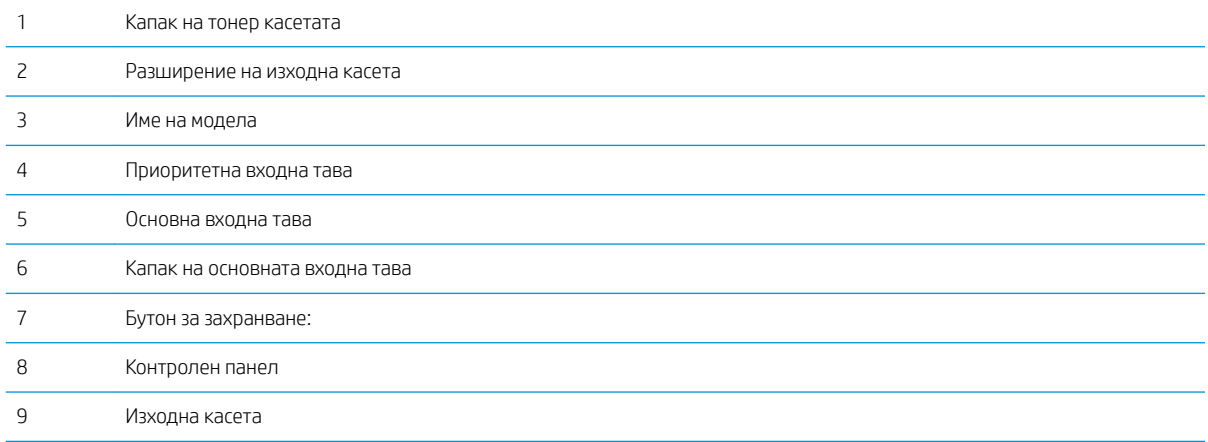

### <span id="page-12-0"></span>Принтер – изглед отзад

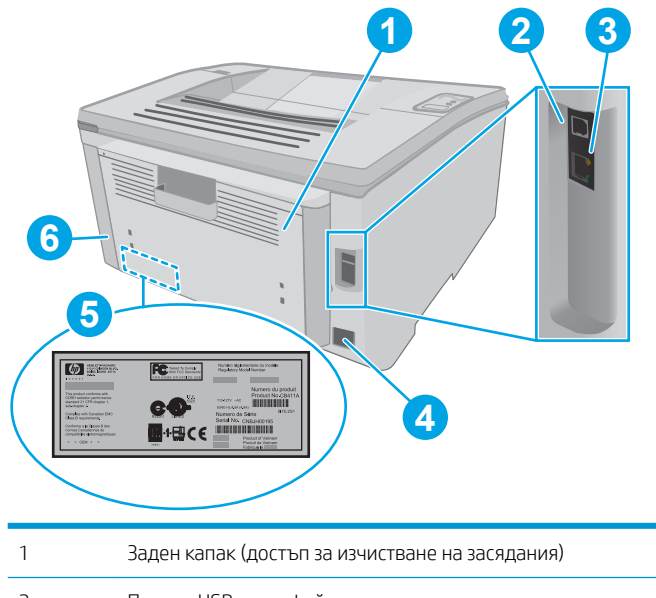

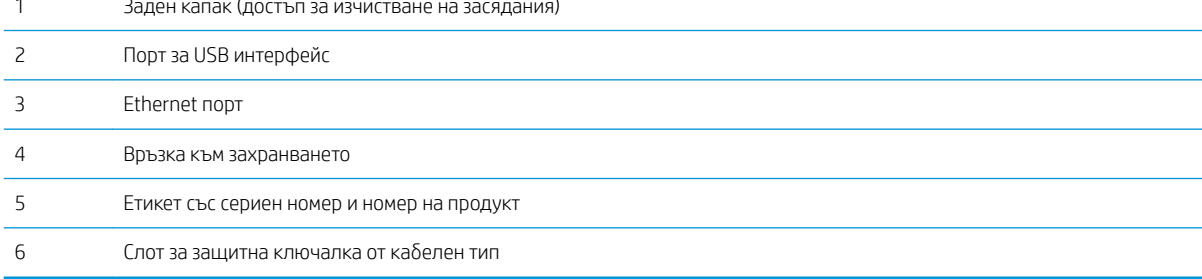

### <span id="page-13-0"></span>Изглед на контролния панел

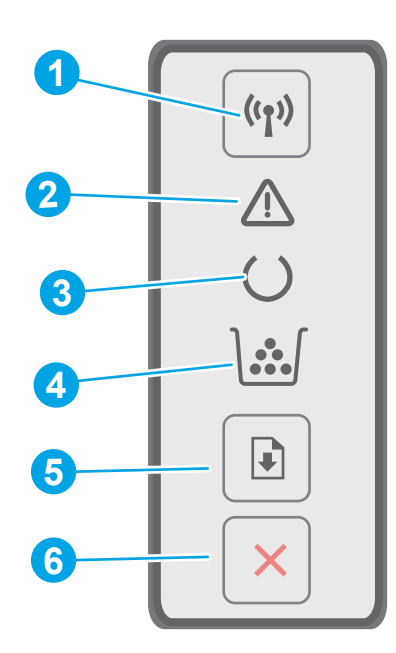

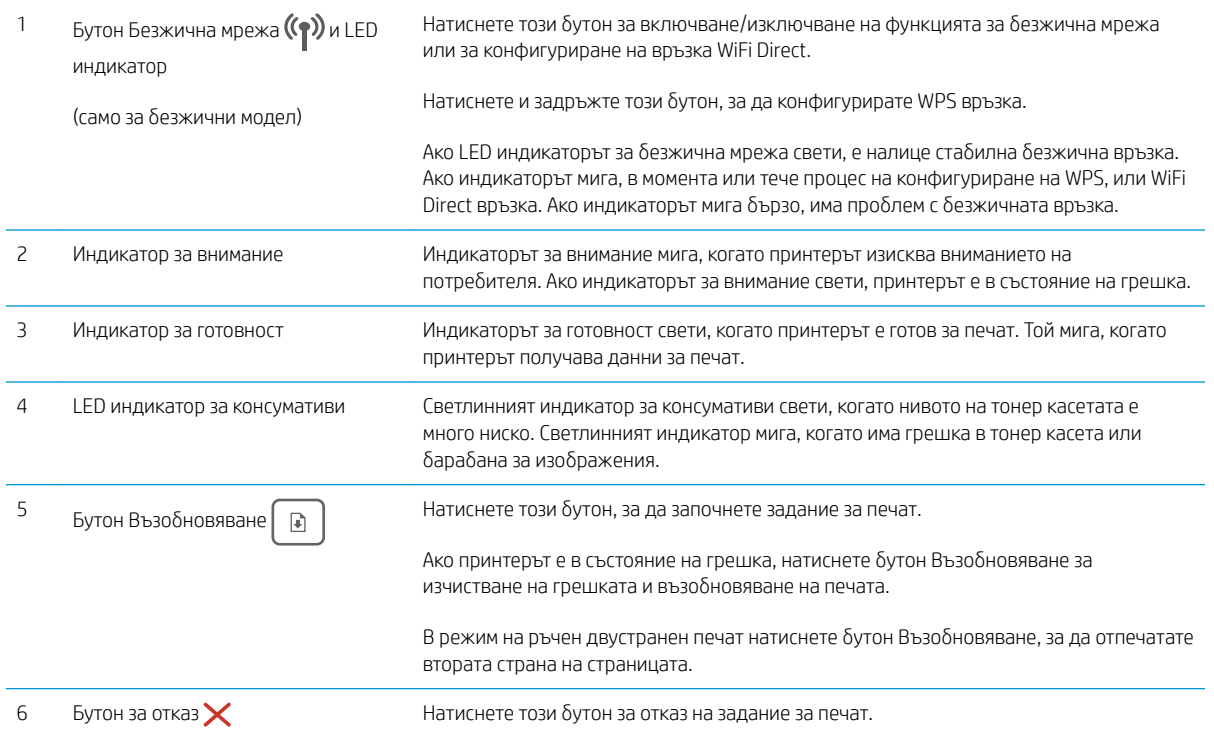

## Спецификации на принтера

ВАЖНО: Следните спецификации са точни към датата на публикация, но подлежат на промяна. За актуална информация вж. [www.hp.com/support/ljM118,](http://www.hp.com/support/ljM118) [www.hp.com/support/ljM203](http://www.hp.com/support/ljM203).

- <span id="page-14-0"></span>Технически спецификации
- Поддържани операционни системи
- **Моδилни решения за печат**
- [Размери на принтера](#page-16-0)
- [Консумирана мощност, електрически спецификации и акустично излъчване](#page-17-0)
- Диапазон на работна среда

### Технически спецификации

Вижте [www.hp.com/support/ljM118,](http://www.hp.com/support/ljM118) [www.hp.com/support/ljM203](http://www.hp.com/support/ljM203) за актуална информация.

#### Поддържани операционни системи

Информацията по-долу се отнася за специфичните за принтера драйвери за печат Windows PCL 6 и HP за OS X, както и за софтуерната инсталация.

Windows: Програмата за инсталиране на софтуер на HP инсталира драйвер за печат "HP PCL.6", "HP PCL 6" или "HP PCL-6'" в зависимост от операционната система на Windows, както и софтуер по изδор, когато се използва пълният пакет на инсталационната програма за софтуер. Изтеглете драйверите за печат "HP PCL. 6", "HP PCL 6" и "HP PCL-6" за този принтер от уеδ сайта за поддръжка: [www.hp.com/support/ljM118](http://www.hp.com/support/ljM118), [www.hp.com/support/ljM203](http://www.hp.com/support/ljM203)

Мас компютри и OS X: Този принтер поддържа и работа с компютри с Mac. Изтеглете HP Easy Start от 123.hp.com или от уеδ сайта за поддръжка, след което използвайте HP Easy Start, за да инсталирате драйвера за печат на HP.

- 1. Отидете на [123.hp.com](http://123.hp.com).
- 2. Следвайте предоставените стъпки, за да изтеглите софтуера на принтера.

Linux: За информация и драйвери за печат за Linux посетете [hplipopensource.com/hplip-web/index.html](http://hplipopensource.com/hplip-web/index.html)

UNIX: За информация и драйвери за печат за UNIX® посетете [www.hp.com/go/unixmodelscripts](http://www.hp.com/go/unixmodelscripts)

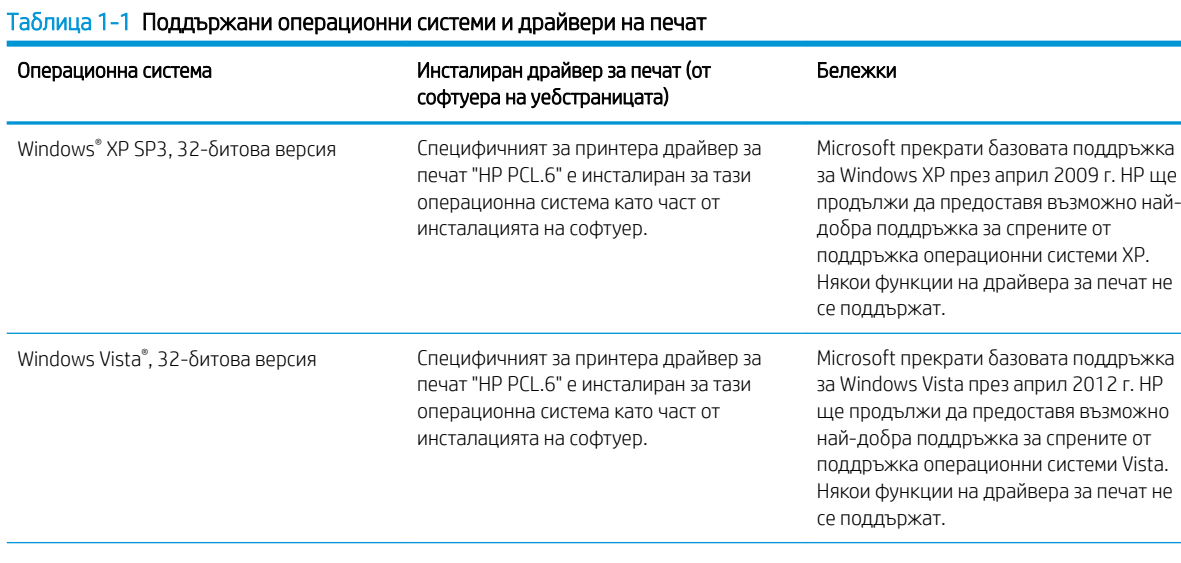

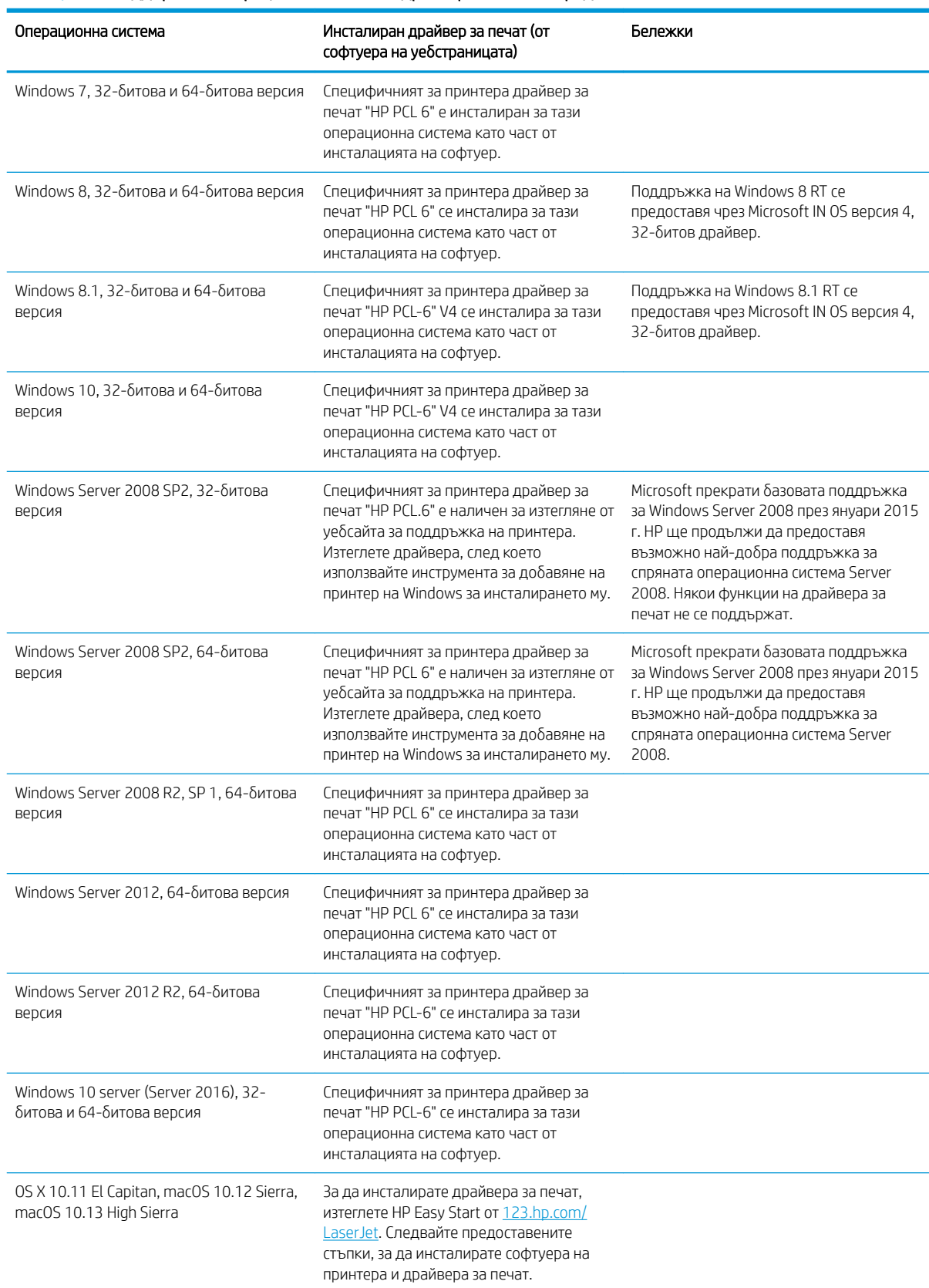

#### Таблица 1-1 Поддържани операционни системи и драйвери на печат (продължение)

- <span id="page-16-0"></span>**345 ВАБЕЛЕЖКА:** За актуален списък на поддържани операционни системи отидете на [www.hp.com/support/](http://www.hp.com/support/ljM118) [ljM118](http://www.hp.com/support/ljM118), [www.hp.com/support/ljM203](http://www.hp.com/support/ljM203) за цялостна помощ на HP за принтера.
- <del>ј" забележка:</del> За подробности относно клиентски и сървърни версии на операционни системи, както и за поддръжка на драйвери UPD PCL6 и UPD PS на HP за този принтер, отидете на [www.hp.com/go/upd](http://www.hp.com/go/upd) и щракнете върху раздела Спецификации.

#### Мобилни решения за печат

HP предлага няколко моδилни и ePrint решения, които позволяват лесен печат на HP принтер от лаптоп, таблет, смартфон или друго мобилно устройство. За да видите пълния списък и да направите най-добрия изδор, отидете на [www.hp.com/go/LaserJetMobilePrinting.](http://www.hp.com/go/LaserJetMobilePrinting)

**345 ВАБЕЛЕЖКА:** Актуализирайте фърмуера на принтера, за да сте сигурни, че всички функции за мобилен печат и ePrint са поддържани.

- Wi-Fi Direct (само за безжични модели)
- HP ePrint през електронна поща (изисква да са активни HP уеδ услуги и принтерът да е регистриран в HP Connected)
- Приложение HP ePrint (налично за Android, iOS и Blackberry)
- Приложение All-in-One Remote на HP за устройства с iOS и Android
- Софтуер HP ePrint
- Google Cloud Print
- **AirPrint**
- Печат с Android

#### Размери на принтера

Фигура 1-1 Размери на принтера

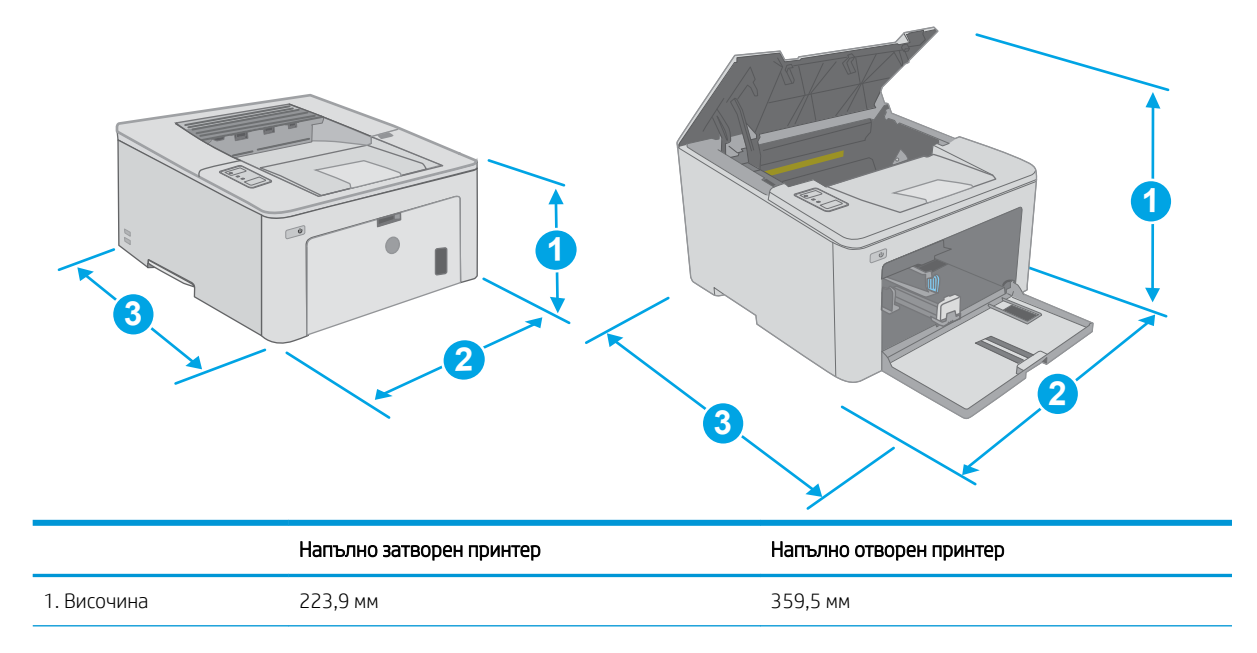

<span id="page-17-0"></span>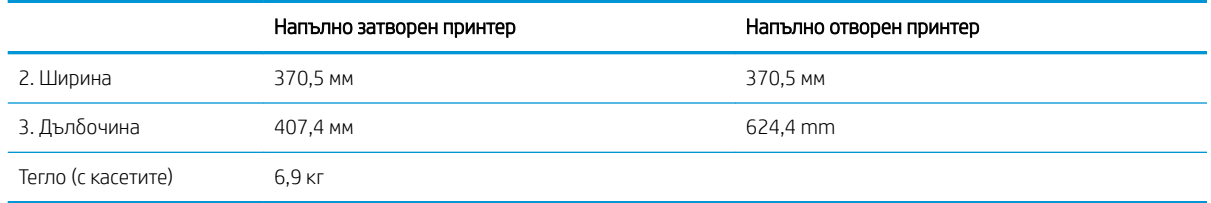

### Консумирана мощност, електрически спецификации и акустично излъчване

За актуална информация вижте [www.hp.com/support/ljM118](http://www.hp.com/support/ljM118), [www.hp.com/support/ljM203](http://www.hp.com/support/ljM203) .

**1 ВНИМАНИЕ:** Изискванията към захранването са различни в различните страни/региони, където се продава принтерът. Не преобразувайте работното напрежение. Това ще повреди принтера и ще анулира гаранцията на принтера.

### Диапазон на работна среда

#### Таблица 1-2 Диапазон на работна среда

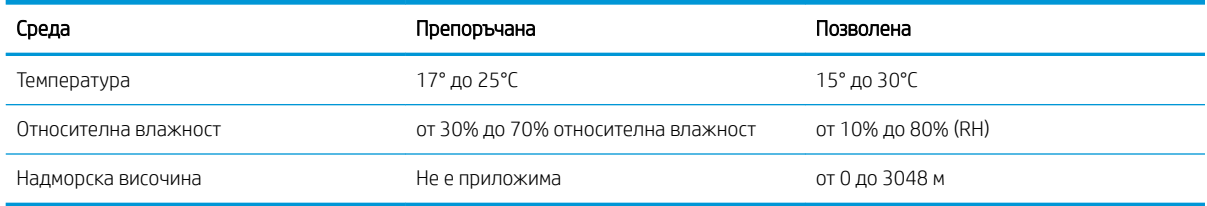

# <span id="page-18-0"></span>Настройка на хардуера и инсталиране на софтуера на принтера

За инструкции относно основна настройка вижте плаката за настройка и ръководството за първи стъпки, доставени с принтера. За допълнителни инструкции отидете в страницата за HP поддръжката в интернет.

Отидете на [www.hp.com/support/ljM118,](http://www.hp.com/support/ljM118) [www.hp.com/support/ljM203](http://www.hp.com/support/ljM203) за цялостна помощ на НР за принтера. Намерете следната поддръжка:

- Инсталиране и конфигуриране
- Изучаване и използване
- Решаване на проблеми
- Изтегляне актуализации за софтуера и фърмуера
- Присъединяване към форуми за поддръжка
- Намиране на нормативна информация и информация за гаранцията

# <span id="page-20-0"></span>2 Тави за хартия

- [Зареждане на приоритетната входна тава](#page-21-0)
- [Зареждане на основната входна тава](#page-24-0)
- [Зареждане и печат на пликове](#page-28-0)
- [Зареждане и печат на етикети](#page-30-0)

#### За повече информация:

Следната информация е валидна към момента на публикуване. За актуална информация вижте [www.hp.com/support/ljM118](http://www.hp.com/support/ljM118), [www.hp.com/support/ljM203](http://www.hp.com/support/ljM203).

Цялостната помощ на HP за вашия принтер включва следната информация:

- Инсталиране и конфигуриране
- Изучаване и използване
- Решаване на проблеми
- Изтеглете актуализации за софтуера и фърмуера
- Присъединете се към форуми за поддръжка
- Намерете нормативна информация и информация за гаранцията

## <span id="page-21-0"></span>Зареждане на приоритетната входна тава

### Въведение

По-долу е предоставена информация за начина на зареждане на хартия в приоритетната входна тава. Тази тава събира до 10 листа хартия от 75 г/м<sup>2</sup>.

- **ЗАБЕЛЕЖКА:** За да избегнете засядане на хартия:
	- Никога не добавяйте и не вадете хартия от приоритетната входна тава по време на печат.
	- Преди да заредите хартията в тавата, извадете всички листове от входната тава и подравнете топа хартия.
	- Не разлиствайте хартията, когато я зареждате в тавата.
	- Използвайте хартия, която не е намачкана, сгъната или повредена.
- 1. Отворете капака на основната входна тава, като хванете дръжката и дръпнете надолу.

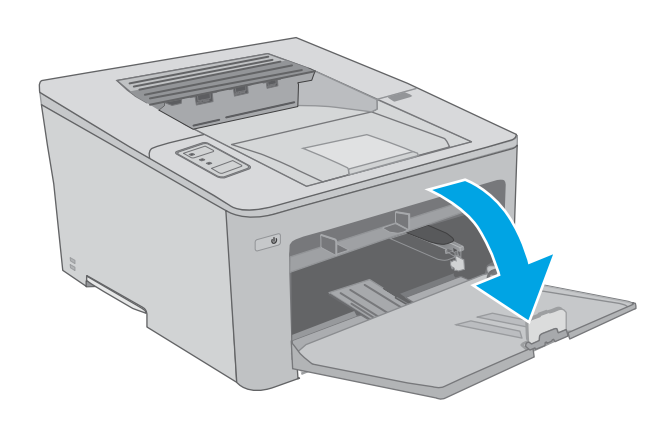

2. Разширете водачите за ширина на хартията до подходящия размер.

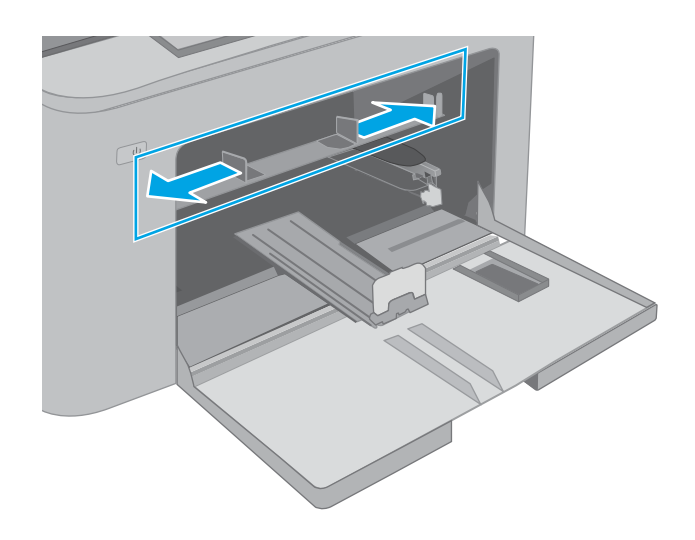

<span id="page-22-0"></span>3. Поставете горния край на листовете в отвора на приоритетната входна тава. За информация относно ориентацията на хартията вижте Ориентация на хартията в приоритетната входна тава на страница 13.

4. Регулирайте водачите за хартията да докосват леко топа хартия, δез да го огъват.

ЗАБЕЛЕЖКА: Не поставяйте водачите за хартията плътно до топа хартия.

**ЗАБЕЛЕЖКА:** За да избегнете засядане, регулирайте водачите за хартия до правилния размер и не препълвайте тавата.

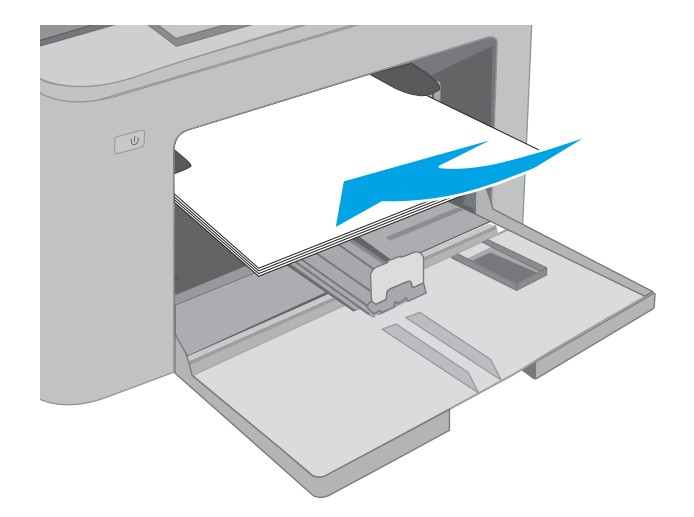

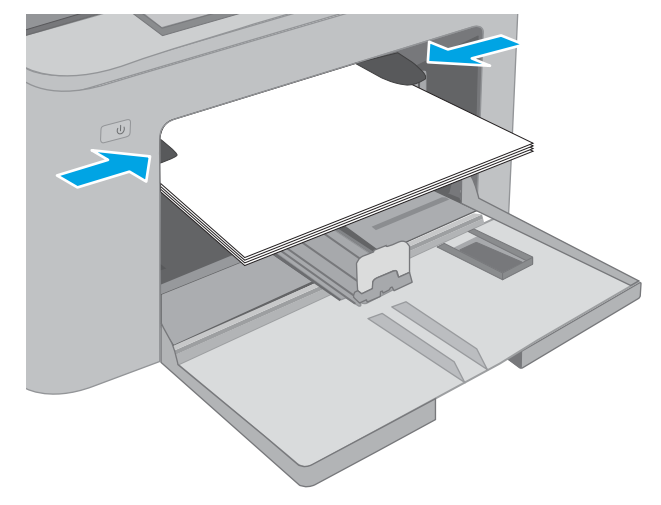

### Ориентация на хартията в приоритетната входна тава

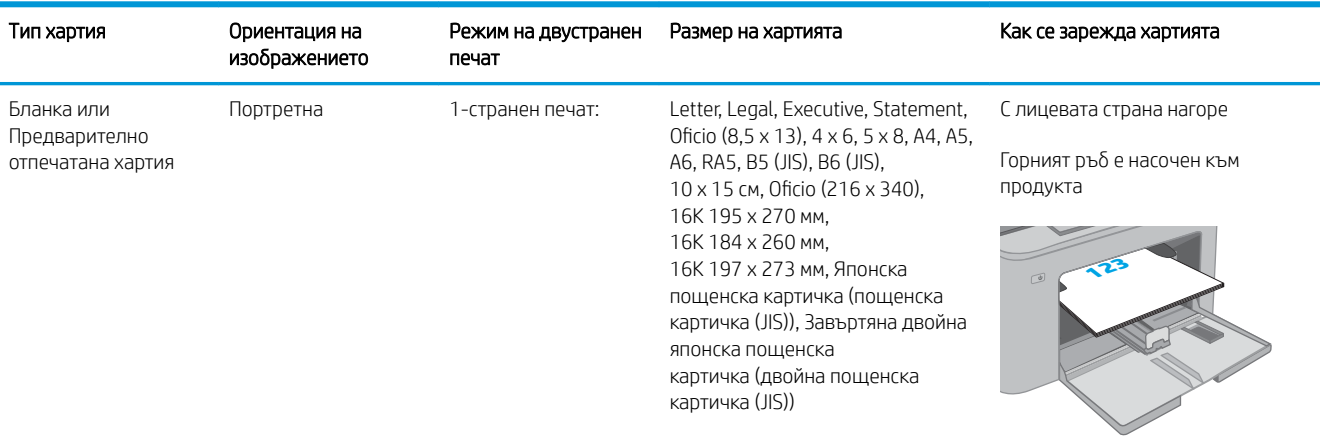

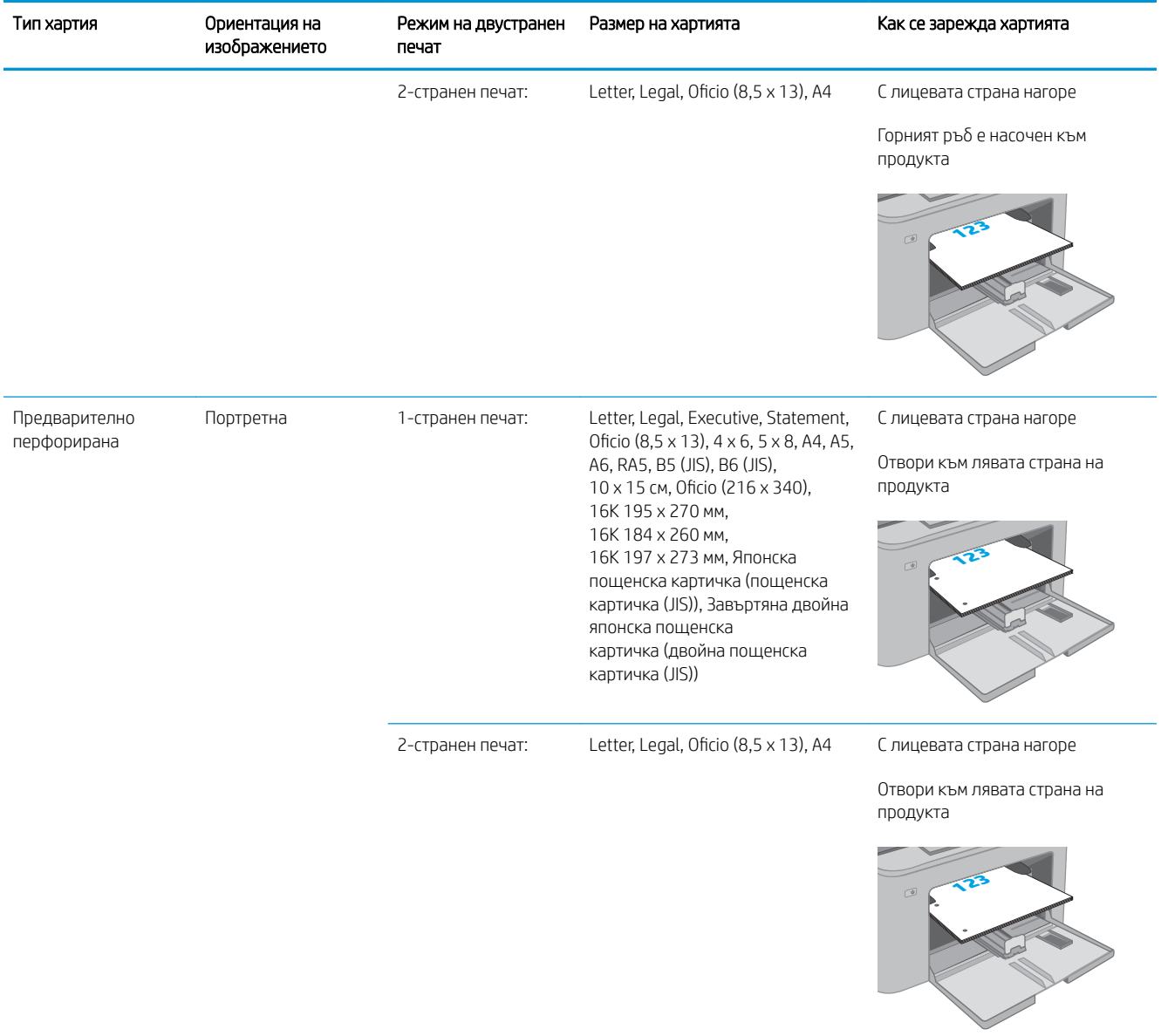

## <span id="page-24-0"></span>Зареждане на основната входна тава

### Въведение

По-долу е предоставена информация за начина на зареждане на хартия в основната входна тава. Тази тава събира до 250 листа хартия 75 г/м<sup>2</sup>.

**Э ЗАБЕЛЕЖКА:** За да избегнете засядане на хартия:

- Никога не добавяйте и не вадете хартия от основната входна тава по време на печат.
- Преди да заредите хартията в тавата, извадете всички листове от входната тава и подравнете топа хартия.
- Не разлиствайте хартията, когато я зареждате в тавата.
- Използвайте хартия, която не е намачкана, сгъната или повредена.
- 1. Отворете капака на основната входна тава, като хванете дръжката и дръпнете надолу.

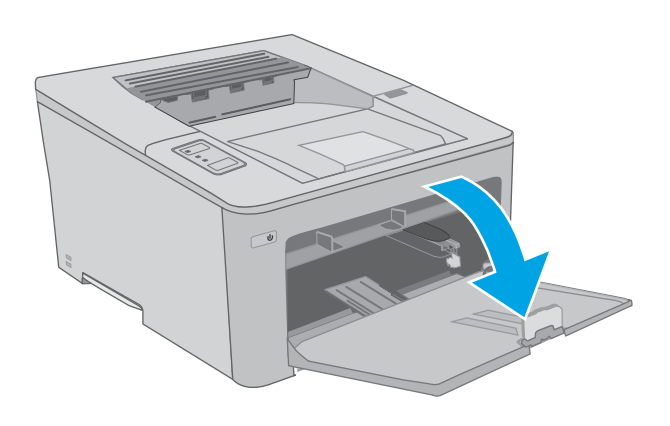

2. Регулирайте водачите за ширина на хартията, като стиснете лостчето за регулиране на десния водач и плъзнете водачите до размера на използваната хартия.

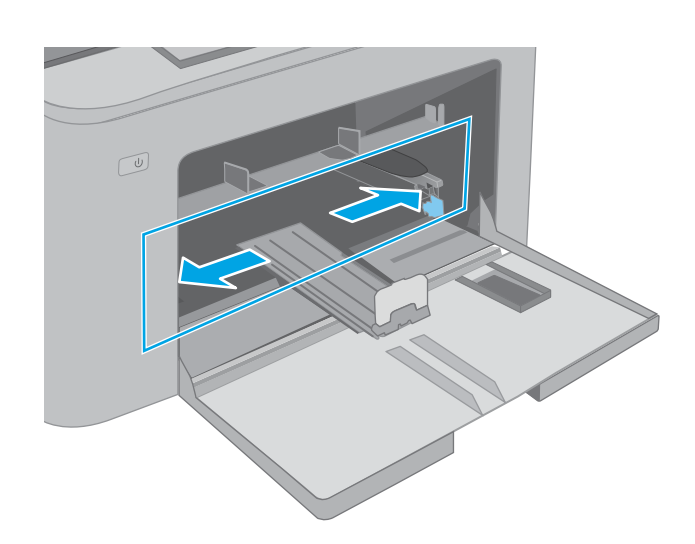

3. Регулирайте водача за дължина на хартията, като го плъзнете до размера на използваната хартия.

4. Заредете хартията в тавата. За информация относно ориентацията на хартията вижте [Ориентация на хартията в основната входна](#page-26-0)  <u>тава на страница 17</u>.

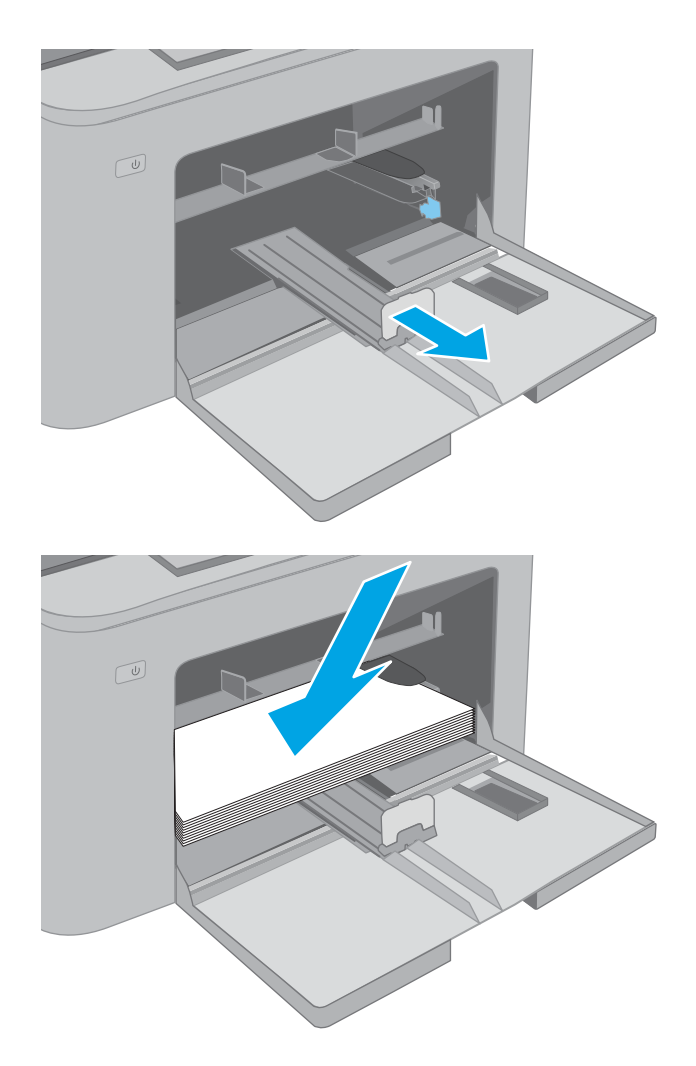

<span id="page-26-0"></span>5. Нагласете водачите така, че леко да докосват топа хартия, δез да го огъват.

> ЗАБЕЛЕЖКА: Не поставяйте водачите за хартията плътно до топа хартия.

ЗАБЕЛЕЖКА: За да изδегнете засядане, регулирайте водачите за хартия до правилния размер и не препълвайте тавата.

6. Ако хартията е с размер A4, Letter или по-малък, затворете капака на основната входна тава. Използвайте прозореца, за да се уверите, че топът хартия е правилно зареден.

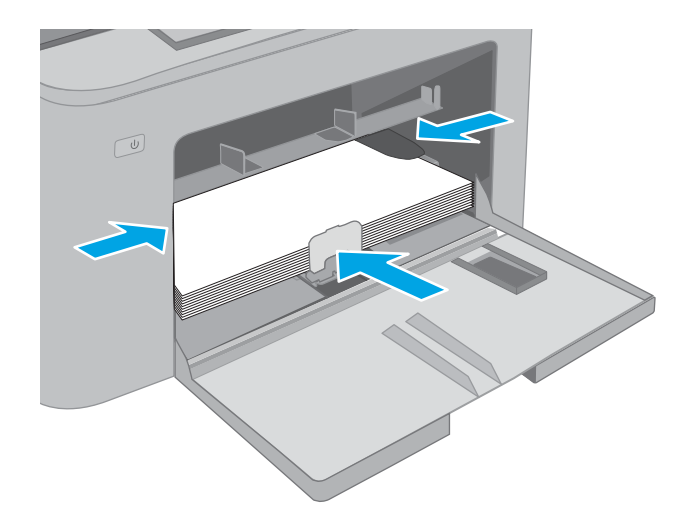

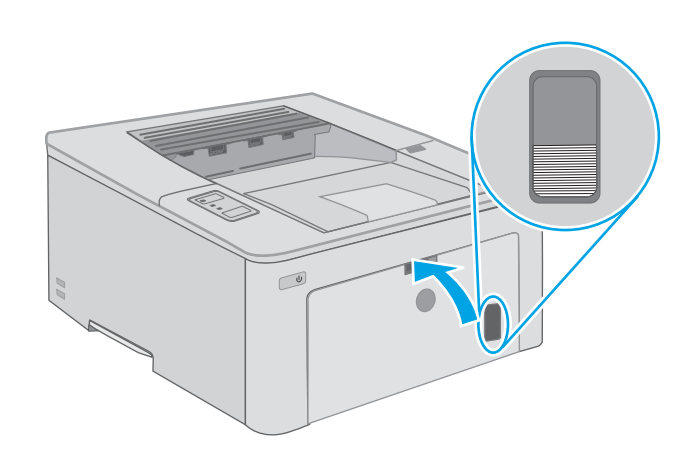

### Ориентация на хартията в основната входна тава

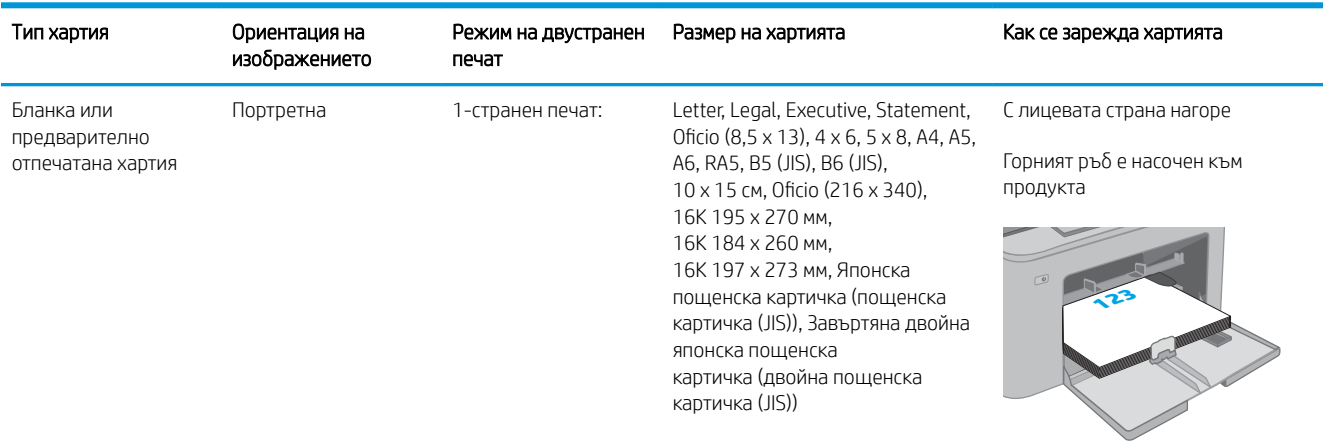

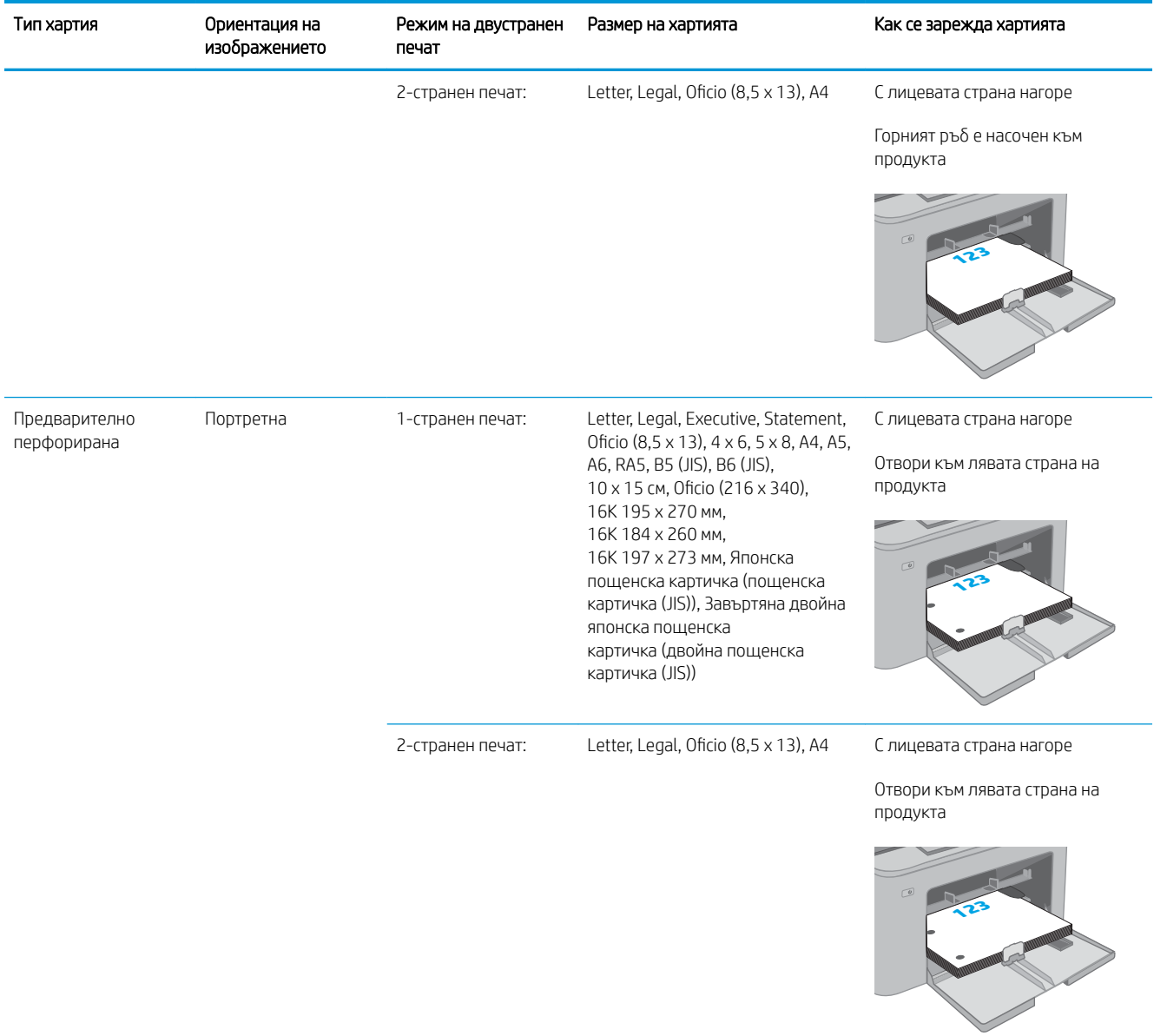

## <span id="page-28-0"></span>Зареждане и печат на пликове

### Въведение

По-долу е предоставена информация за начина на печат и зареждане на пликове. Приоритетната входна тава събира до 10 плика. Основната входна тава събира до 10 плика.

За да отпечатате пликове, като използвате опцията за ръчно подаване, следвайте тези стъпки, за да изδерете правилните настройки на драйвера за печат и след това заредете пликове в тавата, след като изпратите заданието за печат на принтера.

### Печат на пликове

- 1. От софтуерната програма изδерете опция Print (Печат).
- 2. Изберете принтера от списъка с принтери, след което щракнете върху или докоснете бутона Properties (Свойства) или Preferences (Предпочитания), за да отворите драйвера за печат.
	- **Э ЗАБЕЛЕЖКА:** Името на бутона се различава за различните софтуерни програми.
- **Э ЗАБЕЛЕЖКА:** За да получите достъп до тези функции, от началния екран в Windows 8 или 8.1 изберете Устройства, изберете Печат, след което изберете принтера. За Windows 10 изберете Печат, която може да е различна в зависимост от приложението. В Windows 8, 8.1 и 10 тези приложения ще имат различно оформление с различни функции от това, което е описано по-долу за приложения за работния плот.
- 3. Щракнете върху или докоснете раздела Хартия/качество.
- 4. В падащия списък Paper size (Размер на хартията) изδерете правилния размер на пликовете.
- 5. В падащия списък Paper type (Тип хартия) изδерете Envelope (Плик).
- 6. В падащия списък Paper source (Източник на хартия) изδерете Manual feed (Ръчно подаване).
- 7. Щракнете върху бутона ОК, за да затворите диалоговия прозорец Свойства на документа.
- 8. В диалоговия прозорец Print (Печат) щракнете върху бутона ОК, за да отпечатате заданието.

## <span id="page-29-0"></span>Ориентация на плика

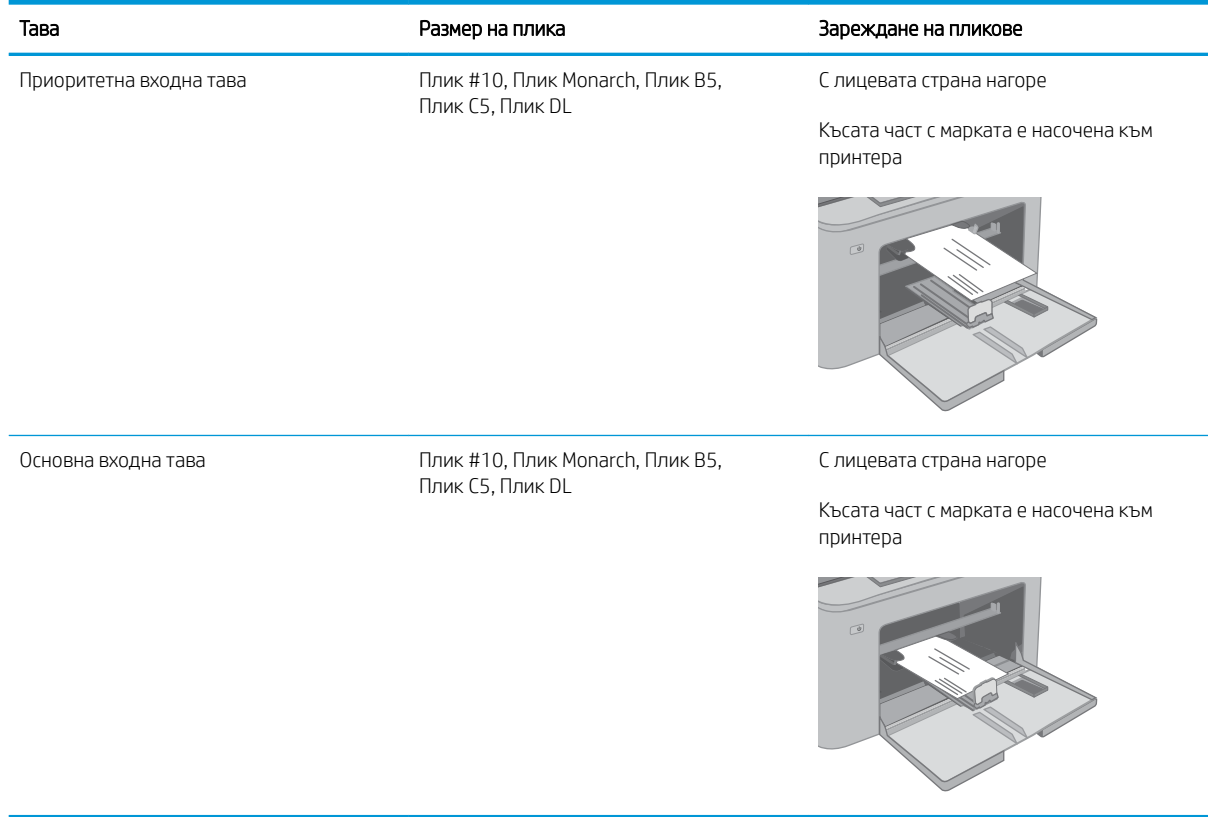

## <span id="page-30-0"></span>Зареждане и печат на етикети

### Въведение

По-долу е предоставена информация за начина на печат и зареждане на етикети.

За печат на етикети чрез опцията за ръчно подаване следвайте тези стъпки за изδор на правилните настройки на драйвера за печат и заредете етикетите в тавата, след като сте изпратили заданието за печат към принтера. При ръчно подаване принтерът ще изчака да установи, че тавата е била отворена, преди да отпечата заданието.

### Ръчно подаване на етикети

- 1. От софтуерната програма изδерете опцията Печат.
- 2. Изберете принтера от списъка с принтери, след което щракнете върху или докоснете бутона Свойства или Предпочитания, за да отворите драйвера за печат.
	- **Э ЗАБЕЛЕЖКА:** Името на бутона варира при различните софтуерни програми.
- **Э ЗАБЕЛЕЖКА:** За да получите достъп до тези функции, от началния екран в Windows 8 или 8.1 изберете Устройства, изберете Печат, след което изберете принтера. За Windows 10 изберете Печат, която може да е различна в зависимост от приложението. В Windows 8, 8.1 и 10 тези приложения ще имат различно оформление с различни функции от това, което е описано по-долу за приложения за работния плот.
- 3. Щракнете върху раздел Хартия/качество.
- 4. От падащия списък Размер на хартията изδерете правилния размер на листовете с етикети.
- 5. От падащия списък Тип хартия изδерете Етикети.
- 6. От падащия списък Източник на хартия изδерете Ръчно подаване.
- 7. Щракнете върху бутона ОК, за да затворите диалоговия прозорец Свойства на документа.
- 8. От диалоговия прозорец Печат щракнете върху бутона ОК, за да отпечатате заданието.

## <span id="page-31-0"></span>Ориентация на етикетите

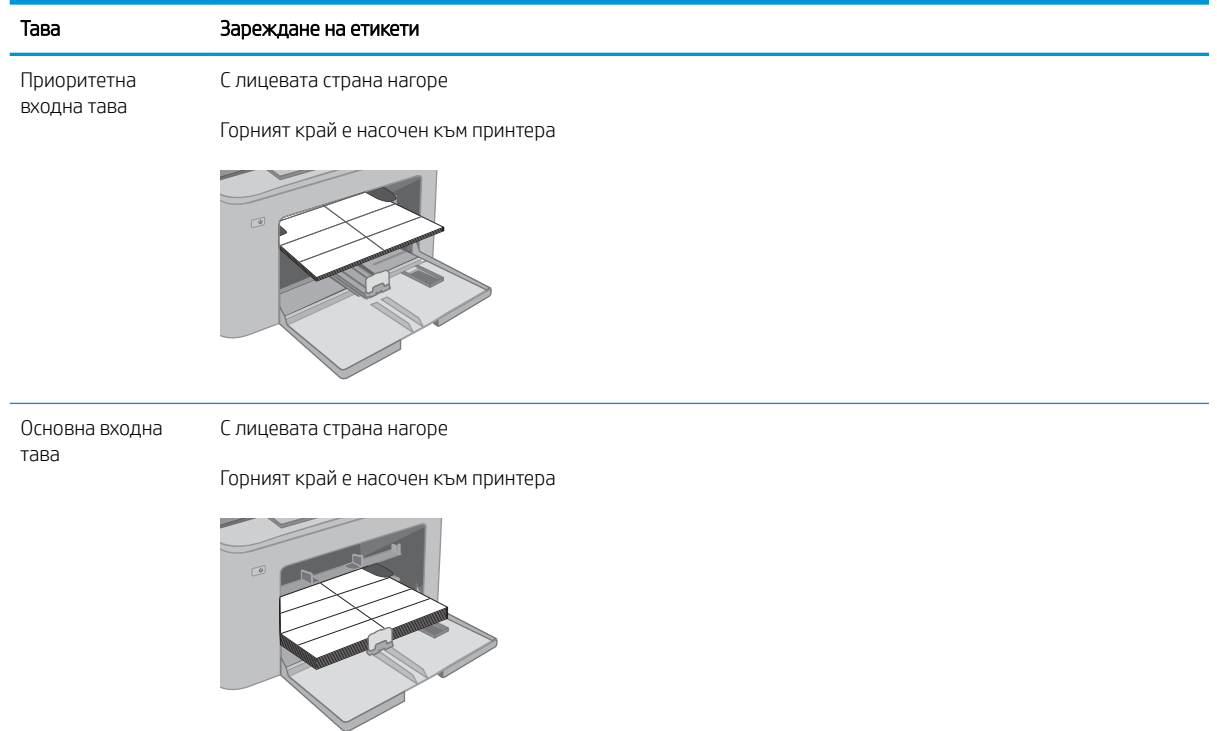

# <span id="page-32-0"></span>3 Консумативи, принадлежности и части

- [Поръчване на консумативи, принадлежности и части](#page-33-0)
- [Конфигуриране на настройките за консумативи за защита на тонер касетата на HP](#page-34-0)
- [Смяна на тонер касетата](#page-38-0)
- Смяна на барабана за изображения

#### За повече информация:

Следната информация е валидна към момента на публикуване. За актуална информация вижте [www.hp.com/support/ljM118](http://www.hp.com/support/ljM118), [www.hp.com/support/ljM203](http://www.hp.com/support/ljM203).

Цялостната помощ на HP за вашия принтер включва следната информация:

- Инсталиране и конфигуриране
- Изучаване и използване
- Решаване на проблеми
- Изтеглете актуализации за софтуера и фърмуера
- Присъединете се към форуми за поддръжка
- Намерете нормативна информация и информация за гаранцията

# <span id="page-33-0"></span>Поръчване на консумативи, принадлежности и части

### Поръчване

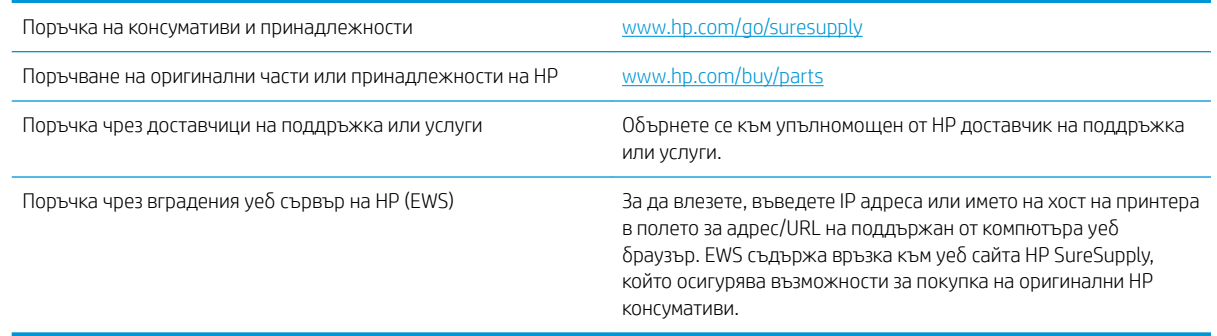

## Консумативи и принадлежности

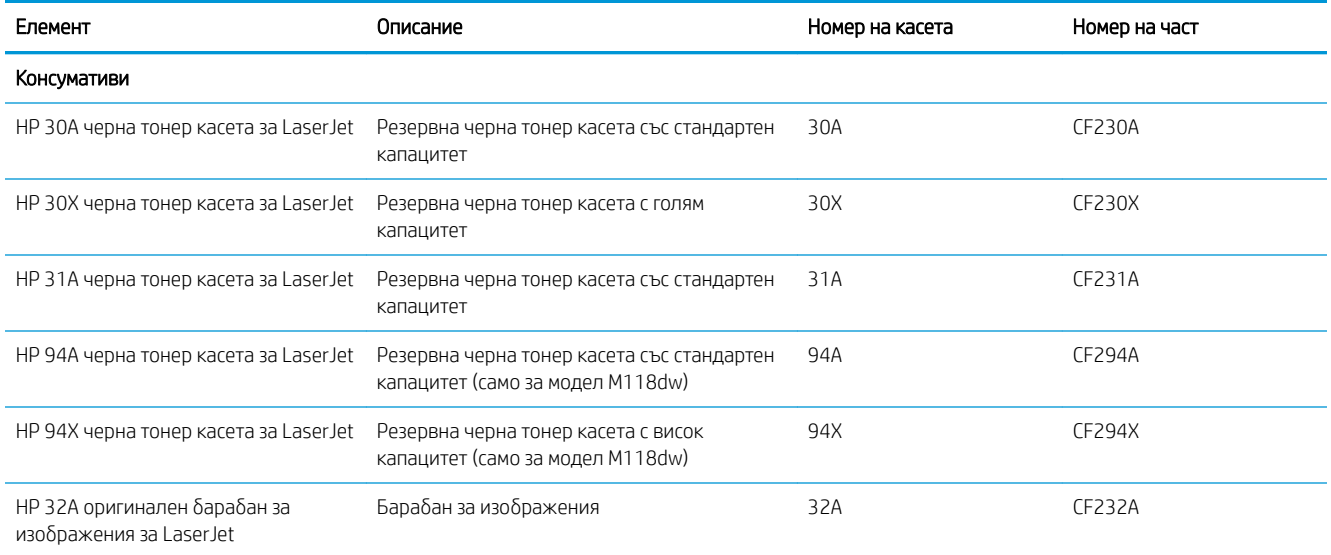

### <span id="page-34-0"></span>Конфигуриране на настройките за консумативи за защита на тонер касетата на HP

- **Въведение**
- Разрешаване или забраняване на функцията Политика за касети
- Разрешаване или забраняване на функцията Защита на касети

### Въведение

Използвайте Политика за касети и Защита на касети на HP, за да управлявате кои касети са инсталирани в принтера и да защитите от кражба инсталираните касети.

- Политика за касети: Тази функция предпазва принтера от фалшиви тонер касети, като позволява използването само на оригинални касети на HP в принтера. Използването на оригинални касети на HP гарантира най-доδрото възможно качество на печат. Когато някой инсталира касета, която не е оригинална касета на HP, контролният панел на принтера извежда съоδщение, че касетата е неупълномощена, и предоставя информация, която разяснява как да продължите.
- Защита на касети: Тази функция постоянно асоциира тонер касети с конкретен принтер или набор от принтери, така че да не могат да се използват в други принтери. Защитата на касетите предпазва вашата инвестиция. Когато тази функция е разрешена, ако някой се опита да прехвърли защитена касета от оригиналния принтер в неупълномощен принтер, този принтер няма да отпечатва със защитената касета. Контролният панел на принтера извежда съоδщение, че касетата е защитена, и предоставя информация, която разяснява как да продължите.
	- <u>Л ВНИМАНИЕ:</u> След разрешаване на защитата на касетата за принтера всички инсталирани след това тонер касети са автоматично и *постоянно* защитени. За да изδегнете защита на нова касета, забранете функцията *преди* инсталирането на новата касета.

Изключването на функцията не дезактивира защитата за касети, които в момента са инсталирани.

И двете функции са изключени по подразбиране. Следвайте тези процедури, за да ги разрешите или забраните.

### Разрешаване или забраняване на функцията Политика за касети

#### Използвайте вградения уеδ сървър (EWS) на HP, за да разрешите функцията Политика за касети

- 1. Отворете HP EWS.
	- а. Отпечатайте конфигурационна страница, за да определите IP адреса или името на хоста.
		- i. Задръжте натиснат бутона Възобновяване  $\mid \mathbb{B} \mid$ , докато индикаторът за готовност $\bigcirc$ започне да мига.
		- $\mathbf{ii}$ . Освободете бутона Възобновяване  $\Box$

<span id="page-35-0"></span> $\delta$ . Отворете уе $\delta$  браузър и в адресното поле въведете IP адреса или името на хост точно така, както се показва на контролния панел на принтера. Натиснете клавиша Enter от клавиатурата на компютъра. Отваря се EWS.

https://10.10.XXXXX/

**Э забележка:** Ако се покаже съобщение, че достъпът до уеб сайта може да не е сигурен, изδерете опцията да продължите към уеδ сайта. Достъп до този уеδ сайт няма да навреди на компютъра.

- 2. Щракнете върху раздела Система.
- 3. От лявата навигационна лента изδерете Настройки за консумативи.
- 4. От падащия списък Политика за касети изδерете Упълномощено от HP.
- 5. Щракнете върху бутона Приложи.

#### Използвайте вградения уеб сървър (EWS) на HP, за да забраните функцията Политика за касети

- 1. Отворете HP EWS.
	- а. Отпечатайте конфигурационна страница, за да определите IP адреса или името на хоста.
		- **i.** Задръжте натиснат бутона Възобновяване  $\Box$ , докато индикаторът за готовност $\bigcirc$ започне да мига.
		- ii. Освоδодете δутон΄ ВъзоδновΣв΄не .
	- $\delta$ . Отворете уе $\delta$  браузър и в адресното поле въведете IP адреса или името на хост точно така, както се показва на контролния панел на принтера. Натиснете клавиша Enter от клавиатурата на компютъра. Отваря се EWS.

#### https://10.10.XXXXX/

- **345 ВЛЕД САРГИСТ** Ако се покаже съобщение, че достъпът до уеб сайта може да не е сигурен, изδерете опцията да продължите към уеδ сайта. Достъп до този уеδ сайт няма да навреди на компютъра.
- 2. Щракнете върху раздела Система.
- 3. От лявата навигационна лента изδерете Настройки за консумативи.
- 4. От падащото меню Политика за касети изδерете Изкл.
- 5. Щракнете върху бутона Приложи.
#### Съобщения за грешки при отстраняване на неизправности при контролния панел за Политика за касети

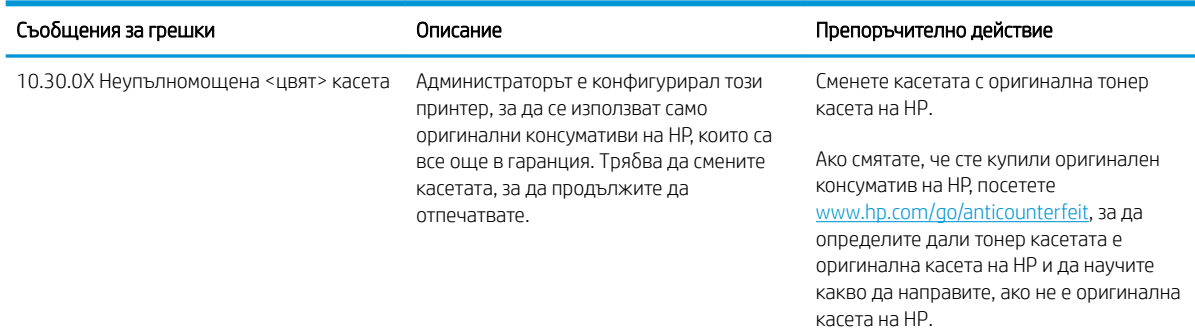

### Разрешаване или забраняване на функцията Защита на касети

#### Използвайте вградения уеδ сървър (EWS) на HP, за да разрешите функцията Защита на касети

- 1. Отворете HP EWS.
	- а. Отпечатайте конфигурационна страница, за да определите IP адреса или името на хоста.
		- **i.** Задръжте натиснат бутона Възобновяване  $\boxed{\color{black} \text{B}}$  , докато индикаторът за готовност  $\color{black} \textbf{O}$ започне да мига.
		- $\mathbf{ii}$ . Освободете бутона Възобновяване  $\Box$
	- $\delta$ . Отворете уе $\delta$  браузър и в адресното поле въведете IP адреса или името на хост точно така, както се показва на контролния панел на принтера. Натиснете клавиша Enter от клавиатурата на компютъра. Отваря се EWS.

#### https://10.10.XXXXX/

- <u>Э забележка:</u> Ако се покаже съобщение, че достъпът до уеб сайта може да не е сигурен, изδерете опцията да продължите към уеδ сайта. Достъп до този уеδ сайт няма да навреди на компютъра.
- 2. Щракнете върху раздела Система.
- 3. От лявата навигационна лента изδерете Настройки за консумативи.
- 4. От падащия списък на Защита на касети изδерете Защитаване на касети.
- 5. Щракнете върху бутона Приложи.

 $\Delta$  ВНИМАНИЕ: След разрешаване на защитата на касетата за принтера всички инсталирани след това тонер касети са автоматично и *постоянно* защитени. За да изδегнете защита на нова касета, забранете функцията Защита на касети *преди* инсталирането на новата касета.

Изключването на функцията не дезактивира защитата за касети, които в момента са инсталирани.

#### Използвайте вградения уеб сървър (EWS) на HP, за да забраните функцията Защита на касети

1. Отворете HP EWS.

- а. Отпечатайте конфигурационна страница, за да определите IP адреса или името на хоста.
	- $i.$  Задръжте натиснат бутона Възобновяване $[~\text{\tiny\textregistered}$$  , докато индикаторът за готовност $\text{\large\textsf{Q}}$ започне да мига.
	- **ii.** Освободете бутона Възобновяване | **a**
- $\delta$ . Отворете уеб браузър и в адресното поле въведете IP адреса или името на хост точно така, както се показва на контролния панел на принтера. Натиснете клавиша Enter от клавиатурата на компютъра. Отваря се EWS.

https://10.10.XXXXX/

- **345 ВЛЕЛЕЖКА:** Ако се покаже съобщение, че достъпът до уеб сайта може да не е сигурен, изδерете опцията да продължите към уеδ сайта. Достъп до този уеδ сайт няма да навреди на компютъра.
- 2. Щракнете върху раздела Система.
- 3. От лявата навигационна лента изδерете Настройки за консумативи.
- 4. От падащия списък на Защита на касети изδерете Изкл.
- 5. Щракнете върху бутона Приложи.

#### Съобщения за грешки при отстраняване на неизправности при контролния панел за защита на касети

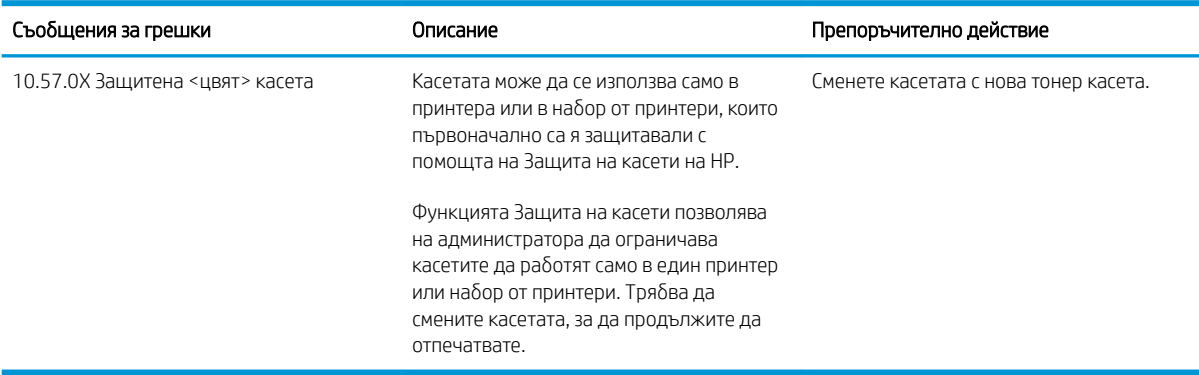

## Смяна на тонер касетата

- **Въведение**
- Информация за тонер касетата
- [Премахване и смяна на тонер касетата](#page-39-0)

### Въведение

Информацията по-долу предоставя подроδности за тонер касетата за принтера, както и инструкции за смяна.

#### Информация за тонер касетата

Този принтер показва кога нивото на тонер касетата е ниско. Действителният оставащ експлоатационен срок на тонер касетата може да варира. Препоръчително е да имате налична резервна касета, която да инсталирате, ако качеството на печат стане неприемливо.

За закупуване на касети или проверка за съвместимост на касета с принтера намерете HP SureSupply на [www.hp.com/go/suresupply.](http://www.hp.com/go/suresupply) Прелистете до дъното на страницата и се уверете, че избраната страна/регион са правилни.

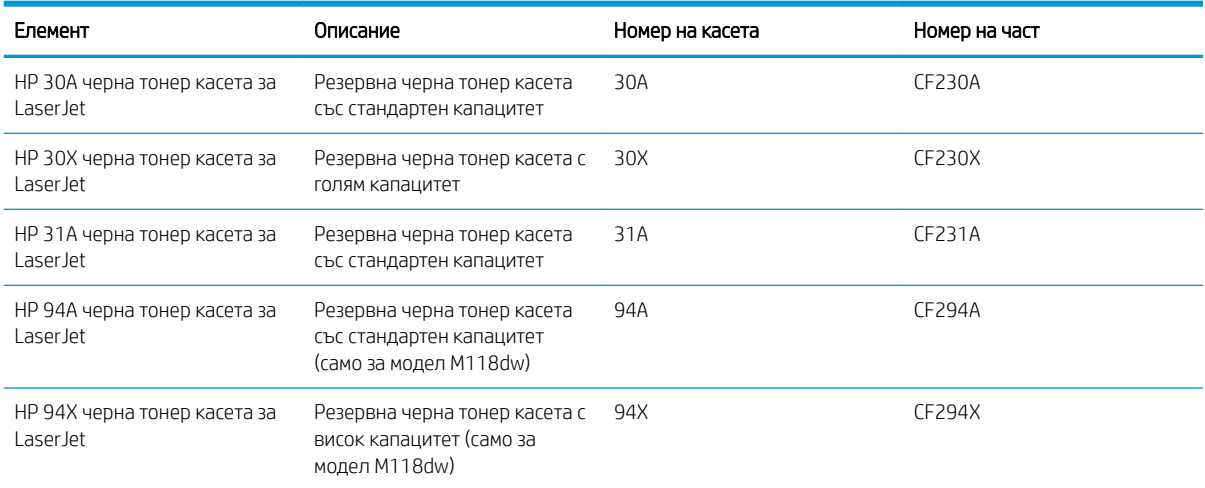

**345 ВАБЕЛЕЖКА:** Тонер касетите с голяма производителност съдържат повече тонер от стандартните касети за отпечатване на повече страници. За повече информация отидете на [www.hp.com/go/learnaboutsupplies](http://www.hp.com/go/learnaboutsupplies).

Не изваждайте тонер касетата от опаковката й, докато не е дошъл моментът за подмяна.

<u>A ВНИМАНИЕ:</u> За да предотвратите повреда на тонер касетата, не я излагайте на светлина за повече от няколко минути.

Илюстрацията по-долу показва компонентите на тонер касетата.

<span id="page-39-0"></span>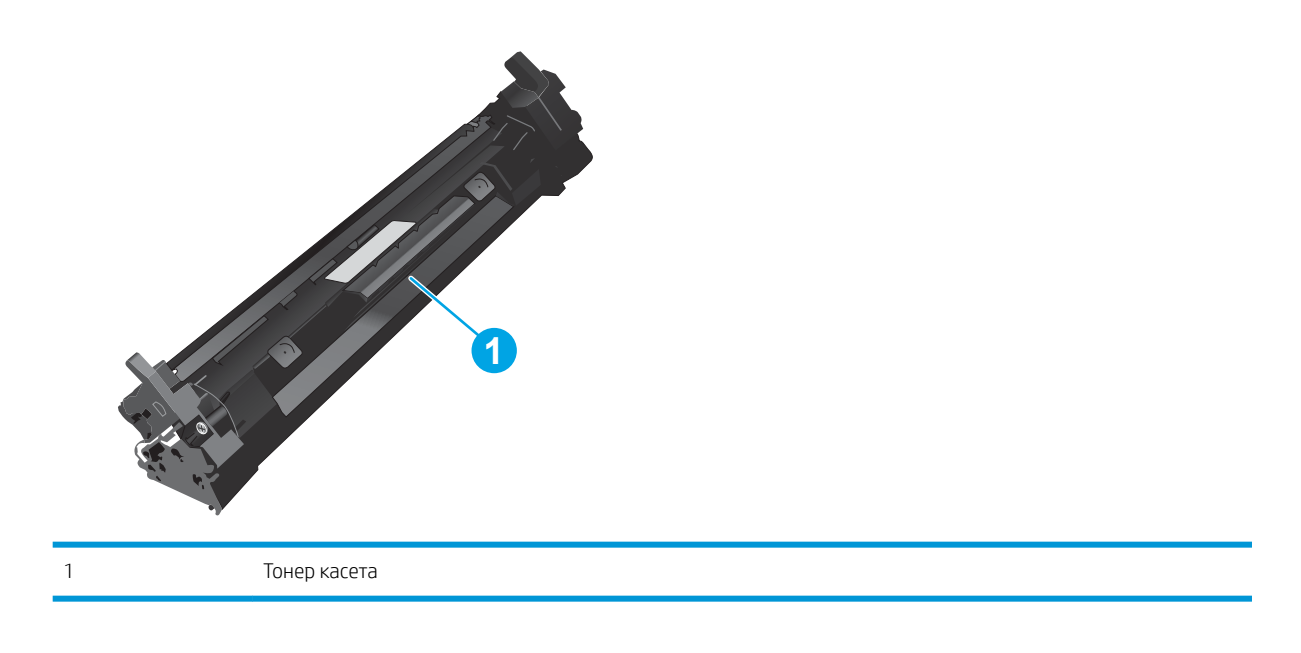

- <u>Л ВНИМАНИЕ:</u> Ако по дрехите ви попадне тонер, избършете го със суха кърпа и изперете дрехата в студена вода. Горещата вода фиксира тонера върху тъканта.
- Э ЗАБЕЛЕЖКА: В кутията на тонер касетата има информация за начина на връщане на използваните тонер касети.

## Премахване и смяна на тонер касетата

1. Отворете капака на касетата.

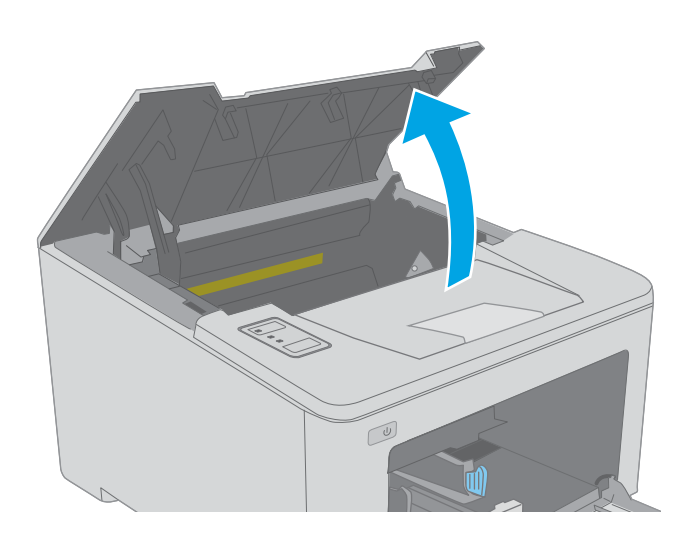

2. Извадете старата тонер касета от принтера.

3. Извадете опаковката на новата тонер касета от кутията и след това издърпайте пластинката за освобождаване върху опаковката.

4. Извадете новата тонер касета от отворената обвивка на опаковката. Поставете старата тонер касета в опаковката за рециклиране.

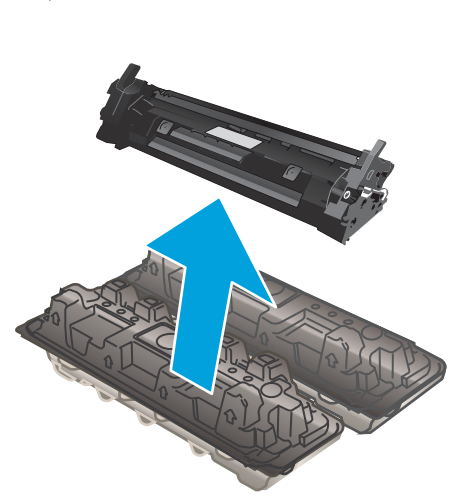

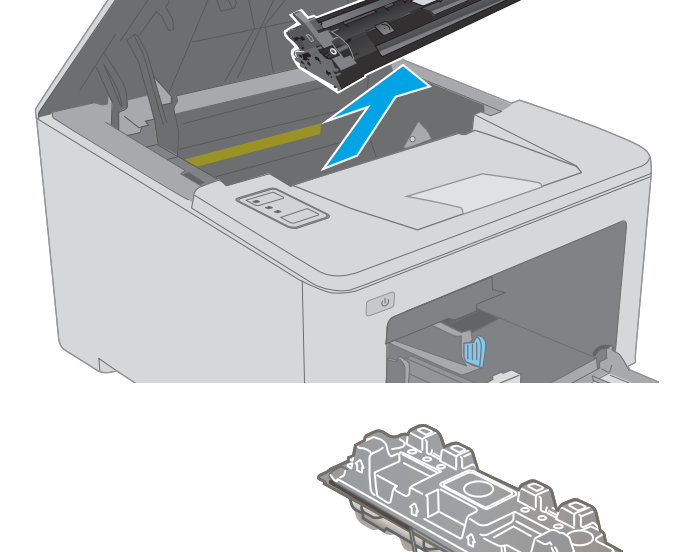

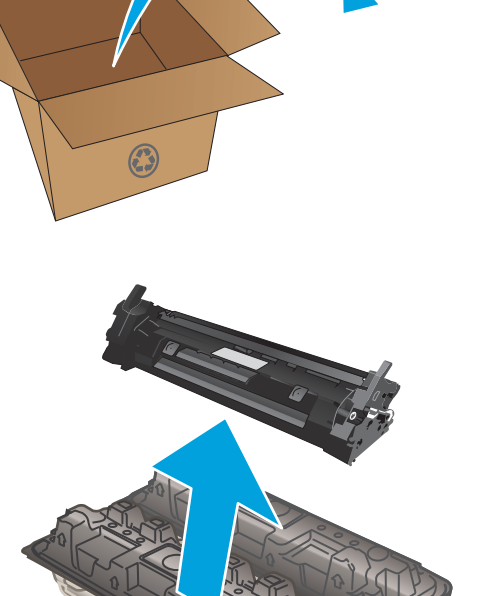

5. Изравнете новата тонер касета по улеите в принтера и я натиснете, докато прилепне плътно.

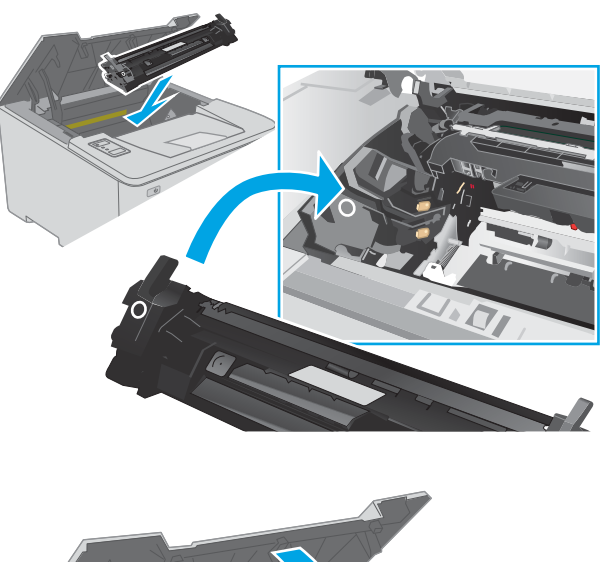

6. Затворете капака на касетата.

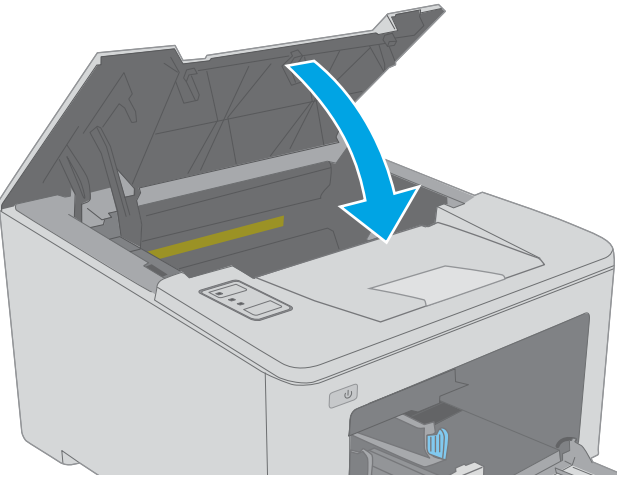

## Смяна на барабана за изображения

- **Въведение**
- Информация за барабана за изображения
- Извадете и сменете барабана за изображения

### Въведение

Информацията по-долу предоставя подробности за барабана за изображения за принтера, както и инструкции за подмяна.

## Информация за барабана за изображения

Този принтер показва кога барабанът за изображения трябва да бъде сменен. Действителният оставащ експлоатационен срок на барабана за изображения може да варира. Препоръчително е да имате наличен резервен барабан за изображения, който да инсталирате, ако качеството на печат стане неприемливо.

За закупуване на барабани за изображения за принтера посетете HP SureSupply на [www.hp.com/go/](http://www.hp.com/go/suresupply) [suresupply.](http://www.hp.com/go/suresupply) Прелистете до края на страницата и се уверете, че избраната страна/регион са правилни.

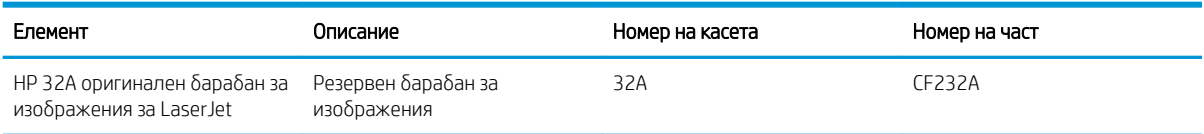

Не вадете барабана за изображения от опаковката му, докато не е дошъл моментът за смяна.

 $\Delta$  ВНИМАНИЕ: За да се избегнат повреди на барабана за изображения, не го излагайте на светлина за повече от няколко минути. Покрийте барабана за изображения, ако трябва да бъде изваден от принтера за продължителен период от време.

На илюстрацията по-долу са показани компонентите на барабана за изображения.

<span id="page-43-0"></span>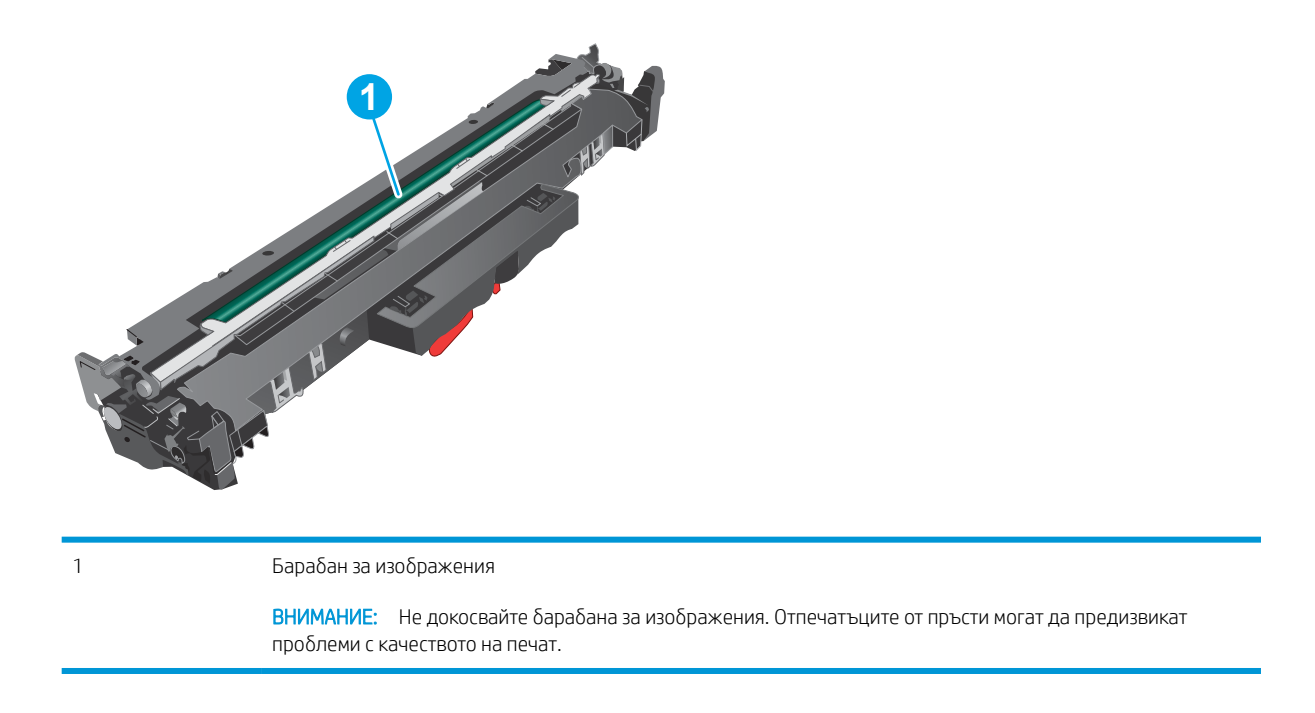

В кутията с барабана за изображения ще намерите информация за рециклирането на използвани барабани за изображения.

## Извадете и сменете барабана за изображения

1. Отворете капака на касетата.

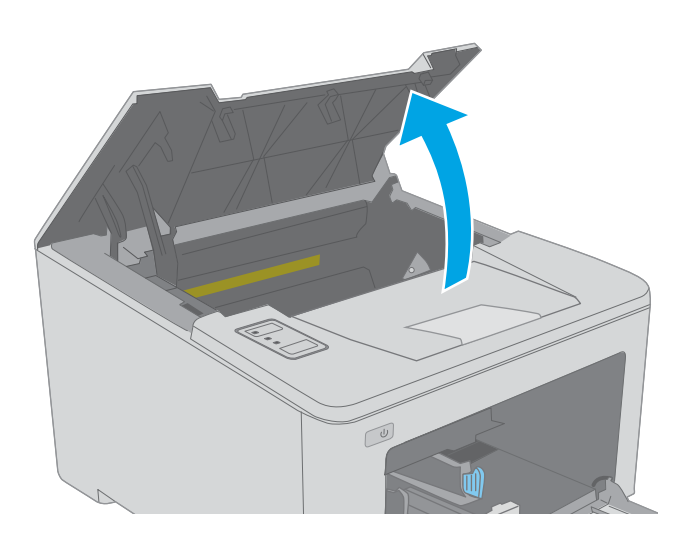

2. Извадете временно тонер касета от принтера.

3. Извадете използвания барабан за изображения

от принтера.

опаковката.

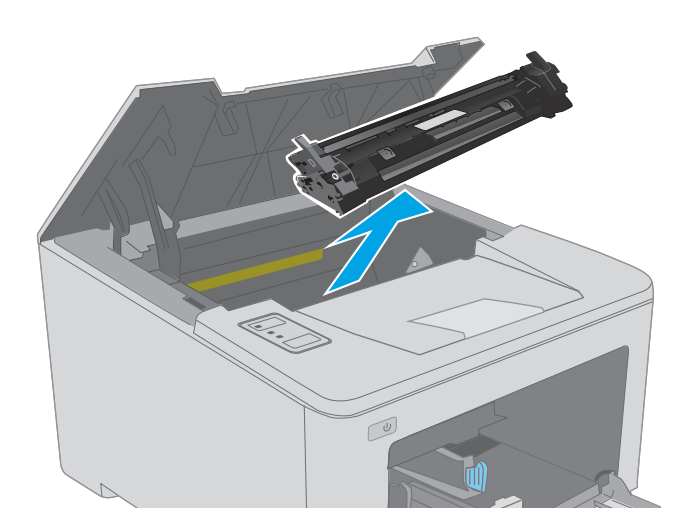

 $\boxed{\omega}$ 

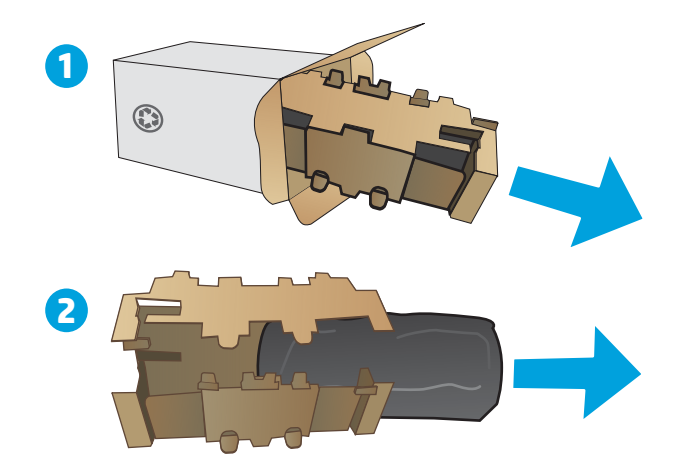

4. Извадете опаковката на новия барабан за изображения от кутията и след това махнете 5. Извадете опаковката на новия барабан за изображения от опаковката.

6. Не докосвайте барабана за изображения. Отпечатъците от пръсти върху барабана за изображения може да причинят проблеми с качеството на печат.

7. Изравнете новия барабан за изображения с улеите в принтера и го монтирайте, докато прилепне плътно.

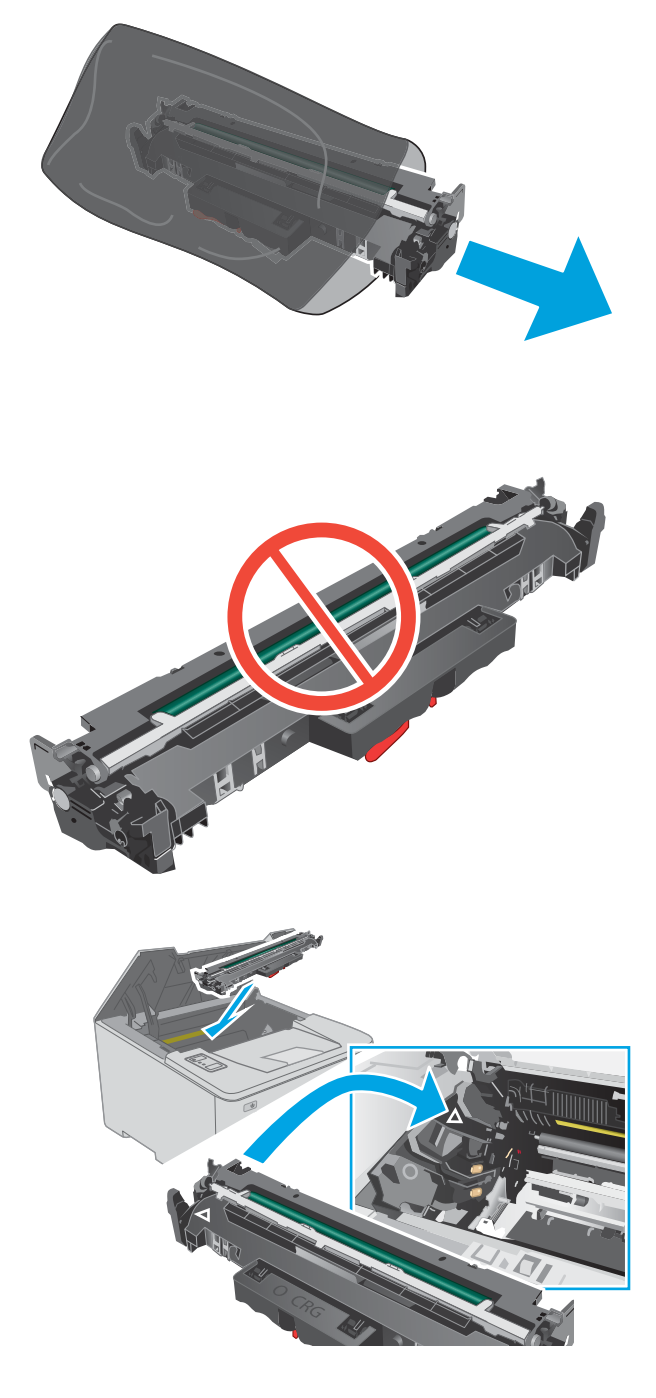

8. Ориентирайте тонер касетата по улеите в принтера и я поставете, докато прилепне плътно.

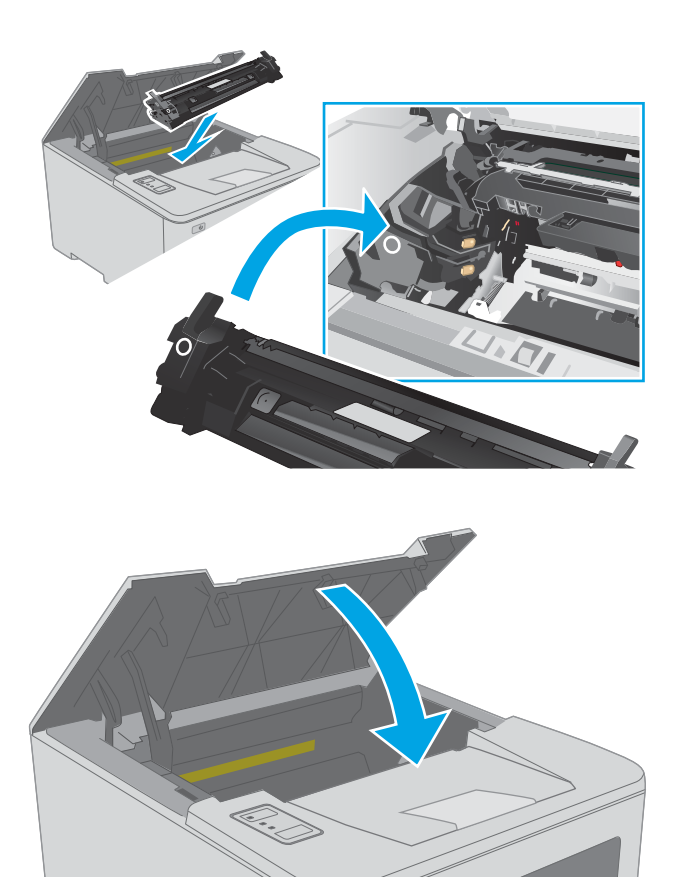

 $\boxed{\omega}$ 

9. Затворете капака на касетата.

# 4 Печат

- **[Задания за печат \(Windows\)](#page-49-0)**
- [Задания за печат \(OS X\)](#page-54-0)
- Мобилен печат

#### За повече информация:

Следната информация е валидна към момента на публикуване. За актуална информация вижте [www.hp.com/support/ljM118](http://www.hp.com/support/ljM118), [www.hp.com/support/ljM203](http://www.hp.com/support/ljM203).

Цялостната помощ на HP за вашия принтер включва следната информация:

- Инсталиране и конфигуриране
- Изучаване и използване
- Решаване на проδлеми
- Изтеглете актуализации за софтуера и фърмуера
- Присъединете се към форуми за поддръжка
- Намерете нормативна информация и информация за гаранцията

## <span id="page-49-0"></span>Задания за печат (Windows)

## Как се печата (Windows)

Процедурата по-долу описва основния процес на печат за Windows.

- 1. От софтуерната програма изδерете опция Печат.
- 2. Изδерете принтера от списъка с принтери. За да промените настройките, щракнете върху Свойства или Предпочитания за отваряне на драйвера на принтера.

**Э забележка:** Името на бутона се различава за различните софтуерни програми.

- **Э ЗАБЕЛЕЖКА:** В Windows 10, 8.1 и 8 тези приложения ще имат различно оформление с различни функции от това, което е описано по-долу за приложения за работния плот. За достъп до функцията за печат от приложение на екрана Старт изпълнете следните стъпки:
	- Windows 10: Изберете Print (Печат) и след това изберете принтера.
	- Windows 8.1 или 8: Изберете Devices (Устройства), изберете Print (Печат) и след това изберете принтера.

**Э ЗАБЕЛЕЖКА:** За допълнителна информация щракнете върху бутона за помощ (?) в драйвера на принтера.

- 3. Щракнете върху разделите в драйвера за печат, за да конфигурирате наличните опции. Например нагласете ориентацията на хартия в полето Finishing (Завършване) и нагласете източник за хартия, тип хартия, размер на хартията и настройки за качеството в раздела Paper/Quality (Хартия/качество).
- 4. Щракнете върху бутона ОК, за да се върнете към диалоговия прозорец Печат. Изберете броя на копията за печат от този екран.
- 5. Щракнете върху бутона Печат, за да отпечатате заданието.

## Автоматичен двустранен печат (Windows)

Използвайте тази процедура за принтери, които имат инсталирано устройство за автоматичен двустранен печат. Ако принтерът няма инсталирано устройство за двустранен печат или за да печатате на типове хартия, които устройството за двустранен печат не поддържа, печатайте върху двете страни ръчно.

- 1. От софтуерната програма изδерете опция Печат.
- 2. Изδерете принтера от списъка с принтери, след което щракнете върху Свойства или Предпочитания, за да отворите драйвера за печат.
	- **Э ЗАБЕЛЕЖКА:** Името на бутона се различава за различните софтуерни програми.
- **(אי 3AБЕЛЕЖКА:** В Windows 10, 8.1 и 8 тези приложения ще имат различно оформление с различни функции от това, което е описано по-долу за приложения за работния плот. За достъп до функцията за печат от приложение на екрана Старт изпълнете следните стъпки:
	- Windows 10: Изберете Print (Печат) и след това изберете принтера.
	- Windows 8.1 или 8: Изδерете Devices (Устройства), изδерете Print (Печат) и след това изδерете принтера.
- 3. Щракнете върху раздела Завършване.
- 4. Изδерете Отпечатване от двете страни. Щракнете върху OK, за да затворите диалоговия прозорец Свойства на документа.
- 5. В диалоговия прозорец Печат щракнете върху Печат, за да отпечатате заданието.

## Ръчен двустранен печат (Windows)

Използвайте тази процедура за принтери, които нямат инсталирано устройство за автоматичен двустранен печат, или за да печатате на хартия, която устройството за двустранен печат не поддържа.

- 1. От софтуерната програма изδерете опция Печат.
- 2. Изδерете принтера от списъка с принтери, след което щракнете върху Свойства или Предпочитания, за да отворите драйвера за печат.
- **Э забележка:** Името на бутона се различава за различните софтуерни програми.
- **Э ЗАБЕЛЕЖКА:** В Windows 10, 8.1 и 8 тези приложения ще имат различно оформление с различни функции от това, което е описано по-долу за приложения за работния плот. За достъп до функцията за печат от приложение на екрана Старт изпълнете следните стъпки:
	- Windows 10: Изδерете Print (Печат) и след това изδерете принтера.
	- Windows 8.1 или 8: Изберете Devices (Устройства), изберете Print (Печат) и след това изберете принтера.
- 3. Щракнете върху раздела Завършване.
- 4. Изδерете Print on both sides (manually) (Печат от двете страни (ръчно)) и след това щракнете върху OK, за да затворите диалоговия прозорец Document Properties (Свойства на документа).
- 5. В диалоговия прозорец Print (Печат) щракнете върху Print (Печат), за да отпечатате първата страна на заданието.
- 6. Вземете отпечатаното тесте от изходната касета и го поставете в тава 1.
- 7. При подкана натиснете съответния δутон на контролния панел, за да продължите.

### Отпечатване на няколко страници на лист (Windows)

- 1. От софтуерната програма изδерете опция Печат.
- 2. Изδерете принтера от списъка с принтери, след което щракнете върху Свойства или Предпочитания, за да отворите драйвера за печат.
- **Э забележка:** Името на бутона се различава за различните софтуерни програми.
- **(<2) ЗАБЕЛЕЖКА:** В Windows 10, 8.1 и 8 тези приложения ще имат различно оформление с различни функции от това, което е описано по-долу за приложения за работния плот. За достъп до функцията за печат от приложение на екрана Старт изпълнете следните стъпки:
	- Windows 10: Изδерете Print (Печат) и след това изδерете принтера.
	- Windows 8.1 или 8: Изδерете Devices (Устройства), изδерете Print (Печат) и след това изδерете принтера.
- 3. Щракнете върху раздела Завършване.
- 4. Изберете броя на страниците на един лист от падащия списък Страници на един лист.
- 5. Изδерете правилните опции за Полета на отпечатаната страница, Ред на страниците и Ориентация. Щракнете върху OK, за да затворите диалоговия прозорец Свойства на документа.
- 6. В диалоговия прозорец Печат щракнете върху Печат, за да отпечатате заданието.

### Изδор на вида на хартията (Windows)

- 1. От софтуерната програма изδерете опция Печат.
- 2. Изδерете принтера от списъка с принтери, след което щракнете върху Свойства или Предпочитания, за да отворите драйвера за печат.
	- **ЗАБЕЛЕЖКА:** Името на бутона се различава за различните софтуерни програми.
- **Э ЗАБЕЛЕЖКА:** В Windows 10, 8.1 и 8 тези приложения ще имат различно оформление с различни функции от това, което е описано по-долу за приложения за раδотния плот. За достъп до функцията за печат от приложение на екрана Старт изпълнете следните стъпки:
	- Windows 10: Изδерете Print (Печат) и след това изδерете принтера.
	- Windows 8.1 или 8: Изδерете Devices (Устройства), изδерете Print (Печат) и след това изδерете принтера.
- 3. Щракнете върху раздел Хартия/качество.
- 4. Изδерете типа хартия от падащия списък Paper type (Тип хартия).
- 5. Щракнете върху ОК, за да затворите диалоговия прозорец Свойства на документа. В диалоговия прозорец Печат щракнете върху Печат, за да отпечатате заданието.

Ако тавата трябва да се конфигурира, на контролния панел на принтера се извежда съобщение за конфигуриране.

6. Заредете тавата със зададения тип и размер на хартията, след което затворете тавата.

- 7. Изберете бутона ОК, за да приемете установения тип и размер на хартията, или изберете бутона Модифициране, за да изδерете различен тип и размер на хартията.
- 8. Изберете правилния тип и размер, след което докоснете бутона ОК.

#### Допълнителни задачи за печат

Отидете на [www.hp.com/support/ljM118,](http://www.hp.com/support/ljM118) [www.hp.com/support/ljM203.](http://www.hp.com/support/ljM203)

Налични са инструкции за осъществяване на специфични задачи за печат, като например:

- Създаване и използване на преки пътища за печат или предварително зададени настройки
- Изδор на размер на хартията или използване на размер на хартията по изδор
- Изδор на ориентация на страницата
- Създаване на брошура
- Мащабиране на документ, така че да се побере в избран размер на хартията
- Печат на първата или последната страница на документ на различна хартия
- Отпечатване на воден знак върху документ

## <span id="page-54-0"></span>Задания за печат (OS X)

## Как се печата (Mac OS X)

Процедурата по-долу описва основния процес на печат за Mac OS X.

- 1. Щракнете върху менюто File (Файл) и след това върху опцията Print (Печат).
- 2. Изδерете принтера.
- 3. Щракнете върху Show Details (Покажи детайли) или Copies & Pages (Копия и страници) и след това изδерете други менюта, за да промените настройките за печат.

**Э забележка:** Името на елемента се различава за различните софтуерни програми.

4. Щракнете върху бутона Print (Печат).

## Автоматичен двустранен печат (Mac OS X)

- **ЗАБЕЛЕЖКА:** Тази информация се отнася за принтери, които притежават автоматично устройство за двустранен печат.
- **Э ЗАБЕЛЕЖКА:** Тази функция е налична, ако инсталирате драйвера на принтер на НР. Може да не е налична, ако използвате AirPrint.
	- 1. Щракнете върху менюто File (Файл) и след това върху опцията Print (Печат).
	- 2. Изδерете принтера.
	- 3. Щракнете върху Show Details (Покажи детайли) или Copies & Pages (Копия и страници) и след това щракнете върху менюто Layout (Оформление).

**Э ЗАБЕЛЕЖКА:** Името на елемента се различава за различните софтуерни програми.

- 4. Изδерете опцията за подвързване от падащия списък Two-Sided (Двустранно).
- 5. Щракнете върху бутона Print (Печат).

### Ръчен двустранен печат (Mac OS X)

38 ЗАБЕЛЕЖКА: Тази функция е налична, ако инсталирате драйвера на принтер на НР. Може да не е налична, ако използвате AirPrint.

- 1. Щракнете върху менюто File (Файл) и след това върху опцията Print (Печат).
- 2. Изδерете принтера.
- 3. Щракнете върху Show Details (Покажи детайли) или Copies & Pages (Копия и страници) и след това щракнете върху менюто Manual Duplex (Ръчно двустранно).
- **Э забележка:** Името на елемента се различава за различните софтуерни програми.
- 4. Щракнете в полето Manual Duplex (Ръчно двустранно) и изδерете опция за подвързване.
- 5. Щракнете върху бутона Print (Печат).
- 6. Отидете до принтера и извадете празната хартия от Тава 1.
- 7. Вземете отпечатаното топче листа от изходната касета и го поставете с отпечатаната страна надолу във входящата тава.
- 8. При подканване натиснете подходящия δутон на контролния панел, за да продължите.

## Отпечатване на няколко страници на лист (Mac OS X)

- 1. Щракнете върху менюто File (Файл) и след това върху опцията Print (Печат).
- 2. Изδерете принтера.
- 3. Щракнете върху Show Details (Покажи детайли) или Copies & Pages (Копия и страници) и след това щракнете върху менюто Layout (Оформление).

**ЗАБЕЛЕЖКА:** Името на елемента се различава за различните софтуерни програми.

- 4. От падащия списък Pages per Sheet (Страници на лист) изберете броя страници, които искате да разпечатате на всеки лист.
- 5. В областта Layout Direction (Посока на оформлението) изберете реда и разполагането на страниците върху листа.
- 6. От менюто Borders (Рамки) изδерете типа на рамката, в която да отпечатате всяка страница на листа.
- 7. Щракнете върху бутона Print (Печат).

### Изδор на вида хартия (Mac OS X)

- 1. Щракнете върху менюто File (Файл) и след това върху опцията Print (Печат).
- 2. Изδерете принтера.
- 3. Щракнете върху Show Details (Покажи детайли) или Copies & Pages (Копия и страници) и след това щракнете върху менюто Media & Quality (Медия и качество) или върху менюто Paper/Quality (Хартия/ Качество).

**ЗАБЕЛЕЖКА:** Името на елемента се различава за различните софтуерни програми.

4. Изδерете от опциите на Media & Qualit (Медия и качество) или Paper/Quality (Хартия/Качество).

**Э забележка:** Този списък съдържа набор от наличните опции. Някои опции не са налични за всички принтери.

- **Media Type (Тип носител)**: Изберете опцията за типа хартия за заданието за печат.
- **Print Quality** (Качество на печат): Изберете нивото на разделителна способност за заданието за печат.
- Edge-To-Edge Printing (Edge-To-Edge печат): Изδерете тази опция, за да печатате δлизо до ръδовете на хартията.
- **ЕсопоМоde (Икономичен режим)**: Изберете тази опция за запазване на тонера, когато отпечатвате чернови на документи.
- 5. Щракнете върху бутона Print (Печат).

## Допълнителни задачи за печат

Отидете на [www.hp.com/support/ljM118,](http://www.hp.com/support/ljM118) [www.hp.com/support/ljM203.](http://www.hp.com/support/ljM203)

Налични са инструкции за осъществяване на специфични задачи за печат, като например:

- Създаване и използване на преки пътища за печат или предварително зададени настройки
- Изδор на размер на хартията или използване на размер на хартията по изδор
- Избор на ориентация на страницата
- Създаване на брошура
- Мащабиране на документ, така че да се побере в избран размер на хартията
- Печат на първата или последната страница на документ на различна хартия
- Отпечатване на воден знак върху документ

## <span id="page-57-0"></span>Ͱоδилен печат

## Въведение

HP предлага няколко моδилни и ePrint решения, които позволяват лесен печат на HP принтер от лаптоп, таблет, смартфон или друго мобилно устройство. За да видите пълния списък и да направите най-добрия изδор, отидете на [www.hp.com/go/LaserJetMobilePrinting.](http://www.hp.com/go/LaserJetMobilePrinting)

**Э ЗАБЕЛЕЖКА:** Актуализирайте фърмуера на принтера, за да се гарантира, че всички възможности за моδилен печат и ePrint се поддържат.

- Wi-Fi Direct (само за безжични модели)
- НР ePrint по имейл
- [Софтуер HP ePrint](#page-60-0)
- **[AirPrint](#page-61-0)**
- [Вградена функция за печат на Android](#page-61-0)

## Wi-Fi Direct (само за δезжични модели)

Wi-Fi Direct позволява отпечатване от безжични мобилни устройства, без да е необходима връзка към мрежа или към интернет.

Wi-Fi Direct не поддържа всички моδилни операционни системи. Ако моδилното устройство не поддържа Wi-Fi Direct, трябва да промените връзката с безжичната мрежа на устройството за Wi-Fi Direct свързване на принтера, преди да печатате.

385 ВАБЕЛЕЖКА: За мобилни устройства, които нямат възможност за Wi-Fi Direct, връзката Wi-Fi Direct позволява само печат. След като използвате Wi-Fi Direct за печат, трябва да се свържете повторно към локална мрежа, за да получите достъп до интернет.

За да получите достъп до връзката Wi-Fi Direct на принтера, изпълнете следните стъпки:

- 1. Отпечатайте конфигурационна страница, за да определите IP адреса или името на хоста.
	- **а.** Задръжте натиснат бутона Възобновяване  $\Box$ , докато индикаторът за готовност  $\bigcirc$  започне да мига.
	- б. Освободете бутона Възобновяване
- 2. Отворете уеб браузър и в адресното поле въведете IP адреса или името на хост точно така, както се показва на страницата с конфигурация на принтера. Натиснете клавиша Enter от клавиатурата на компютъра. Отваря се EWS.

https://10.10.XXXXX/

- $\mathbb{F}$  ЗАБЕЛЕЖКА: Ако на уеб браузъра се показва съобщение, което показва, че достъпът до уеб сайта може да не е сигурен, изδерете опцията да продължите към уеδ сайта. Достъп до този уеδ сайт няма да навреди на компютъра.
- 3. В раздел Работа в мрежа щракнете върху връзката Настройка на Wi-Fi Direct в левия навигационен прозорец.
- 4. Изδерете един от следните методи на свързване:
	- Ръчно
	- Разширени
- 5. На моδилното устройство отворете менюто Wi-Fi или Wi-Fi Direct.
- 6. От списъка с налични мрежи изδерете името на принтера.
	- **345 ВАБЕЛЕЖКА:** Ако името на принтера не се показва, може да се намирате извън обхвата на сигнала на Wi-Fi Direct. Преместете устройството по-δлизо до принтера.
- 7. Ако получите подкана, въведете паролата за Wi-Fi Direct.
- **ЗАБЕЛЕЖКА:** За устройства с Android, които поддържат Wi-Fi Direct, ако методът на свързване е зададен на **Автоматично,** връзката ще бъде осъществена автоматично без подкана за парола. Ако методът на свързване е зададен на **Manual (Ръчно)**, трябва или да натиснете бутона ОК, или да предоставите персонален идентификационен номер (ПИН) – изведен на доклада за конфигурация – като парола на моδилното устройство.
- $\mathbb{R}^n$  ЗАБЕЛЕЖКА: За достъп до паролата за Wi-Fi Direct от вградения уе $\delta$  сървър отворете раздела за Работа в мрежа и след това щракнете върху Настройка на Wi-Fi Direct.
- 8. Отворете документа и изδерете опцията Печат.
- <u>Э</u> забележка: Ако мобилно устройство не поддържа печат, инсталирайте мобилното приложение HP ePrint.
- 9. Изδерете принтера от списъка с наличните принтери и след това изδерете Печат.
- $10.$  След приключване на заданието за печат някои мобилни устройства трябва да бъдат повторно свързани към локалната мрежа.

Следните устройства и компютърни операционни системи поддържат Wi-Fi Direct:

- Таблети и телефони с Android 4.0 и по-нова версия с инсталирана добавка за печат с мобилни устройства HP Print Service или Mopria
- Повечето компютри, таблети и лаптопи с Windows 8.1 и Wiindows 10, които имат инсталиран драйвера за печат на HP

Следните устройства и компютърни операционни системи не поддържат Wi-Fi Direct, но могат да отпечатват към принтер, който има тази опция:

- Apple iPhone и iPad
- Мас компютри с OS X

За повече информация относно отпечатване с Wi-Fi Direct посетете [www.hp.com/go/wirelessprinting.](http://www.hp.com/go/wirelessprinting)

Възможностите на Wi-Fi Direct може да бъдат активирани или деактивирани от вградения уеб сървър на HP (EWS).

#### Разрешете или забранете Wi-Fi Direct

Възможностите на Wi-Fi Direct първо трябва да бъдат разрешени от вградения уеб сървър (EWS) на принтера.

#### Стъпка едно: Отваряне на вградения уеδ сървър на НР

- 1. Отпечатайте конфигурационна страница, за да определите IP адреса или името на хоста.
	- **а.** Задръжте натиснат бутона Възобновяване  $\Box$ , докато индикаторът за готовност  $\bigcirc$  започне да мига.
	- $\delta$ . Освободете бутона Възобновяване  $\Box$
- 2. Отворете уеб браузър и в адресното поле въведете IP адреса или името на хост точно така, както се показва на страницата с конфигурация на принтера. Натиснете клавиша Enter от клавиатурата на компютъра. Отваря се EWS.

#### https://10.10.XXXXX/

 $\mathbb{B}^{\! \prime}$  ЗАБЕЛЕЖКА: Ако на уе $\delta$  браузъра се показва съобщение, което показва, че достъпът до уеб сайта може да не е сигурен, изδерете опцията да продължите към уеδ сайта. Достъп до този уеδ сайт няма да навреди на компютъра.

#### Стъпка две: Разрешете или забранете Wi-Fi Direct

- 1. В раздел Работа в мрежа щракнете върху връзката Настройка на Wi-Fi Direct в левия навигационен прозорец.
- 2. Изδерете опция Вкл. и след това щракнете върху Приложи. Изδорът на опция Изкл. деактивира отпечатването с Wi-Fi Direct.

**38 ЗАБЕЛЕЖКА:** В среди, където са монтирани повече от един модел от същия принтер, може да е полезно да снабдите всеки принтер с уникално име на Wi-Fi Direct за по-лесно идентифициране на принтера при отпечатване с Wi-Fi Direct.

#### Промяна на името на Wi-Fi Direct на принтера

Следвайте тази процедура, за да промените името на Wi-Fi Direct на принтера, като използвате вградения уеδ сървър на HP (EWS):

#### Стъпка едно: Отваряне на вградения уеδ сървър на НР

- 1. Отпечатайте конфигурационна страница, за да определите IP адреса или името на хоста.
	- **а.** Задръжте натиснат бутона Възобновяване  $\Box$ , докато индикаторът за готовност $\bigcirc$ започне да мига.
	- $\delta$ . Освободете бутона Възобновяване  $\Box$
- 2. Отворете уеб браузър и в адресното поле въведете IP адреса или името на хост точно така, както се показва на страницата с конфигурация на принтера. Натиснете клавиша Enter от клавиатурата на компютъра. Отваря се EWS.

#### https://10.10.XXXXX/

 $\mathbb{B}^{\! \prime}$  ЗАБЕЛЕЖКА: Ако на уе $\delta$  браузъра се показва съобщение, което показва, че достъпът до уеб сайта може да не е сигурен, изδерете опцията да продължите към уеδ сайта. Достъп до този уеδ сайт няма да навреди на компютъра.

#### <span id="page-60-0"></span>Стъпка две: Промяна на името на Wi-Fi Direct

- 1. В раздел Работа в мрежа щракнете върху връзката Настройка на Wi-Fi Direct в левия навигационен прозорец.
- 2. В полето Wi-Fi Direct Name (Име на Wi-Fi Direct) въведете новото име.
- 3. Щракнете върху Apply (Приложи).

### HP ePrint по имейл

Можете да използвате HP ePrint, за да отпечатвате документи, като ги изпращате като прикачен файл в имейл на имейл адреса на принтера от всяко устройство, което поддържа имейл.

За да използвате HP ePrint, принтерът тряδва да покрива следните изисквания:

- Принтерът трябва да е свързан към кабелна или безжична мрежа и да има достъп до интернет.
- HP Web Services (Уеб услуги на HP) трябва да са активирани на принтера и принтерът трябва да е регистриран в HP Connected.

Следвайте тази процедура, за да активирате уеδ услуги на HP и за да се регистрирате в HP Connected:

#### Стъпка едно: Отваряне на вградения уеδ сървър на НР

- 1. Отпечатайте конфигурационна страница, за да определите IP адреса или името на хоста.
	- **а.** Задръжте натиснат бутона Възобновяване  $\Box$ , докато индикаторът за готовност () започне да мига.
	- $\delta$ . Освободете бутона Възобновяване  $\|$
- 2. Отворете уеб браузър и в адресното поле въведете IP адреса или името на хост точно така, както се показва на страницата с конфигурация. Натиснете клавиша Enter от клавиатурата на компютъра. Отваря се EWS.

#### https://10.10.XXXXX/

**345 ЕЛЕЖКА:** Ако на уеб браузъра се показва съобщение, което показва, че достъпът до уеб сайта може да не е сигурен, изδерете опцията да продължите към уеδ сайта. Достъп до този уеδ сайт няма да навреди на компютъра.

#### Стъпка две: Разрешаване на Уеδ услуги на НР

1. Щракнете върху раздела Уеб услуги на НР и след това щракнете върху Активиране. Принтерът активира уеδ услугите, след което отпечатва страница с информация.

Страницата с информация съдържа кода на принтер, който е неоδходим за регистрация на принтера HP в HP Connected.

2. Посетете [www.hpconnected.com,](http://www.hpconnected.com) за да създадете профил в HP ePrint и завършите процеса по настройката.

## Софтуер HP ePrint

Софтуерът HP ePrint улеснява печата от настолен или преносим компютър с Windows на всеки принтер с възможност за HP ePrint. Този софтуер улеснява намирането на принтери с активиран HP ePrint, които са <span id="page-61-0"></span>регистрирани в акаунта ви в HP Connected. Целевият HP принтер може да се намира в офиса или на места по целия свят.

Софтуерът HP ePrint поддържа следните типове на печат:

- TCP/IP печат към локални мрежови принтери по мрежата (LAN или WAN) за продукти, поддържащи UPD PostScript®
- IPP печат към продукти, свързани в LAN или WAN мрежа, които поддържат ePCL
- Печат на PDF документи на пуδлични места за печат и отпечатване с HP ePrint чрез електронна поща чрез облака

**Э ЗАБЕЛЕЖКА:** Софтуерът HP ePrint не поддържа USB печат.

#### Как да започнете

- 1. Посетете [www.hp.com/go/eprintsoftware](http://www.hp.com/go/eprintsoftware) за драйвери и информация.
- ЗАБЕЛЕЖКА: При Windows името на драйвера за печат HP ePrint Software е HP ePrint + JetAdvantage.
- 2. След инсталиране на софтуера отворете опцията Print (Печат) от приложението, след което изδерете НР ePrint от списъка с инсталирани принтери. Кликнете върху бутона Properties (Свойства), за да конфигурирате опциите за печат.

### **AirPrint**

Директен печат чрез AirPrint на Apple се поддържа за iOS и на компютри Mac с операционна система macOS 10.13 и по-нова. Използвайте AirPrint за директен печат на принтер от iPad, iPhone (3GS или по-нов модел) или iPod touch (трето или по-ново поколение) в следните моδилни приложения:

- Mail
- **Photos**
- Safari
- **iBooks**
- Отделни приложения на други производители

За да използвате AirPrint, принтерът трябва да е свързан към същата мрежа (подмрежа) като устройството на Apple. За повече информация за използването на AirPrint и за това кои принтери на HP са съвместими с AirPrint отидете на [www.hp.com/go/LaserJetMobilePrinting.](http://www.hp.com/go/LaserJetMobilePrinting)

 $\mathbb{F}^{\!\!*}$  ЗАБЕЛЕЖКА: Преди да използвате AirPrint с USB връзка, проверете номера на версията. AirPrint версии 1.3 и по-старите не поддържат USB връзки.

#### Вградена функция за печат на Android

Вграденото решение за печат на HP за Android и Kindle дава възможност на моδилни устройства автоматично да откриват и печатат на принтери HP, които са в мрежа или са в обхват за Wi-Fi Direct печат.

Принтерът трябва да е свързан към същата мрежа (подмрежа) като Android устройството.

Решението за печат е вградено в многото версии на операционната система.

**Элетания в Нарадия в Алетания и стро**йство не разполага с налична опция за печат, отидете на Google Play > [Приложения за Android](https://play.google.com/store/apps/details?id=com.hp.android.printservice) и инсталирайте HP Print Service Plugin.

За повече информация относно това как да използвате вградено отпечатване за Android и за кои устройства на Android се предлага поддръжка посетете [www.hp.com/go/LaserJetMobilePrinting.](http://www.hp.com/go/LaserJetMobilePrinting)

# 5 Управление на принтера

- [Смяна на типа връзка на принтера \(Windows\)](#page-65-0)
- [Разширена конфигурация с HP вграден уеδ сървър \(EWS\) и HP Device Toolbox \(Инструменти за HP](#page-66-0) [устройства\) \(Windows\)](#page-66-0)
- [Разширена конфигурация с HP Utility за OS X](#page-69-0)
- [Конфигуриране на настройките на IP мрежа](#page-71-0)
- [Защитни функции на принтера](#page-74-0)
- [Конфигуриране на настройките на Режим тих печат](#page-76-0)
- [Настройки за пестене на енергия](#page-77-0)
- [Актуализиране на фърмуера](#page-81-0)

#### За повече информация:

Следната информация е валидна към момента на публикуване. За актуална информация вижте [www.hp.com/support/ljM118](http://www.hp.com/support/ljM118), [www.hp.com/support/ljM203](http://www.hp.com/support/ljM203).

Цялостната помощ на HP за вашия принтер включва следната информация:

- Инсталиране и конфигуриране
- Изучаване и използване
- Решаване на проδлеми
- Изтеглете актуализации за софтуера и фърмуера
- Присъединете се към форуми за поддръжка
- Намерете нормативна информация и информация за гаранцията

## <span id="page-65-0"></span>Смяна на типа връзка на принтера (Windows)

Ако вече използвате принтера и искате да промените начина му на свързване, използвайте Настройка на устройство и софтуер, за да промените връзката. Например свържете нов принтер към компютъра чрез USB или мрежова връзка или променете връзката от USB на безжична връзка.

За да отворите Настройка на устройство и софтуер, изпълнете следното:

- 1. Отворете HP Printer Assistant.
	- Windows 10: От менюто Start (Старт) щракнете върху All Apps (Всички приложения), щракнете върху HP и след това изδерете името на принтера.
	- Windows 8.1: Щракнете върху стрелката надолу в долния ляв ъгъл на екрана Старт и след това изδерете името на принтера.
	- Windows 8: Щракнете с десен бутон на празно поле на екрана Старт, щракнете върху Всички приложения на лентата с приложения и след това изδерете името на принтера.
	- Windows 7, Windows Vista и Windows XP: От работния плот на компютъра щракнете върху Start (Старт), изδерете All Programs (Всички програми), изδерете HP, щракнете върху папката за принтера и след това изδерете името на принтера.
- 2. В HP Printer Assistant изберете Инструменти от навигационната лента и след това изберете Настройка на устройство и софтуер.

## <span id="page-66-0"></span>Разширена конфигурация с HP вграден уеδ сървър (EWS) и HP Device Toolbox (Инструменти за HP устройства) (Windows)

Използвайте вградения уеδ сървър на HP, за да управлявате функциите за печат от компютър вместо от контролния панел на принтера.

- Преглед на информацията за състоянието на принтера
- Определяне на оставащото време до изчерпване на всички консумативи и поръчване на нови
- Преглед и промяна на конфигурацията на тавите
- Преглед и промяна на конфигурацията на менюто на контролния панел на принтера
- Преглед и отпечатване на вътрешни страници
- Получаване на уведомявания за събития, свързани с принтера и консумативите
- Преглед и промяна на конфигурацията на мрежата

Вграденият уеб сървър на HP работи, когато принтерът е свързан към базирана на IP мрежа. Вграденият уеδ сървър на HP не поддържа връзки на принтера, δазирани на IPX. Не ви е неоδходим достъп до интернет, за да отваряте и използвате вградения уеδ сървър HP.

Когато принтерът се свърже в мрежата, вграденият уеδ сървър на HP става автоматично достъпен.

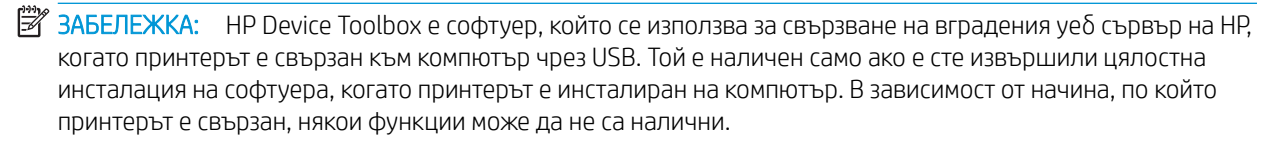

**Э ЗАБЕЛЕЖКА:** Вграденият уе бсървър на НР не е достъпен извън защитната стена на мрежата.

#### Първи начин: Отваря вградения уеδ сървър на HP (EWS) от софтуера

- 1. Отворете HP Printer Assistant.
	- Windows 10: От менюто Start (Старт) щракнете върху All Apps (Всички приложения), щракнете върху HP и след това изδерете името на принтера.
	- Windows 8.1: Щракнете върху стрелката надолу в долния ляв ъгъл на екрана Старт и след това изδерете името на принтера.
	- $\bullet$  Windows 8: Шракнете с десен бутон на празно поле на екрана Старт, шракнете върху Всички приложения на лентата с приложения и след това изδерете името на принтера.
	- Windows 7, Windows Vista и Windows XP: От работния плот на компютъра щракнете върху Start (Старт), изδерете All Programs (Всички програми), изδерете HP, щракнете върху папката за принтера и след това изδерете името на принтера.
- 2. В HP Printer Assistant изδерете Печат и след това изδерете Кутия с инструменти на устройство HP.

#### Втори начин: Отворете вградения уеб сървър на HP (EWS) от уеб браузър

1. Отпечатайте конфигурационна страница, за да определите IP адреса или името на хоста.

- **а.** Задръжте натиснат бутона Възобновяване  $\boxed{a}$ , докато индикаторът за готовност  $\bigcirc$  започне да мига.
- $\delta$ . Освободете бутона Възобновяване  $\Box$
- 2. Отворете уеб браузър и в адресното поле въведете IP адреса или името на хост точно така, както се показва на страницата с конфигурация на принтера. Натиснете клавиша Enter от клавиатурата на компютъра. Отваря се EWS.

#### https://10.10.XXXXX/

**Элеминия се постоя на постоят** се показва съобщение, което показва, че достъпът до уеб сайта може да не е сигурен, изδерете опцията да продължите към уеδ сайта. Достъп до този уеδ сайт няма да навреди на компютъра.

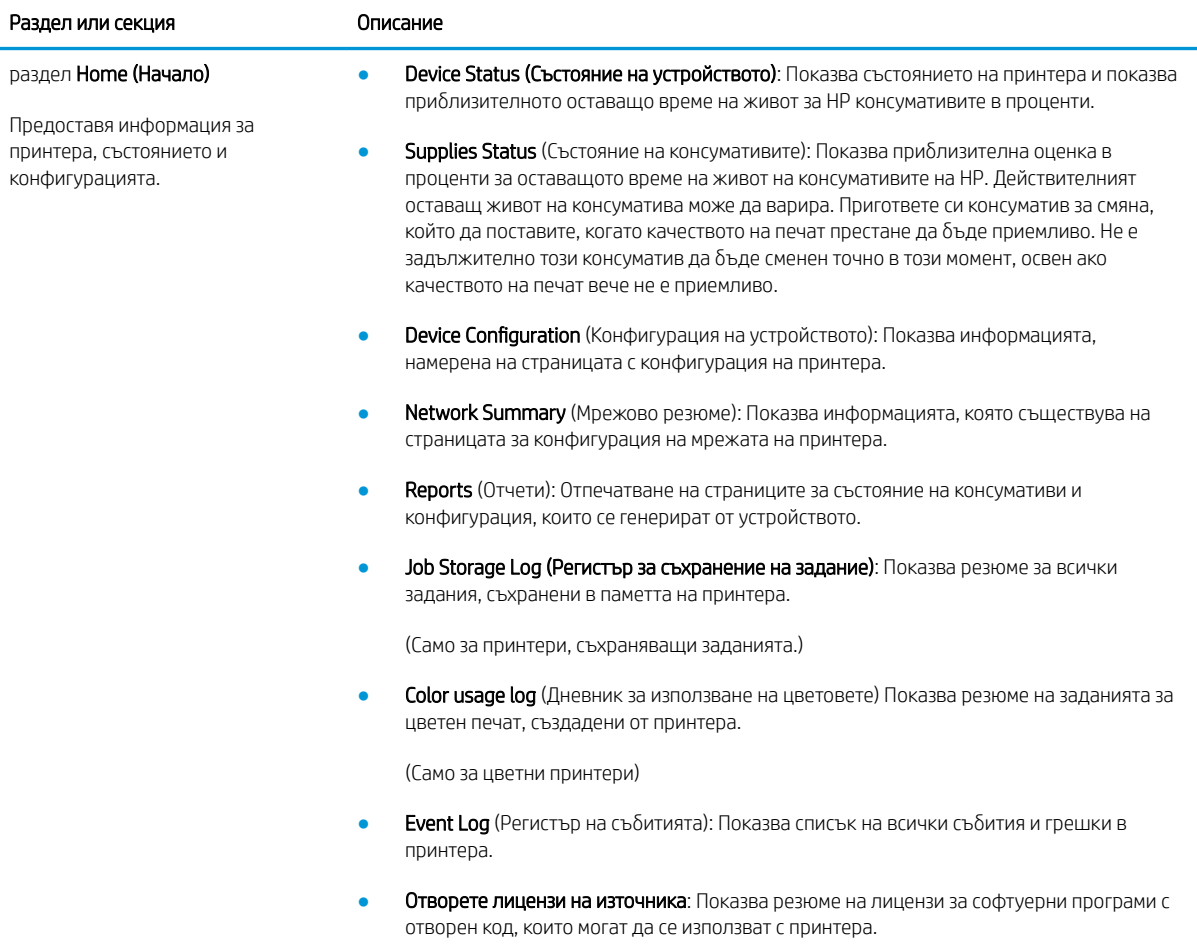

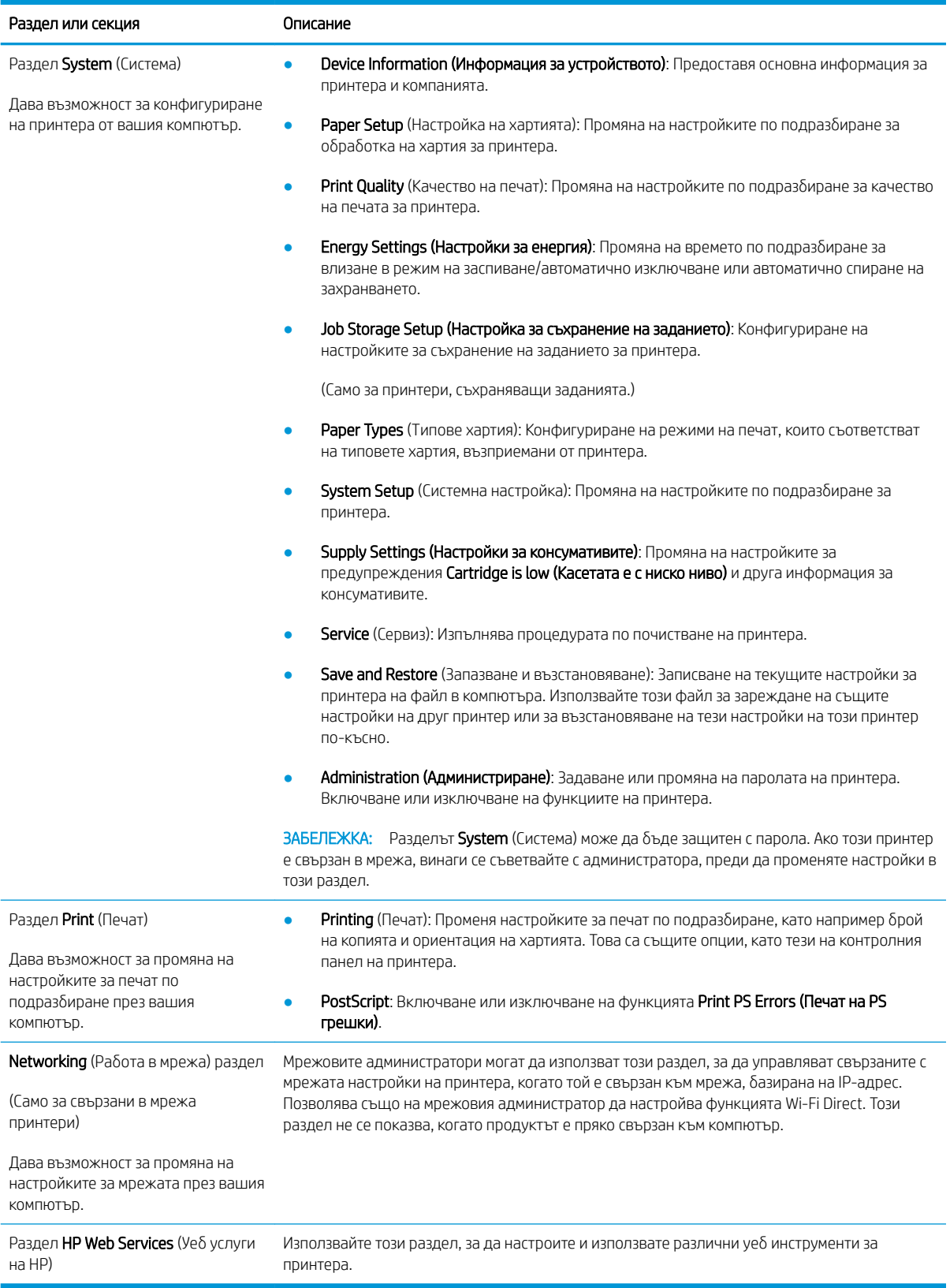

## <span id="page-69-0"></span>Разширена конфигурация с HP Utility за OS X

Използвайте HP Utility, за да проверите състоянието на принтера или за да видите или смените настройките на принтера от компютъра.

Можете да се възползвате от HP Utility, когато принтерът е свързан с USB кабел или е свързан към мрежа, базирана на TCP/IP.

## Отваряне на HP Utility

- 1. На компютъра отворете папката Приложения.
- 2. Изδерете HP и след това изδерете HP Utility.

### Функции на HP Utility

Лентата с инструменти HP Utility съдържа следните елементи:

- **Devices (Устройства):** Щракнете върху този бутон за показване или скриване на продукти на Мас, които са открити от HP Utility.
- IP Settings (Настройки на IP): Щракнете върху този δутон, за да се върнете към основния изглед на HP Utility.
- Поддръжка от НР: Щракнете върху този бутон, за да отворите браузър и да отидете в уеб сайта за поддръжка на НP.
- Консумативи: Щракнете върху този бутон, за да отворите уеб сайта на HP SureSupply.
- Регистрация: Щракнете върху този бутон, за да отворите уеб сайта на НР за регистрация.
- Рециклиране: Щракнете върху този бутон, за да отворите уеб сайта на програмата за рециклиране на HP Planet Partners.

HP Utility се състои от страници, които се отварят с щракване в списъка All Settings (Всички настройки). Таблицата по-долу описва задачите, които можете да изпълните с HP Utility.

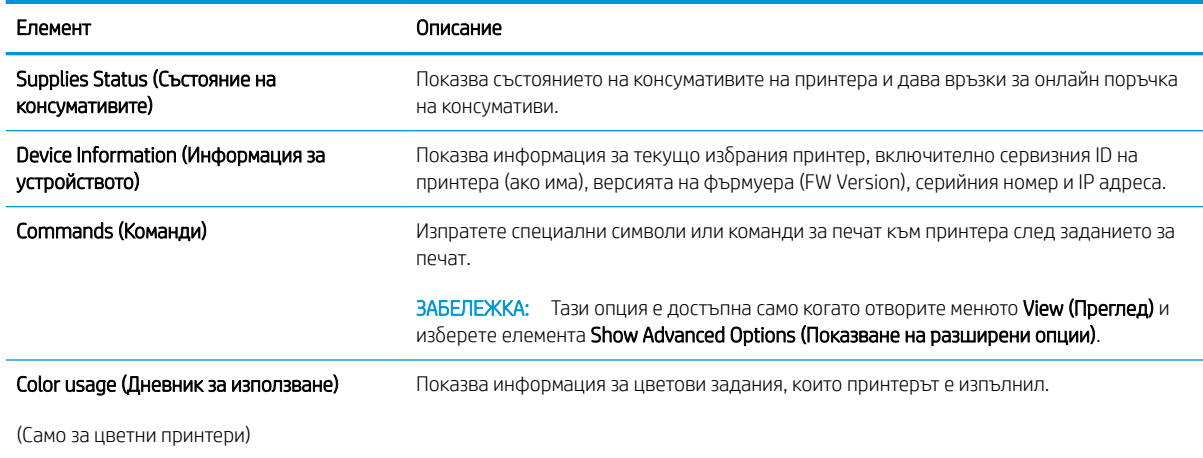

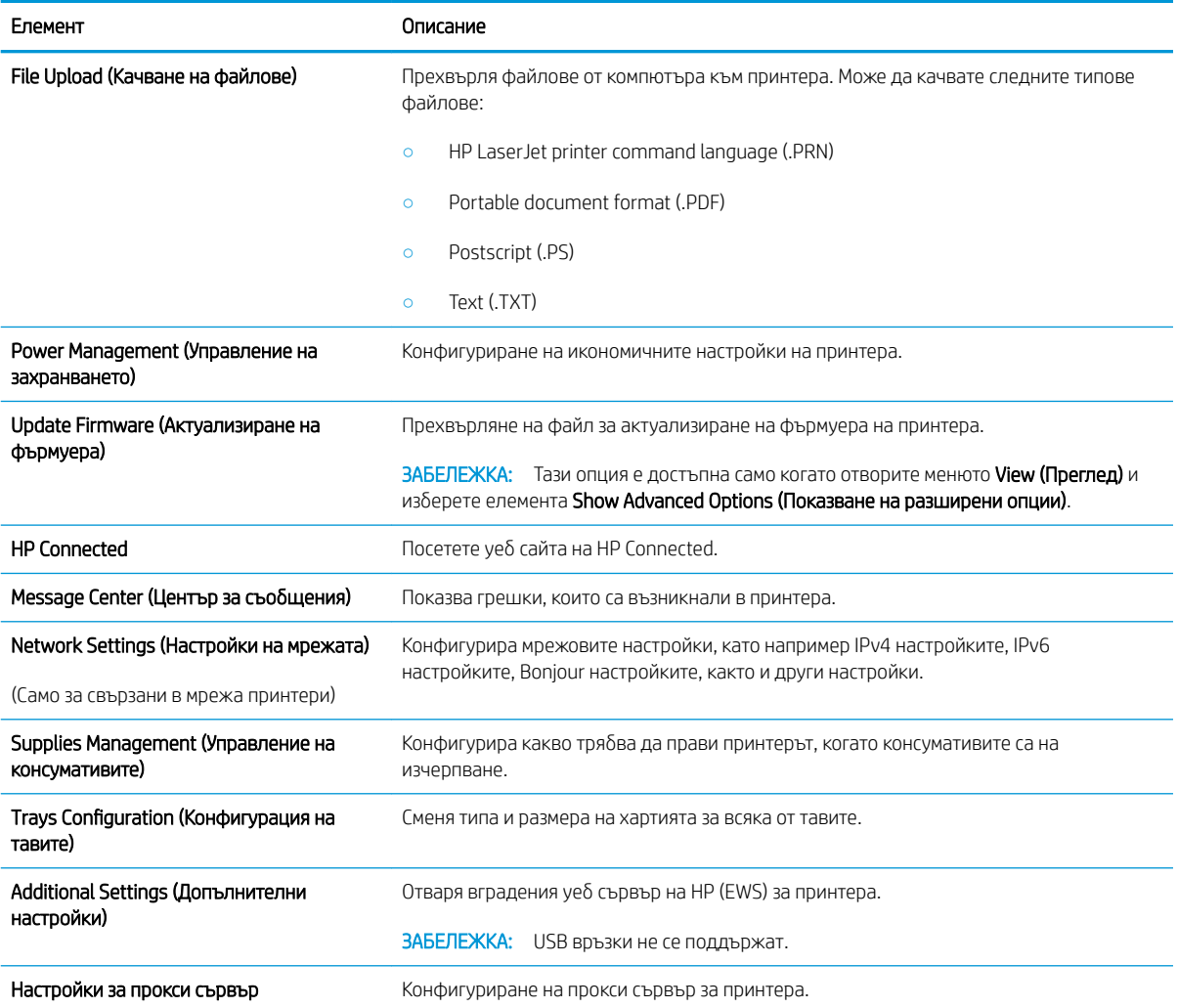

## <span id="page-71-0"></span>Конфигуриране на настройките на IP мрежа

- **Въведение**
- Ограничена гаранция при споделяне на принтер
- Преглед или промяна на мрежови настройки
- Преименуване на принтера в мрежата
- [Ръчно конфигуриране на параметрите на IPv4 TCP/IP](#page-72-0)
- [Настройки на скоростта на връзката и режим дуплекс](#page-73-0)

#### Въведение

Използвайте следните раздели, за да конфигурирате мрежовите настройки за принтера.

#### Ограничена гаранция при споделяне на принтер

HP не поддържа мрежово свързване "peer-to-peer", тъй като това е функция на операционната система на Microsoft, а не на драйверите за принтери на НР. Отидете на сайта на Microsoft на адрес [www.microsoft.com.](http://www.microsoft.com)

#### Преглед или промяна на мрежови настройки

Можете да използвате вградения уеδ сървър на HP, за да прегледате или смените настройките на IP конфигурацията.

- 1. Отворете вградения уеδ сървър на НР (EWS):
	- а. Отпечатайте конфигурационна страница, за да определите IP адреса или името на хоста.
		- **i.** Задръжте натиснат δутона Възобновяване  $\Box$ , докато индикаторът за готовност () започне да мига.
		- ii. Освоδодете δутон΄ ВъзоδновΣв΄не .
	- $\delta$ . Отворете уеб браузър и в адресното поле въведете IP адреса или името на хост точно така, както се показва на страницата с конфигурация на принтера. Натиснете клавиша Enter от клавиатурата на компютъра. Отваря се EWS.

#### https://10.10.XXXXX/

<u>385 ВАБЕЛЕЖКА:</u> Ако на уеб браузъра се показва съобщение, което показва, че достъпът до уеб сайта може да не е сигурен, изδерете опцията да продължите към уеδ сайта. Достъп до този уеδ сайт няма да навреди на компютъра.

2. Щракнете върху раздела Networking (Работа в мрежа), за да получите информация за мрежата. Променете настройките според необходимостта.

#### Преименуване на принтера в мрежата

За да промените името на принтера в мрежата, за да δъде идентифициран еднозначно, използвайте вградения уеδ сървър на HP.
- 1. Отворете вградения уеδ сървър на НР (EWS):
	- а. Отпечатайте конфигурационна страница, за да определите IP адреса или името на хоста.
		- **i.** Задръжте натиснат бутона Възобновяване  $\Box$ , докато индикаторът за готовност $\bigcirc$ започне да мига.
		- **ii.** Освободете бутона Възобновяване  $\boxed{\mathbf{a}}$
	- $\delta$ . Отворете уе $\delta$  браузър и в адресното поле въведете IP адреса или името на хост точно така, както се показва на страницата с конфигурация на принтера. Натиснете клавиша Enter от клавиатурата на компютъра. Отваря се EWS.

## https://10.10.XXXXX/

- <u>Э забележка:</u> Ако на уеб браузъра се показва съобщение, което показва, че достъпът до уеб сайта може да не е сигурен, изδерете опцията да продължите към уеδ сайта. Достъп до този уеδ сайт няма да навреди на компютъра.
- 2. Отворете раздела System (Система).
- 3. На страницата Device Information (Информация за устройството) името по подразбиране на принтера е в полето Device Description (Описание на устройството). Можете да промените това име, за да идентифицирате еднозначно този принтер.
	- $\mathbb{R}$ ЗАБЕЛЕЖКА: Попълването на останалите полета на тази страница не е задължително.
- 4. Щракнете върху бутона Apply (Приложи), за да запазите промените.

# Ръчно конфигуриране на параметрите на IPv4 TCP/IP

Използвайте EWS за ръчно задаване на IPv4 адреса, маската на подмрежата и шлюза по подразбиране.

- 1. Отворете вградения уеδ сървър на НР (EWS):
	- а. Отпечатайте конфигурационна страница, за да определите IP адреса или името на хоста.
		- **i.** Задръжте натиснат бутона Възобновяване  $\boxed{\mathbb{R}}$ , докато индикаторът за готовност $\bigcirc$ започне да мига.
		- $\mathbf{ii}$ . Освободете бутона Възобновяване  $\Box$
	- $\delta$ . Отворете уе $\delta$  браузър и в адресното поле въведете IP адреса или името на хост точно така, както се показва на страницата с конфигурация на принтера. Натиснете клавиша Enter от клавиатурата на компютъра. Отваря се EWS.

https://10.10.XXXXX/

- ₩ ЗАБЕЛЕЖКА: Мако на уеδ δраузъра се показва съоδщение, което показва, че достъпът до уеδ сайта може да не е сигурен, изδерете опцията да продължите към уеδ сайта. Достъп до този уеδ сайт няма да навреди на компютъра.
- 2. В раздела Работа в мрежа щракнете върху Метод на конфигуриране на IPv4 в левия навигационен прозорец.
- 3. От падащия списък Предпочитан метод за IP адрес изδерете Ръчно и след това редактирайте настройките за конфигуриране на IPv4.
- 4. Щракнете върху бутона Приложи.

### Настройки на скоростта на връзката и режим дуплекс

**Э забележка:** Тази информация се отнася само за Ethernet мрежи. Тя не може да се приложи към δезжични мрежи.

Скоростта на връзката и комуникационният режим на сървъра за печат трябва да съответстват на мрежовия концентратор. В повечето случаи оставете принтера в автоматичен режим. Неправилните промени в скоростта на връзката могат да попречат на комуникацията на принтера с други мрежови устройства. За да направите промени, използвайте контролния панел на принтера.

 $\mathbb{F}$  ЗАБЕЛЕЖКА: Настройката на продукта трябва да съответства на настройката на мрежовото устройство (мрежов концентратор, превключвател, портал, рутер или компютър).

**(<2) ЗАБЕЛЕЖКА:** Извършването на промени на тези настройки води до изключване и последващо включване на принтера. Правете промените само когато принтерът е неактивен.

- 1. Отворете вградения уеδ сървър на НР (EWS):
	- а. Отпечатайте конфигурационна страница, за да определите IP адреса или името на хоста.
		- **i.** Задръжте натиснат бутона Възобновяване  $\boxed{\mathbb{R}}$ , докато индикаторът за готовност  $\bigcirc$ започне да мига.
		- ii. Освоδодете δутон΄ ВъзоδновΣв΄не .
	- $\delta$ . Отворете уеб браузър и в адресното поле въведете IP адреса или името на хост точно така, както се показва на страницата с конфигурация на принтера. Натиснете клавиша Enter от клавиатурата на компютъра. Отваря се EWS.

https://10.10.XXXXV

- **345 ЕЛЕЖКА:** Ако на уеб браузъра се показва съобщение, което показва, че достъпът до уеб сайта може да не е сигурен, изδерете опцията да продължите към уеδ сайта. Достъп до този уеδ сайт няма да навреди на компютъра.
- 2. В раздел Работа в мрежа щракнете върху връзката Разширени в левия навигационен прозорец.
- 3. В диалоговия прозорец Други настройки изδерете една от следните опции:
	- **Automatic (Автоматично)**: Сървърът за печат се конфигурира автоматично за най-високите допустими за мрежата скорост на връзката и комуникационен режим.
	- 10T Full (пълен дуплекс): 10 мегабайта в секунда (Mbps), режим пълен дуплекс
	- 10T Half (полудуплекс): 10 Mbps, полудуплексен режим
	- 100TX Full (пълен дуплекс): 100 Mbps, режим пълен дуплекс
	- 100TX Half (полудуплекс): 100 Mbps, полудуплексен режим
- 4. Щракнете върху бутона Приложи. Принтерът се изключва и после отново се включва.

# Защитни функции на принтера

# Въведение

Принтерът включва няколко защитни функции за ограничаване на достъпа до настройките за конфигурация, за защита на данните и за предотвратяване на достъпа до ценни хардуерни компоненти.

- Настройте или променете системната парола на продукта с помощта на вградения уеб сървър на HP
- [Заключване на контролера](#page-75-0)

### Настройте или променете системната парола на продукта с помощта на вградения уеδ сървър на HP

Задайте парола на администратора за достъп до принтера и вградения уеδ сървър на HP, за да не могат неупълномощени потреδители да променят настройките на принтера.

1. Отворете вградения уеδ сървър на НР (EWS):

### Директно свързани принтери

- а. Отворете HP Printer Assistant.
	- Windows 10: От менюто Start (Старт) щракнете върху All Apps (Всички приложения), щракнете върху HP и след това изδерете името на принтера.
	- Windows 8.1: Щракнете върху стрелката надолу в долния ляв ъгъл на екрана Старт и след това изδерете името на принтера.
	- Windows 8: Щракнете с десен бутон на празно поле на екрана Старт, щракнете върху Всички приложения на лентата с приложения и след това изδерете името на принтера.
	- Windows 7, Windows Vista и Windows XP: От работния плот на компютъра щракнете върху Start (Старт), изδерете All Programs (Всички програми), изδерете HP, щракнете върху папката за принтера и след това изδерете името на принтера.
- δ В HP Printer Assistant изδерете Печат и след това изδерете Кутия с инструменти на устройство HP.

### Свързани в мрежа принтери

- а. Отпечатайте конфигурационна страница, за да определите IP адреса или името на хоста.
	- **i.** Задръжте натиснат бутона Възобновяване  $\parallel$  , докато индикаторът за готовност  $\bigcirc$ започне да мига.
	- $\mathbf{ii}$ . Освободете бутона Възобновяване  $\Box$

<span id="page-75-0"></span> $\delta$ . Отворете уеб браузър и в адресното поле въведете IP адреса или името на хост точно така, както се показва на страницата с конфигурация на принтера. Натиснете клавиша Enter от клавиатурата на компютъра. Отваря се EWS.

https://10.10.XXXXX/

<u>Э забележка:</u> Ако на уеб браузъра се показва съобщение, което показва, че достъпът до уеб сайта може да не е сигурен, изδерете опцията да продължите към уеδ сайта. Достъп до този уеδ сайт няма да навреди на компютъра.

- 2. В раздел System (Система) щракнете върху връзката Administration (Администриране) в левия навигационен прозорец.
- 3. В областта, обозначена със Product Security (Защита на продукта), въведете паролата в полето за Password (Парола) .
- 4. Въведете повторно паролата в полето Confirm Password (Потвърждение на парола).
- 5. Щракнете върху бутона Apply (Приложи).

**ЗАБЕЛЕЖКА:** Запишете си паролата и я запазете на сигурно място.

### Заключване на контролера

Форматиращото устройство е снабдено със слот, който можете да използвате, за да прикрепите защитен кабел. Заключването на форматиращото устройство предотвратява отнемането на ценни компоненти от него.

# Конфигуриране на настройките на Режим тих печат

# Въведение

Този принтер има тих режим, чрез който се намалява шума по време на печат. Когато е включен на тих режим, принтерът печата с по-ниска скорост.

**Э ЗАБЕЛЕЖКА:** Режим тих печат намалява скоростта на печат на принтера, което може да подобри качеството на печат.

### Конфигуриране на настройките на Режим тих печат от вградения уеδ сървър (EWS) на HP

- 1. Отпечатайте страница с конфигурацията, за да видите IP адреса или името на хоста.
	- а. Натиснете и задръжте бутон Възобновяване  $\mid$   $\bullet$  , докато индикаторът за готовност  $\bigcirc$  започне да мига.
	- $\delta$ . Отпуснете бутона Възобновяване  $\Box$
- 2. Отворете уеб браузър и в адресното поле въведете IP адреса или името на хоста, както е точно изписано на страницата с конфигурацията на принтера. Натиснете клавиша Enter от клавиатурата на компютъра. Отваря се EWS.

#### https://10.10.XXXXX/

- **345 ВАБЕЛЕЖКА:** Ако в уеб браузъра се появява съобщение, което показва, че достъпът до уеб сайта може да не е сигурен, изδерете опцията да продължите към уеδ сайта. Достъпът до този уеδ сайт няма да навреди на компютъра.
- 3. Щракнете върху раздел Система.
- 4. В левия навигационен панел щракнете върху връзката Типове хартия.
- 5. От падащия списък Режим тих печат изδерете Включено. Щракнете върху Приложи.

# Настройки за пестене на енергия

- **Въведение**
- Печат с EconoMode
- Конфигурирайте настройката за заспиване/автоматично изключване след неактивност
- Настройте забавянето на Изключване след неактивност и конфигурирайте принтера да използва [енергия от 1 ват или по-малко](#page-78-0)
- Конфигуриране на настройката Delay Shut Down (Забавено изключване)

### Въведение

Принтерът включва няколко икономични функции за пестене на енергия и консумативи.

# Печат с EconoMode

Този продукт има опция EconoMode (Икономичен режим) за отпечатване на чернови на документи. Използването на EconoMode води до намаляване на консумацията на тонер. Използването на EconoMode (Икономичен режим) може да намали обаче и качеството на печат.

HP не препоръчва постоянно използване на EconoMode (Икономичен режим). Ако използвате непрекъснато EconoMode (Икономичен режим), е възможно тонерът да издържи по-дълго от механичните части на тонер касетата. Ако качеството на печат започне да се влошава и вече не е задоволително, помислете за смяна на тонер касетата.

Э ЗАБЕЛЕЖКА: Ако тази опция не е налична във вашия драйвер за печат, можете да я зададете с помощта на вградения уеδ сървър на HP.

- 1. От софтуерната програма изδерете опция Print (Печат).
- 2. Изберете принтера, след което щракнете върху бутона Properties (Свойства) или Preferences (Предпочитания).
- 3. Щракнете върху раздел Paper/Quality (Хартия/Качество).
- 4. Щракнете върху отметката EconoMode (Икономичен режим).

### Конфигурирайте настройката за заспиване/автоматично изключване след неактивност

Използвайте EWS, за да зададете времето на неактивност, преди принтерът да влезе в спящ режим.

Изпълнете следната процедура, за да промените настройката за заспиване/автоматично изключване:

1. Отворете вградения уеδ сървър на НР (EWS):

#### Директно свързани принтери

а. Отворете HP Printer Assistant.

- <span id="page-78-0"></span>Windows 10: От менюто Start (Старт) щракнете върху All Apps (Всички приложения), щракнете върху HP и след това изδерете името на принтера.
- Windows 8.1: Щракнете върху стрелката надолу в долния ляв ъгъл на екрана Старт и след това изδерете името на принтера.
- Windows 8: Щракнете с десен бутон на празно поле на екрана Старт, щракнете върху Всички приложения на лентата с приложения и след това изδерете името на принтера.
- Windows 7, Windows Vista и Windows XP: От работния плот на компютъра щракнете върху Start (Старт), изδерете All Programs (Всички програми), изδерете HP, щракнете върху папката за принтера и след това изδерете името на принтера.
- δ В HP Printer Assistant изδерете Печат и след това изδерете Кутия с инструменти на устройство HP.

### Свързани в мрежа принтери

- а. Отпечатайте конфигурационна страница, за да определите IP адреса или името на хоста.
	- **i.** Задръжте натиснат бутона Възобновяване  $\boxed{\mathbb{R}}$ , докато индикаторът за готовност  $\bigcirc$ започне да мига.
	- $\mathbf{ii}$ . Освободете бутона Възобновяване  $\Box$
- $\delta$ . Отворете уе $\delta$  браузър и в адресното поле въведете IP адреса или името на хост точно така, както се показва на страницата с конфигурация на принтера. Натиснете клавиша Enter от клавиатурата на компютъра. Отваря се EWS.

https://10.10.XXXXV

- <u>385 ЗАБЕЛЕЖКА:</u> Ако на уеб браузъра се показва съобщение, което показва, че достъпът до уеб сайта може да не е сигурен, изδерете опцията да продължите към уеδ сайта. Достъп до този уеδ сайт няма да навреди на компютъра.
- 2. Щракнете върху раздела Система и след това изδерете страницата Настройки за консумация на енергия.
- 3. От падащия списък Заспиване/автоматично изключване след неактивност изδерете времето за закъснението.
- 4. Щракнете върху бутона Приложи.

### Настройте забавянето на Изключване след неактивност и конфигурирайте принтера да използва енергия от 1 ват или по-малко

Използвайте EWS, за да зададете времето, преди принтерът да изключи.

**385 ЗАБЕЛЕЖКА:** След като принтерът се изключи, консумацията на енергия е 1 ват или по-малко.

Изпълнете следната процедура, за да промените настройката за забавяне Shut Down After (Изключване след):

1. Отворете вградения уеδ сървър на НР (EWS):

#### <span id="page-79-0"></span>Директно свързани принтери

- а. Отворете HP Printer Assistant.
	- Windows 10: От менюто Start (Старт) щракнете върху All Apps (Всички приложения), щракнете върху HP и след това изδерете името на принтера.
	- Windows 8.1: Щракнете върху стрелката надолу в долния ляв ъгъл на екрана Старт и след това изδерете името на принтера.
	- Windows 8: Щракнете с десен бутон на празно поле на екрана Старт, щракнете върху Всички приложения на лентата с приложения и след това изδерете името на принтера.
	- Windows 7, Windows Vista и Windows XP: От работния плот на компютъра щракнете върху Start (Старт), изδерете All Programs (Всички програми), изδерете HP, щракнете върху папката за принтера и след това изδерете името на принтера.
- δ В HP Printer Assistant изδерете Печат и след това изδерете Кутия с инструменти на устройство HP.

#### Свързани в мрежа принтери

- а. Отпечатайте конфигурационна страница, за да определите IP адреса или името на хоста.
	- **i.** Задръжте натиснат бутона Възобновяване  $\Box$ , докато индикаторът за готовност $\bigcirc$ започне да мига.
	- $\mathbf{ii}$ . Освободете бутона Възобновяване  $\Box$
- $\delta$ . Отворете уеб браузър и в адресното поле въведете IP адреса или името на хост точно така, както се показва на страницата с конфигурация на принтера. Натиснете клавиша Enter от клавиатурата на компютъра. Отваря се EWS.

### https://10.10.XXXXX/

ЗАБЕЛЕЖКА: Ако се покаже съоδщение, че достъпът до уеδ сайта може да не е сигурен, изδерете опцията да продължите към уеδ сайта. Достъп до този уеδ сайт няма да навреди на компютъра.

- 2. Щракнете върху раздела Система и след това изδерете страницата Настройки за консумация на енергия.
- 3. От падащия списък Изключване след неактивност изδерете времето за закъснението.

**ЗАБЕЛЕЖКА:** Стойността по подразбиране е 4 часа.

4. Щракнете върху бутона Приложи.

# Конфигуриране на настройката Delay Shut Down (Забавено изключване)

Използвайте EWS, за да изберете дали принтерът да забави изключването след натискане на бутона на захранването.

Изпълнете следната процедура, за да промените настройката Delay Shut Down (Забавено изключване):

1. Отворете вградения уеδ сървър на НР (EWS):

### Директно свързани принтери

- а. Отворете HP Printer Assistant.
	- Windows 10: От менюто Start (Старт) щракнете върху All Apps (Всички приложения), щракнете върху HP и след това изδерете името на принтера.
	- Windows 8.1: Щракнете върху стрелката надолу в долния ляв ъгъл на екрана Старт и след това изδерете името на принтера.
	- Windows 8: Щракнете с десен бутон на празно поле на екрана Старт, щракнете върху Всички приложения на лентата с приложения и след това изδерете името на принтера.
	- Windows 7, Windows Vista и Windows XP: От работния плот на компютъра щракнете върху Start (Старт), изδерете All Programs (Всички програми), изδерете HP, щракнете върху папката за принтера и след това изδерете името на принтера.
- δ В HP Printer Assistant изδерете Печат и след това изδерете Кутия с инструменти на устройство HP.

### Свързани в мрежа принтери

- а. Отпечатайте конфигурационна страница, за да определите IP адреса или името на хоста.
	- **i.** Задръжте натиснат бутона Възобновяване  $\Box$ , докато индикаторът за готовност $\bigcirc$ започне да мига.
	- $\mathbf{ii}$ . Освободете бутона Възобновяване  $\Box$
- $\delta$ . Отворете уе $\delta$  браузър и в адресното поле въведете IP адреса или името на хост точно така, както се показва на страницата с конфигурация на принтера. Натиснете клавиша Enter от клавиатурата на компютъра. Отваря се EWS.

### https://10.10.XXXXX/

- ЗАБЕЛЕЖКА: Ако се покаже съоδщение, че достъпът до уеδ сайта може да не е сигурен, изδерете опцията да продължите към уеδ сайта. Достъп до този уеδ сайт няма да навреди на компютъра.
- 2. Щракнете върху раздела Система и след това изδерете страницата Настройки за консумация на енергия.
- З. В полето Забавено изключване изберете или изчистете опцията за Забавяне, когато портовете са активни.
	- 38 ЗАБЕЛЕЖКА: Когато тази опция е избрана, принтерът няма да се изключи, освен ако всички портове са неактивни. Всяка активна мрежова или факс връзка ще попречи на принтера да се изключи.

# Актуализиране на фърмуера

HP предлага периодични актуализации на принтера, нови приложения за Web Services (Уеδ услуги) и нови функции за съществуващи приложения за Web Services (Уеδ услуги). Следвайте тези стъпки, за да актуализирате фърмуера на принтера за един продукт. Когато актуализирате фърмуера, приложенията за Уеδ услуги ще се актуализират автоматично.

### Актуализиране на фърмуера с помощта на Инструмента за актуализация на фърмуер

Използвайте тези стъпки за ръчно изтегляне и инсталиране на Firmware Update Utility (Инструмент за актуализация на фърмуера) от HP.com.

**38 ЗАБЕЛЕЖКА:** Този начин е единствената налична опция за актуализация на фърмуера за принтери, свързани с компютъра чрез USB кабел. Работи също за принтери, свързани с мрежа.

†\* ЗАБЕЛЕЖКА: Трябва да имате инсталиран драйвер за принтер, за да можете да използвате този метод.

- 1. Отидете на [www.hp.com/go/support,](http://www.hp.com/go/support) изδерете вашите страна/регион или език и след това щракнете върху връзката Получаване на софтуер и драйвери.
- 2. Въведете името на принтера в полето за търсене, натиснете бутона ENTER и след това изберете принтера от списъка с резултати от търсенето.
- 3. Изδерете операционната система.
- 4. Под секцията Firmware (Фърмуер) намерете Firmware Update Utility (Инструмент за актуализация на фърмуера).
- 5. Кликнете върху връзката Download (Изтегляне), кликнете върху Run (Изпълни), и след това кликнете върху Run (Изпълни) отново.
- 6. Когато помощната програма се зареди, изδерете принтера от падащия списък и след това щракнете върху Send Firmware (Изпращане на фърмуер).
- **345 ВАБЕЛЕЖКА:** За да отпечатате страница с конфигурация за проверка на инсталираната версия на фърмуера преди или след процеса на актуализирането, кликнете върху Print Config (Отпечатване на конфигурация).
- 7. Следвайте инструкциите на екрана, за да завършите инсталацията, и след това кликнете върху бутона Exit (Изход), за да затворите инструмента.

# 6 Решаване на проδлеми

- Поддръжка на потребителя
- [Интерпретиране на светенето на индикаторите на контролния панел](#page-84-0)
- Възстановете фабричните стойности
- Съоδщението ["Cartridge is low" \(Касетата е с ниско ниво\) или "Cartridge is very low" \(Касетата е с много](#page-90-0)  [ниско ниво\) ще се изведе на контролния панел на принтера.](#page-90-0)
- [Принтерът не поема хартия или я подава грешно](#page-92-0)
- [Изчистване на засядания на хартия](#page-95-0)
- Подобряване на качеството на печат
- Разрешаване на проблеми с кабелната мрежа
- Разрешаване на проблеми с безжичната мрежа

#### За повече информация:

Следната информация е валидна към момента на публикуване. За актуална информация вижте [www.hp.com/support/ljM118](http://www.hp.com/support/ljM118), [www.hp.com/support/ljM203](http://www.hp.com/support/ljM203).

Цялостната помощ на HP за вашия принтер включва следната информация:

- Инсталиране и конфигуриране
- Изучаване и използване
- Решаване на проблеми
- Изтеглете актуализации за софтуера и фърмуера
- Присъединете се към форуми за поддръжка
- Намерете нормативна информация и информация за гаранцията

# <span id="page-83-0"></span>Поддръжка на потребителя

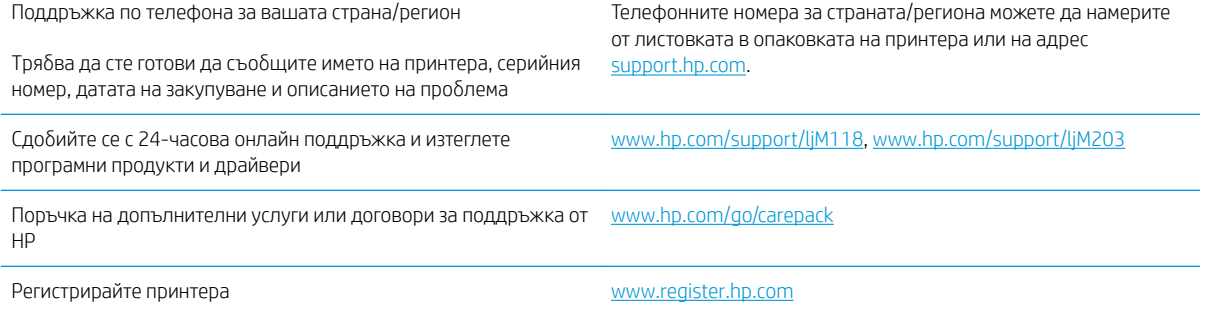

# <span id="page-84-0"></span>Интерпретиране на светенето на индикаторите на контролния панел

Ако принтерът изисква внимание, на дисплея на контролния панел се появява код на грешка.

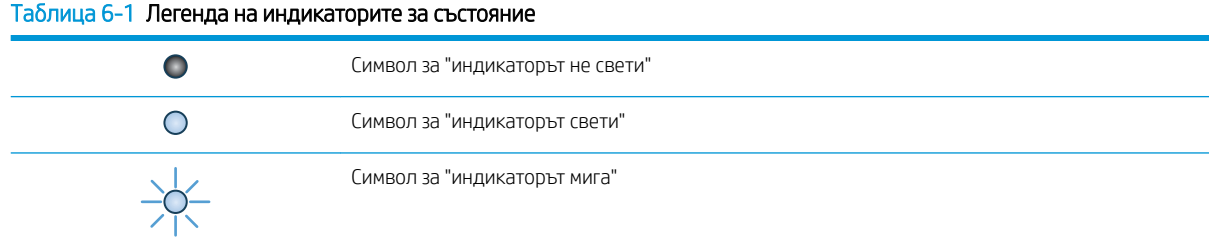

#### Таблица 6-2 Светене на индикаторите на контролния панел

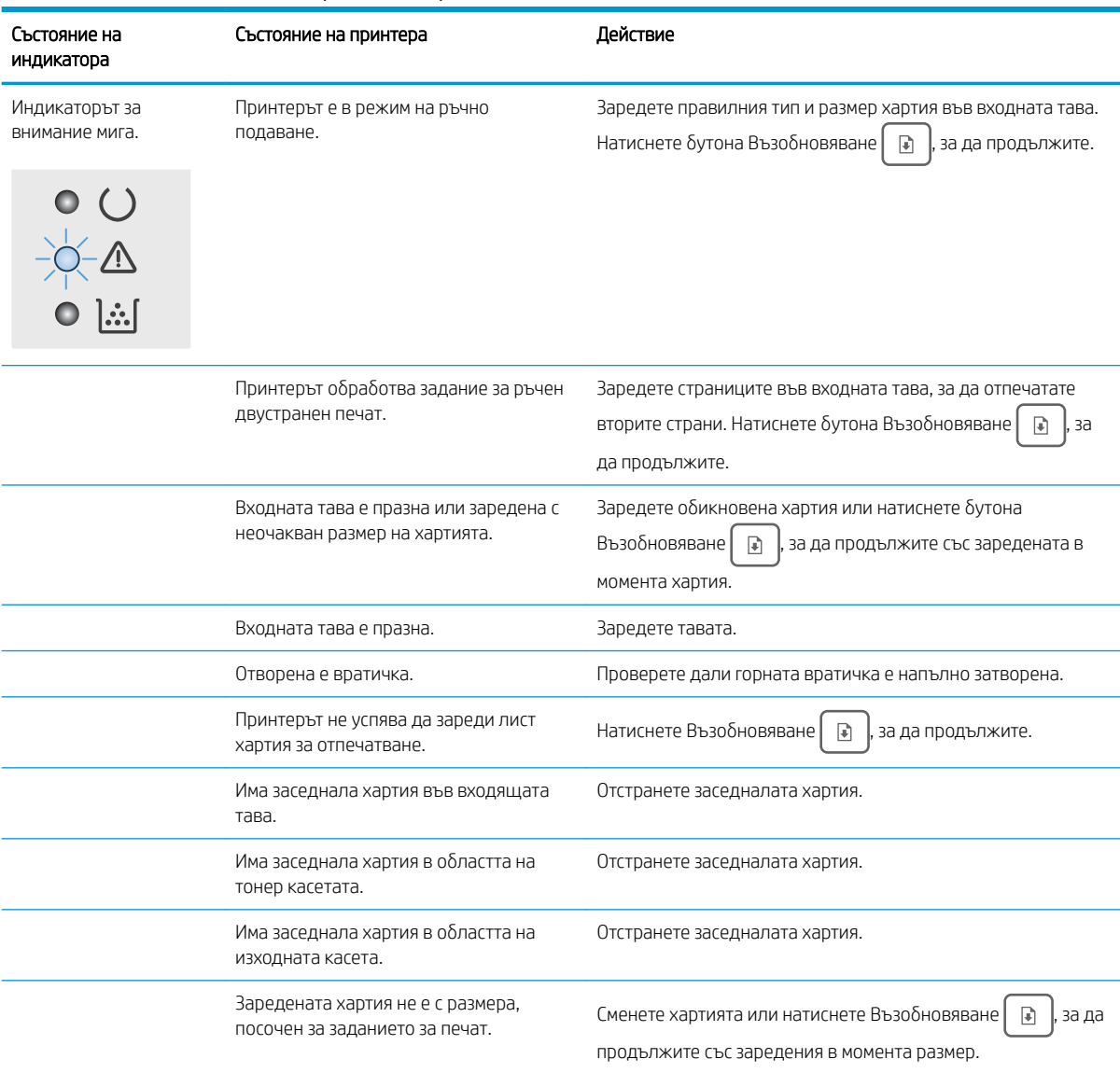

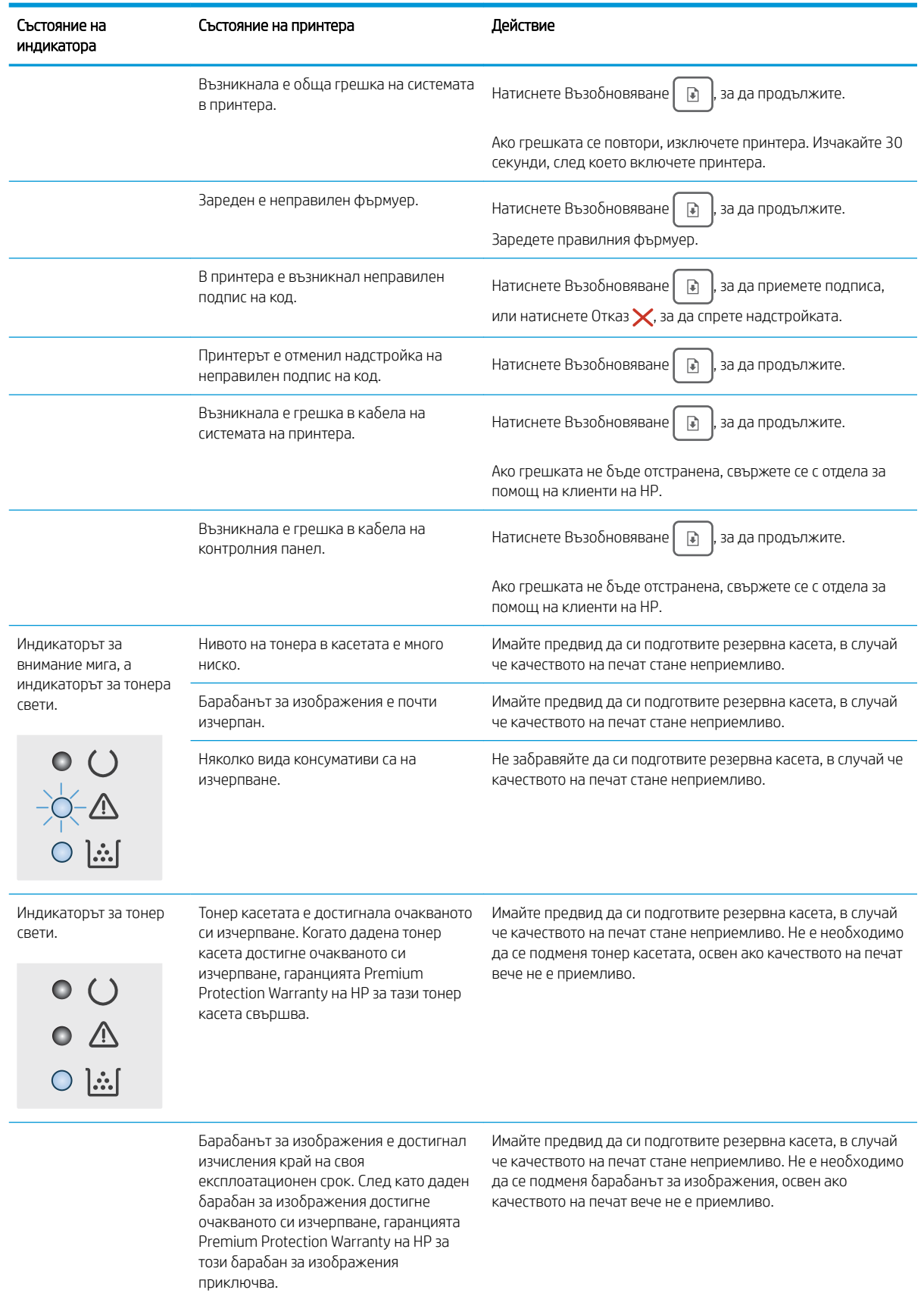

### Таблица 6-2 Светене на индикаторите на контролния панел (продължение)

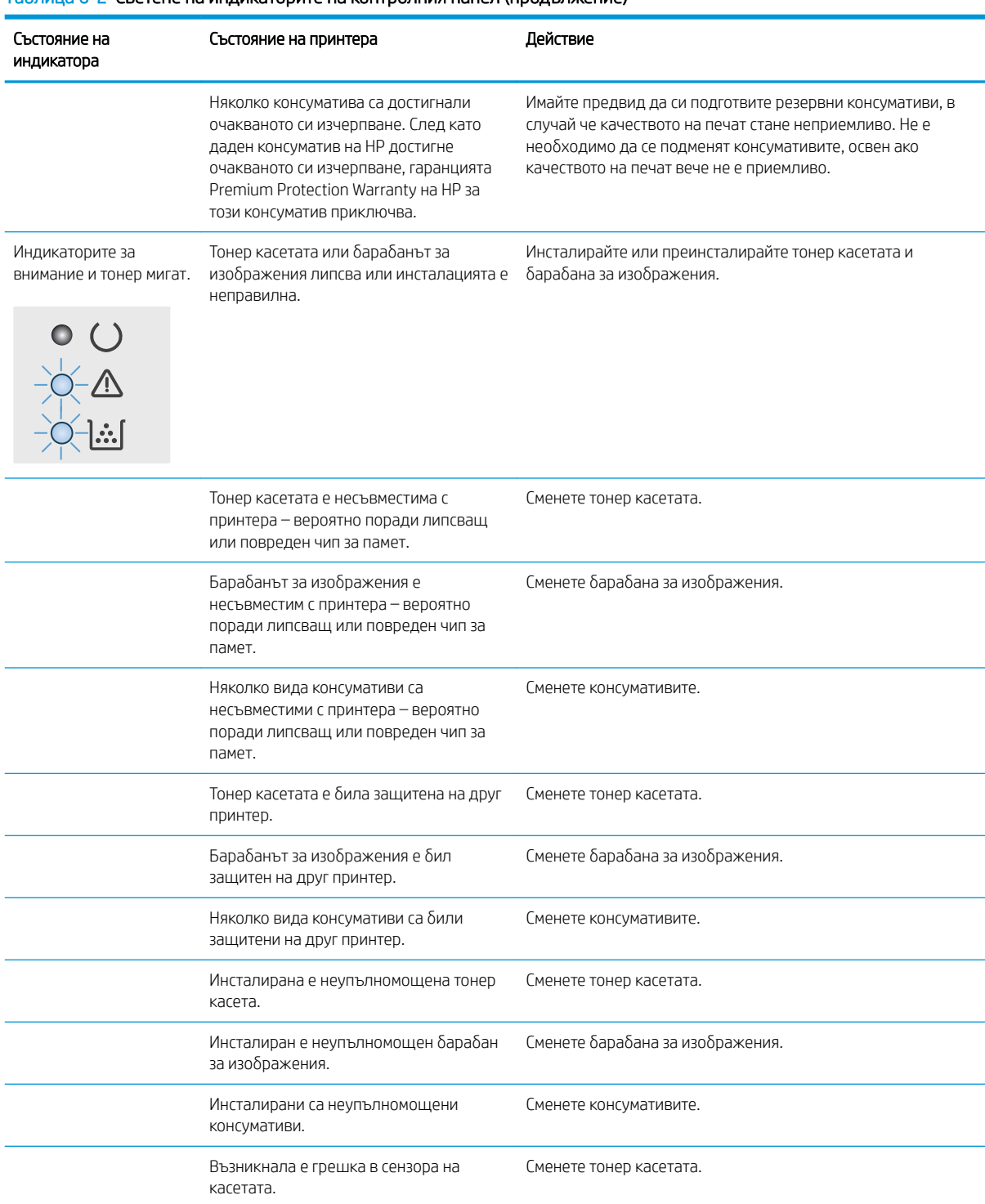

### Таблица 6-2 Светене на индикаторите на контролния панел (продължение)

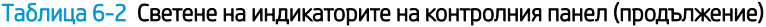

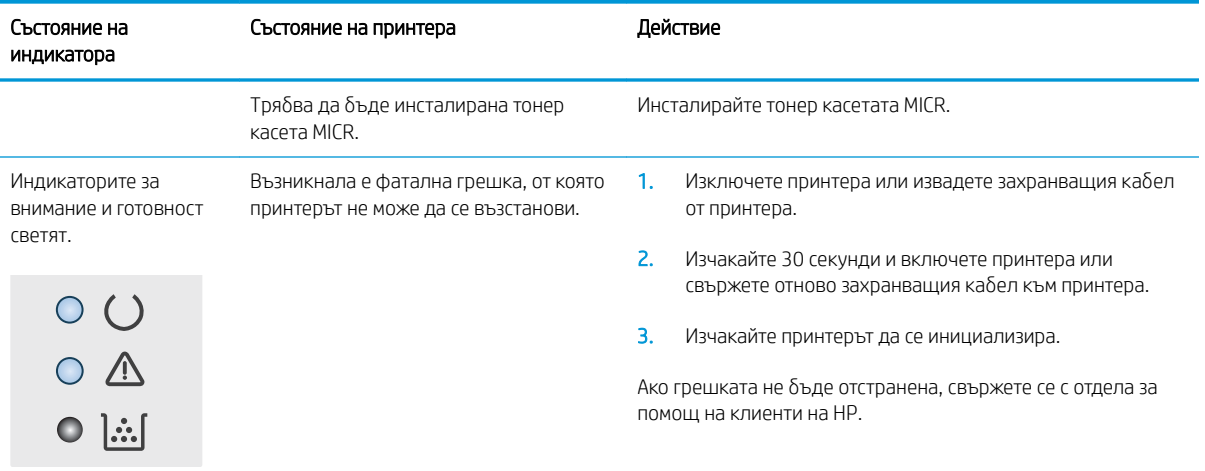

# <span id="page-88-0"></span>Възстановете фабричните стойности

Възстановяването на зададените от производителя фабрични настройки по подразбиране връща всички настройки на принтера и мрежата към фабричните им стойности по подразбиране. То няма да нулира броя на страниците, размера на тавата или езика. За да възстановите фабрично зададените настройки на принтера, следвайте тези стъпки.

<u>А ВНИМАНИЕ:</u> Възстановяването на фабрично установените настройки по подразбиране връща всички настройки към стойностите, установени във фабрични условия, и също така изтрива всички записани в паметта страници.

### 1.

### Директно свързани принтери

- а. Отворете HP Printer Assistant.
	- Windows 10: От менюто Start (Старт) щракнете върху All Apps (Всички приложения), щракнете върху HP и след това изδерете името на принтера.
	- Windows 8.1: Щракнете върху стрелката надолу в долния ляв ъгъл на екрана Старт и след това изδерете името на принтера.
	- Windows 8: Щракнете с десен бутон на празно поле на екрана **Старт**, щракнете върху Всички приложения на лентата с приложения и след това изδерете името на принтера.
	- Windows 7, Windows Vista и Windows XP: От работния плот на компютъра щракнете върху Start (Старт), изδерете All Programs (Всички програми), изδерете HP, щракнете върху папката за принтера и след това изδерете името на принтера.
- δ В HP Printer Assistant изδерете Печат и след това изδерете Кутия с инструменти на устройство HP.

### Свързани в мрежа принтери

- а. Отпечатайте конфигурационна страница, за да определите IP адреса или името на хоста.
	- **i.** Задръжте натиснат бутона Възобновяване  $\Box$ , докато индикаторът за готовност $\bigcirc$ започне да мига.
	- $\mathbf{ii}$ . Освободете бутона Възобновяване  $\Box$

δ. Отворете уеб браузър и в адресното поле въведете IP адреса или името на хост точно така, както се показва на страницата с конфигурация на принтера. Натиснете клавиша Enter от клавиатурата на компютъра. Отваря се EWS.

https://10.10.XXXXV

**Э забележка:** Ако се покаже съобщение, че достъпът до уеб сайта може да не е сигурен, изδерете опцията да продължите към уеδ сайта. Достъп до този уеδ сайт няма да навреди на компютъра.

- 2. В раздела Система щракнете върху Запиши и възстанови в левия навигационен панел.
- З. В полето Възстанови настройките по подразбиране щракнете върху бутона Възстанови настройките по подразбиране.

Принтерът се рестартира автоматично.

# <span id="page-90-0"></span>Съоδщението "Cartridge is low" (Касетата е с ниско ниво) или "Cartridge is very low" (Касетата е с много ниско ниво) ще се изведе на контролния панел на принтера.

Касетата е с ниско ниво: Принтерът показва кога нивото на касетата е ниско. Действителният оставащ живот на касетата може да варира. Имайте предвид да си подготвите резервна касета, в случай че качеството на печат стане неприемливо. Не е нужно касетата да се сменя сега.

Много ниско ниво в касета циан: Принтерът показва кога нивото на касетата е много ниско. Действителният оставащ живот на касетата може да варира. Имайте предвид да си подготвите резервна касета, в случай че качеството на печат стане неприемливо. Не е неоδходимо да се подменя касетата, освен ако качеството на печат вече не е приемливо.

Когато дадена HP касета достигне ниво Много ниско, гаранцията Premium Protection Warranty на HP за тази касета с свършва.

# Промяна на настройките за "Много ниско ниво"

Можете да промените начина, по който принтерът реагира, когато консумативите достигнат състояние на "много ниско ниво". Не е неоδходимо да връщате тези настройки, когато поставяте нова касета.

1. Отворете вградения уеδ сървър на НР (EWS):

### Директно свързани принтери

- а. Отворете HP Printer Assistant.
	- Windows 10: От менюто Start (Старт) щракнете върху All Apps (Всички приложения), щракнете върху HP и след това изδерете името на принтера.
	- Windows 8.1: Щракнете върху стрелката надолу в долния ляв ъгъл на екрана **Старт** и след това изδерете името на принтера.
	- Windows 8: Щракнете с десен бутон на празно поле на екрана Старт, щракнете върху Всички приложения на лентата с приложения и след това изδерете името на принтера.
	- Windows 7, Windows Vista и Windows XP: От работния плот на компютъра щракнете върху Start (Старт), изδерете All Programs (Всички програми), изδерете HP, щракнете върху папката за принтера и след това изδерете името на принтера.
- δ В HP Printer Assistant изδерете Печат и след това изδерете Кутия с инструменти на устройство HP.

### Свързани в мрежа принтери

- а. Отпечатайте конфигурационна страница, за да определите IP адреса или името на хоста.
	- **i.** Задръжте натиснат бутона Възобновяване  $\boxed{\mathbb{R}}$ , докато индикаторът за готовност $\bigcirc$ започне да мига.
	- $\mathbf{ii}$ . Освободете бутона Възобновяване  $\Box$

 $\delta$ . Отворете уеб браузър и в адресното поле въведете IP адреса или името на хост точно така, както се показва на страницата с конфигурация на принтера. Натиснете клавиша Enter от клавиатурата на компютъра. Отваря се EWS.

https://10.10.XXXXX/

**Э забележка:** Ако се покаже съобщение, че достъпът до уеб сайта може да не е сигурен, изδерете опцията да продължите към уеδ сайта. Достъп до този уеδ сайт няма да навреди на компютъра.

- 2. Изδерете раздела Система и след това изδерете Настройки за консумативи.
- 3. Изδерете една от следните опции от падащото меню Настройки за много ниско ниво (черна касета): или от настройки за много ниско ниво (барабан за изображения): падащ списък:
	- Изδерете опцията Continue (Продължи), за да укажете на принтера да ви уведомява при много ниско ниво на тонер касетата, но да продължава да печата.
	- Изδерете опцията Stop (Стоп), за да укажете на принтера да спре печатането, докато не смените тонер касетата.
	- Изберете опцията Подкана, за да укажете на принтера да спре печатането и да ви подкани да смените тонер касетата. Можете да приемете съоδщението и да продължите да печатате.

# Поръчка на консумативи

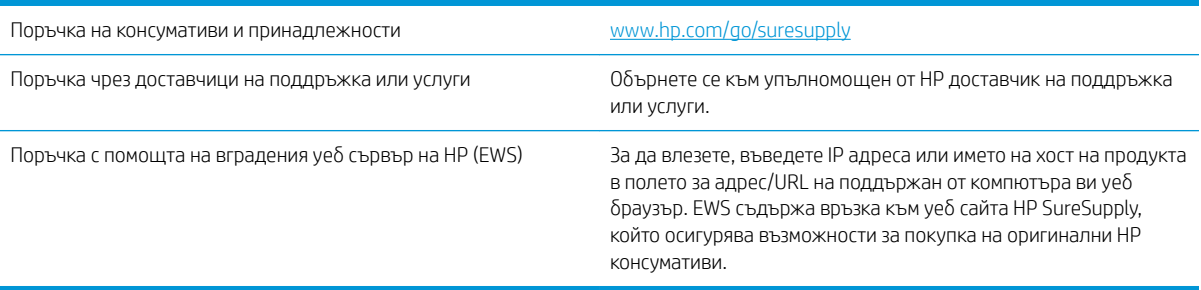

# <span id="page-92-0"></span>Принтерът не поема хартия или я подава грешно

# Въведение

Следните решения могат да ви помогнат да разрешите проδлеми, ако принтерът не захваща хартия от тавата или захваща повече листове наведнъж. Някоя от следните ситуации може да доведе до засядане на хартия.

- Принтерът не поема хартия
- [Принтерът поема няколко листа хартия](#page-93-0)

### Принтерът не поема хартия

Ако принтерът не поема хартията от тавата, опитайте решенията по-долу.

- 1. Отворете принтера и извадете всякакви заседнали листове хартия. Уверете се, че няма скъсани остатъци хартия, които да останат във вътрешността на принтера.
- 2. Заредете тавата с правилния размер хартия за заданието.
- 3. Уверете се, че размерът и типът на хартията са зададени правилно.
- 4. Уверете се, че водачите на хартия в тавата са регулирани правилно за размера на хартията. Коригирайте водачите за подходящия отстъп в тавата. Стрелката на водача на тавата трябва да бъде точно изравнена със съответната маркировка на тавата.
- **38 ЗАБЕЛЕЖКА:** Не нагласяйте водачите за хартията плътно до купа с хартия. Нагласете ги до отстоянието или маркировките в тавата.

<span id="page-93-0"></span>5. Проверете дали влажността в стаята отговаря на спецификациите за този принтер и дали хартията се съхранява в неотворени пакети. Повечето пакети хартия се продават във влагоустойчива опаковка, за да се запази хартията суха.

В среда с висока влажност хартията в горната част на купа в тавата може да абсорбира влага и може да има вълнообразен или неравномерен вид. Ако това се случи, извадете горните 5 до 10 листа хартия от купа.

В среда с ниска влажност прекомерно статично електричество може да доведе до залепване на листове хартия. Ако това се случи, извадете хартията от тавата и огънете купа хартия, като го държите от двете страни и съδерете краищата до получаване на U форма. След това завъртете края надолу, обръщайки U формата. След това хванете всяка страна на купа с хартия и повторете този процес. Този процес освобождава отделните листове, без да предизвиква статично електричество. Подравнете купа хартия на плота, преди да го върнете в тавата.

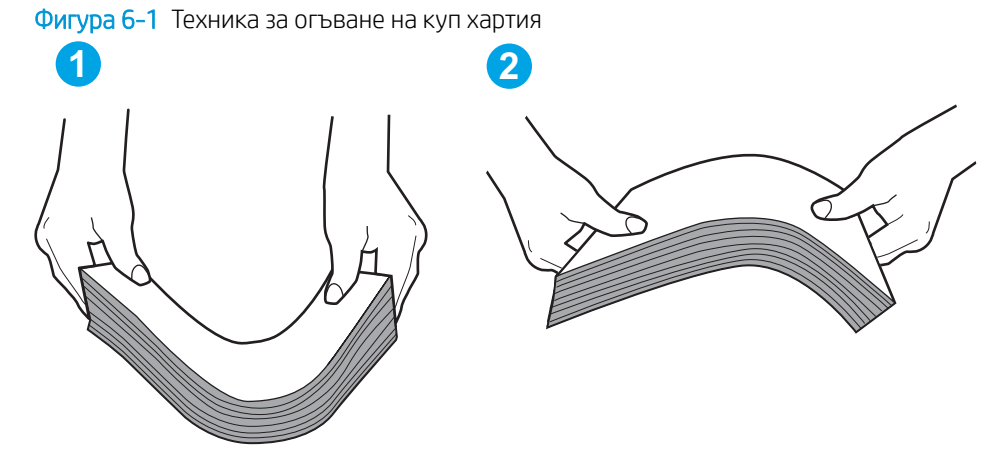

- 6. Проверете контролния панел на принтера, за да видите дали не показва подкана за ръчно подаване на хартията. Заредете хартия и продължете.
- 7. Ролките над тавата могат да бъдат замърсени. Почистете ролките с кърпа без власинки, напоена с топла вода. Използвайте дестилирана вода, ако имате.

 $\triangle$  ВНИМАНИЕ: Не пръскайте вода директно върху принтера. Вместо това пръснете вода върху кърпата или потопете кърпата във вода и я изстискайте, преди да почистите ролките.

### Принтерът поема няколко листа хартия

Ако принтерът поема няколко листа хартия от тавата, опитайте решенията по-долу.

1. Свалете тестето с хартия от тавата, огънете го, завъртете го на 180 градуса и опитайте пак. *Не разлиствайте хартията.* Върнете тестето с хартия в тавата.

**<sup>345</sup> ВАБЕЛЕЖКА:** Разлистването на хартията предизвиква статично електричество. Вместо разлистване на хартията, огънете купа хартия, като го държите от двете страни до оформяне на U форма. След това завъртете края надолу, обръщайки U формата. След това хванете всяка страна на купа с хартия и повторете този процес. Този процес освобождава отделните листове, без да предизвиква статично електричество. Подравнете купа хартия на плота, преди да го върнете в тавата.

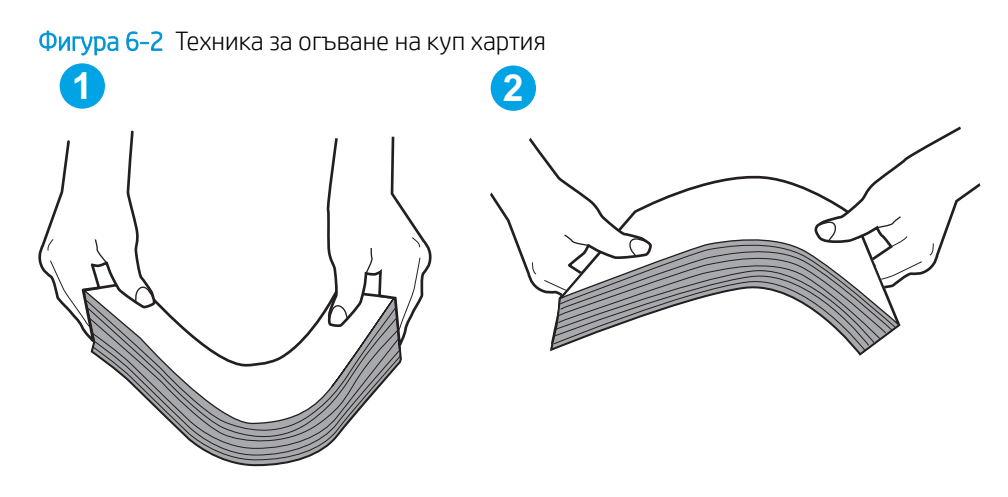

- 2. Използвайте само хартия, която отговаря на спецификациите на HP за този принтер.
- 3. Проверете дали влажността в стаята отговаря на спецификациите за този принтер и дали хартията се съхранява в неотворени пакети. Повечето пакети хартия се продават във влагоустойчива опаковка, за да се запази хартията суха.

В среда с висока влажност хартията в горната част на купа в тавата може да абсорбира влага и може да има вълнообразен или неравномерен вид. Ако това се случи, извадете горните 5 до 10 листа хартия от купа.

В среда с ниска влажност прекомерно статично електричество може да доведе до залепване на листове хартия. Ако това се случи, извадете хартията от тавата и огънете купа, както е описано погоре.

- 4. Използвайте хартия, която не е намачкана, сгъната или повредена. Ако се налага, използвайте хартия от друг пакет.
- 5. Уверете се, че тавата не е препълнена, като проверите маркировките за височина на купа в тавата. Ако е препълнена, свалете целия куп хартия от тавата, подравнете листовете и върнете част от хартията в тавата.

Следните изображенията показват примери с маркировките за височина на купа в тавите за различни принтери. Повечето принтери на HP имат маркировки, подоδни на тези. Също така се уверете, че всички листове хартия са под ограничителните пластинки в δлизост до маркировките за височина на купа. Тези разделители държат хартията в правилната позиция при влизане в принтера.

- 6. Уверете се, че водачите на хартия в тавата са регулирани правилно за размера на хартията. Коригирайте водачите за подходящия отстъп в тавата. Стрелката на водача на тавата трябва да бъде точно изравнена със съответната маркировка на тавата.
	- **Э забележка:** Не нагласяйте водачите за хартията плътно до купа с хартия. Нагласете ги до отстоянието или маркировките в тавата.
- 7. Уверете се, че печатната среда е в рамките на препоръчаните спецификации.

# <span id="page-95-0"></span>Изчистване на засядания на хартия

# Въведение

Следната информация включва указания за отстраняване на заседнала хартия в принтера.

- Местоположение на засядането
- Хартията засяда често или многократно?
- [Отстраняване на засядания в основната входна тава](#page-97-0)
- Изчистване на засядания в областта на тонер касетите
- [Изчистване на засядания в изходната касета](#page-104-0)
- [Изчистване на засядания в дуплекса](#page-106-0)

### Местоположение на засядането

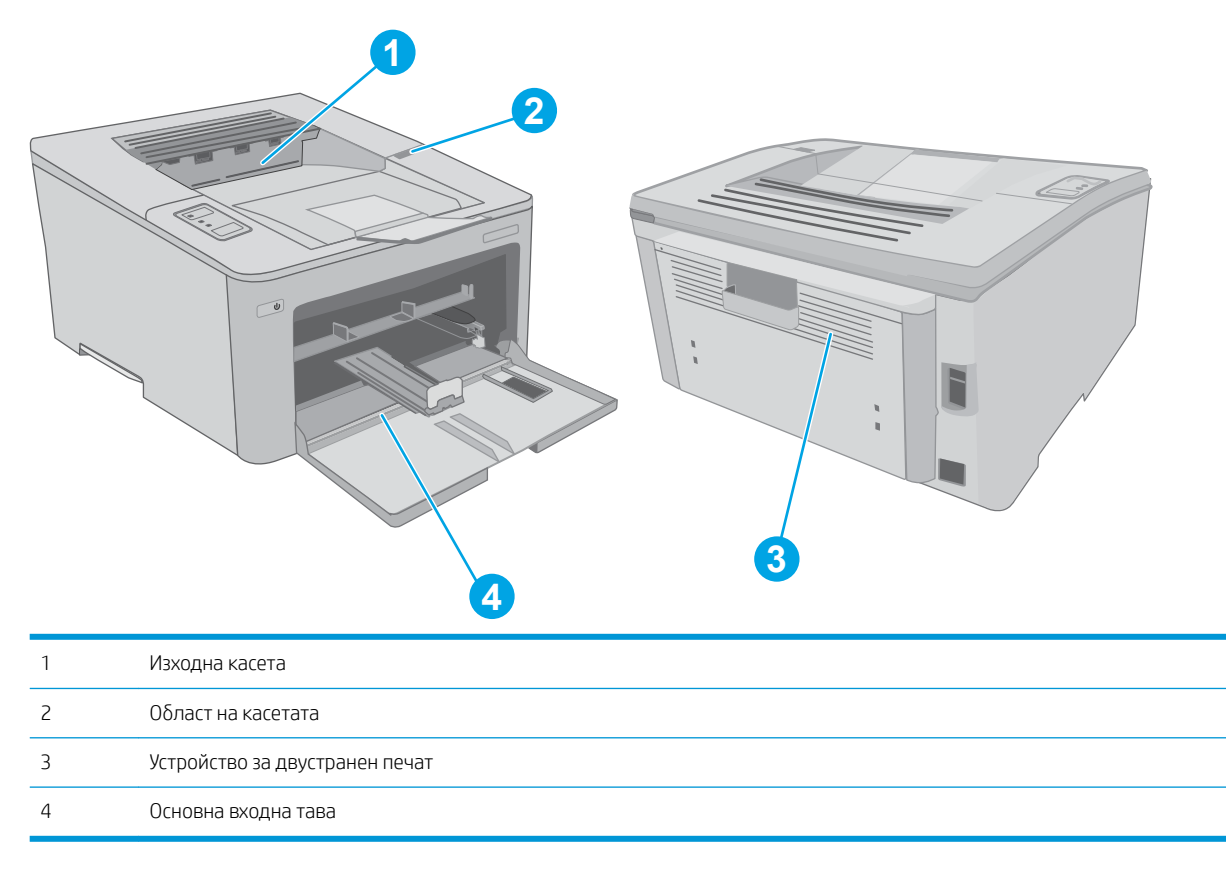

# Хартията засяда често или многократно?

Следвайте тези стъпки, за да разрешите проδлеми с често засядане на хартия. Ако първата стъпка не разреши проблема, продължете със следващата стъпка, докато проблемът не се разреши.

1. Ако хартията е заседнала в принтера, отстранете засядането и след това отпечатайте конфигурационна страница, за да тествате принтера.

- 2. Уверете се, че тавата е конфигурирана за правилния размер и тип на хартията. Регулирайте настройките за хартия, ако е неоδходимо.
	- а. Отпечатайте конфигурационна страница, за да определите IP адреса или името на хоста.
		- **i.** Задръжте натиснат бутона Възобновяване  $\boxed{\mathbb{R}}$ , докато индикаторът за готовност  $\bigcirc$ започне да мига.
		- $\parallel$  0свободете бутона Възобновяване  $\parallel$   $\parallel$
	- $\delta$ . Отворете уе $\delta$  браузър и в адресното поле въведете IP адреса или името на хост точно така, както се показва на страницата с конфигурация на принтера. Натиснете клавиша Enter от клавиатурата на компютъра. Отваря се EWS.

https://10.10.XXXXX/

- **Э забележка:** Ако се покаже съобщение, че достъпът до уеб сайта може да не е сигурен, изδерете опцията да продължите към уеδ сайта. Достъп до този уеδ сайт няма да навреди на компютъра.
- в. Щракнете върху раздела Система и след това щракнете върху страницата Настройка за хартия.
- г. Изδерете типа на хартията, зареден в тавата.
- д. Изδерете размера на хартията, зареден в тавата.
- 3. Изключете принтера, изчакайте 30 секунди и отново го включете.
- 4. Отпечатайте почистваща страница, за да премахнете остатъчния тонер от вътрешността на принтера.
	- а. Отворете HP Printer Assistant.
		- Windows 10: От менюто Start (Старт) щракнете върху All Apps (Всички приложения), щракнете върху HP и след това изδерете името на принтера.
		- Windows 8.1: Щракнете върху стрелката надолу в долния ляв ъгъл на екрана Старт и след това изδерете името на принтера.
		- Windows 8: Щракнете с десен бутон на празно поле на екрана **Старт**, щракнете върху Всички приложения на лентата с приложения и след това изδерете името на принтера.
		- Windows 7, Windows Vista и Windows XP: От работния плот на компютъра щракнете върху Start (Старт), изδерете All Programs (Всички програми), изδерете HP, щракнете върху папката за принтера и след това изδерете името на принтера.
	- δ В HP Printer Assistant изδерете Печат и след това изδерете Кутия с инструменти на устройство HP.
	- в. В раздела Systems (Системи) щракнете върху Service (Сервиз).
	- г. В полето на Режим на почистване щракнете върху Старт, за да започнете процеса на почистване.
- 5. Отпечатайте конфигурационна страница, за да изпробвате принтера.
- <span id="page-97-0"></span>**а.** Задръжте натиснат бутона Възобновяване  $\Box$ , докато индикаторът за готовност  $\bigcirc$  започне да мига.
- $\delta$ . Освободете бутона Възобновяване  $\Box$

Ако никоя от тези стъпки не реши проблема, принтерът може да има нужда от сервиз. Свържете се с отдела за поддръжка на клиенти на HP.

## Отстраняване на засядания в основната входна тава

Използвайте следната процедура, за да проверите дали има заседнала хартия във всички възможни места в основната входна тава. При засядане на хартия LED индикаторът за внимание  $\Lambda$  мига.

1. Издърпайте бавно заседналата хартия от принтера.

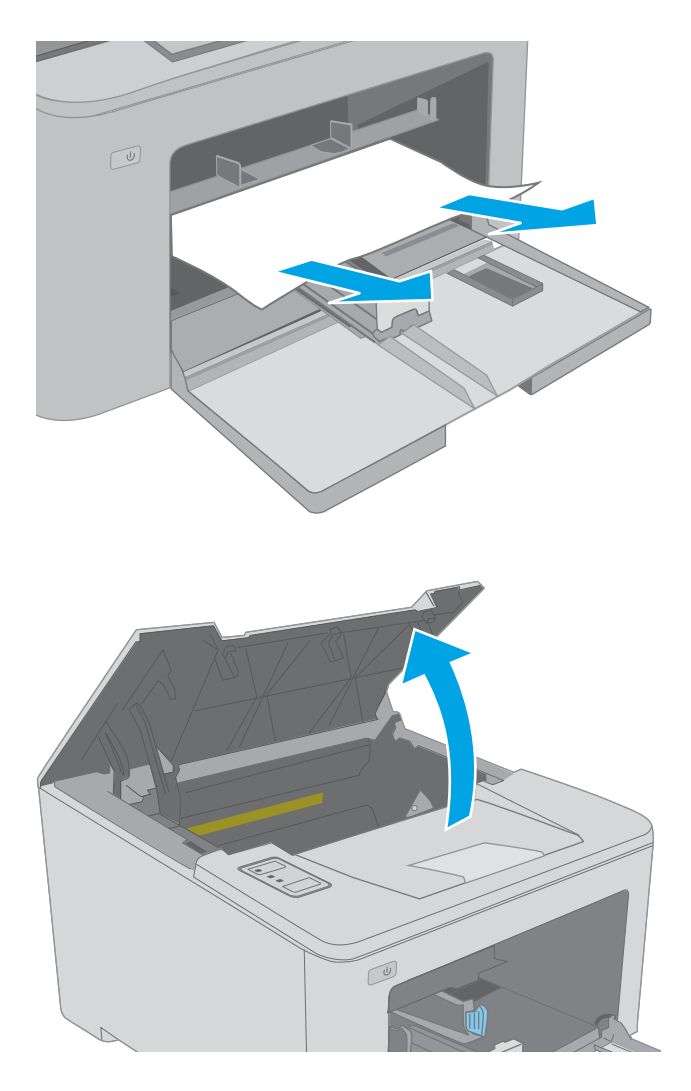

2. Отворете капака на касетата.

3. Извадете тонер касетата от принтера.

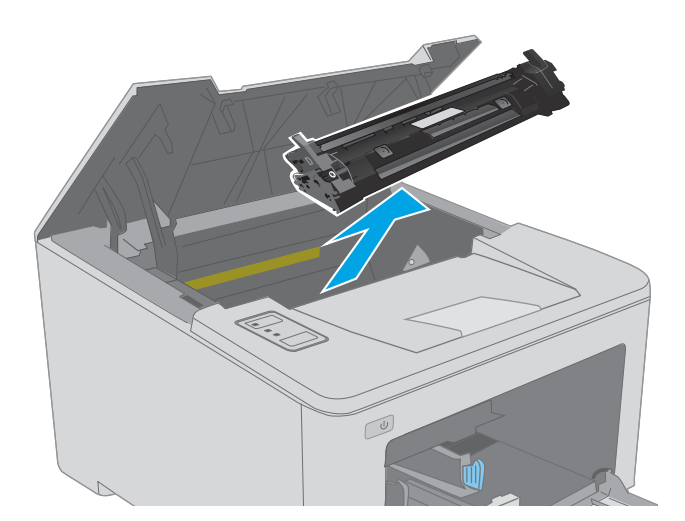

4. Извадете барабана за изображения от принтера.

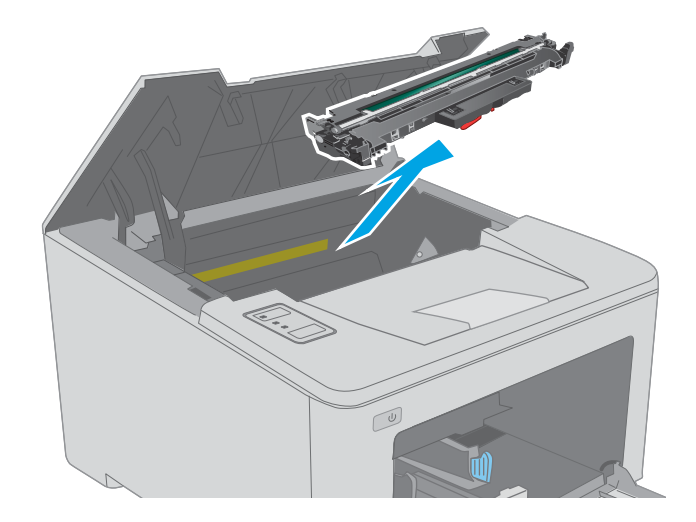

5. Извадете всякаква заседнала хартия от областта на тонер касетата. Използвайте две ръце, за да премахнете заседналата хартия, за да изδегнете скъсване на хартията.

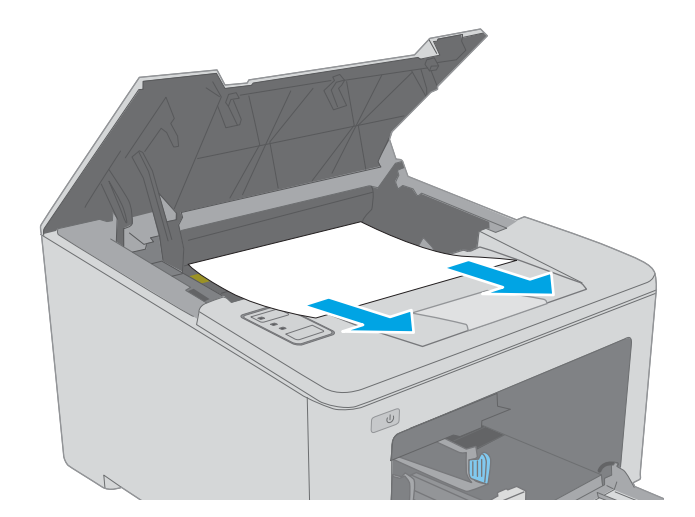

6. Свалете надолу капака за достъп до засядания.

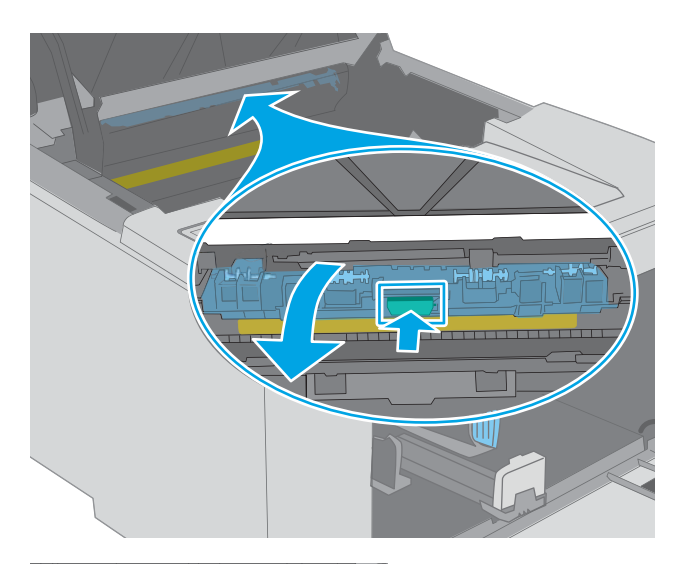

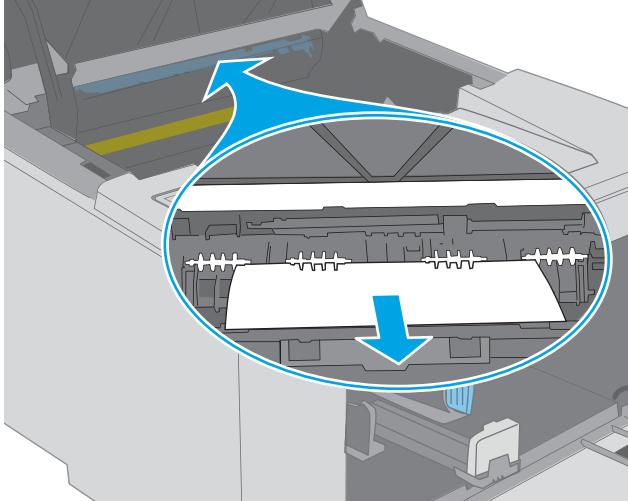

**JAKI** 

7. Извадете заседналата хартия.

8. Затворете капака за достъп до засядането.

<span id="page-100-0"></span>9. Изравнете барабана за изображения с улеите в принтера и го натиснете, докато прилепне плътно.

10. Изравнете тонер касетата по улеите в принтера и я натиснете, докато прилепне плътно.

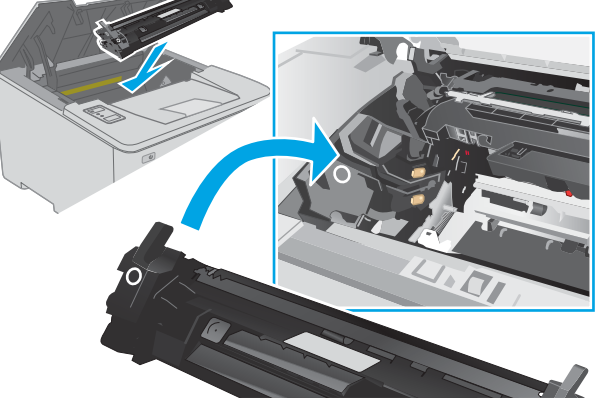

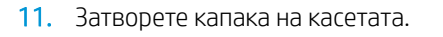

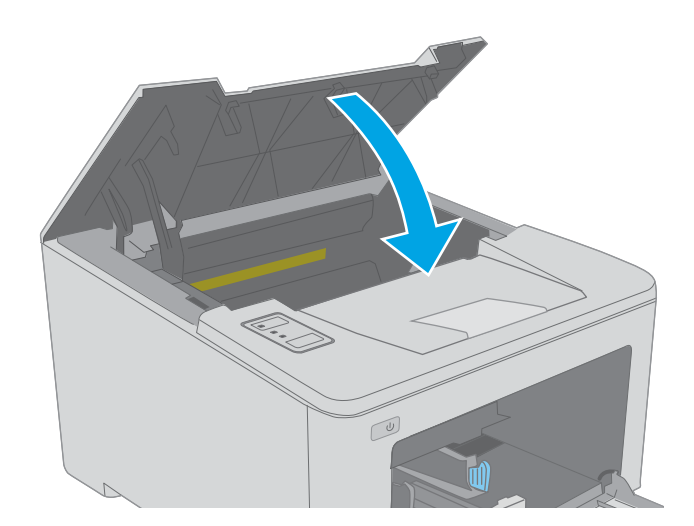

# Изчистване на засядания в областта на тонер касетите

Информацията по-долу описва как да отстраните заседнала хартия в зоната на тонер касетата. При засядане на хартия LED индикаторът за внимание  $\triangle$  мига.

1. Отворете капака на касетата.

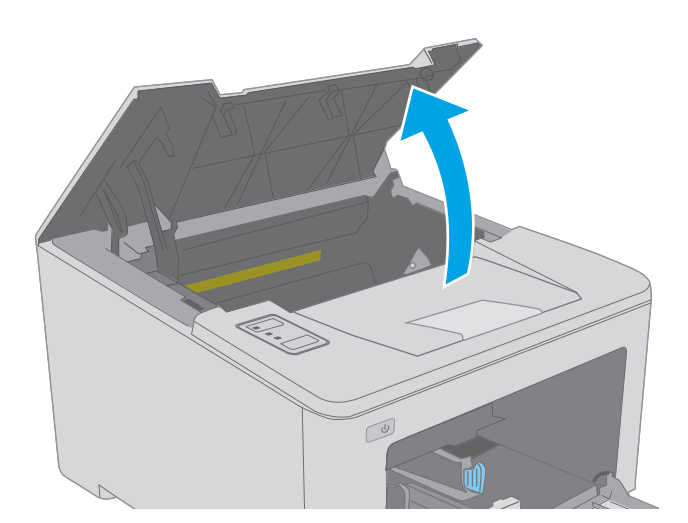

- 
- 2. Извадете тонер касетата от принтера.

3. Извадете барабана за изображения от принтера.

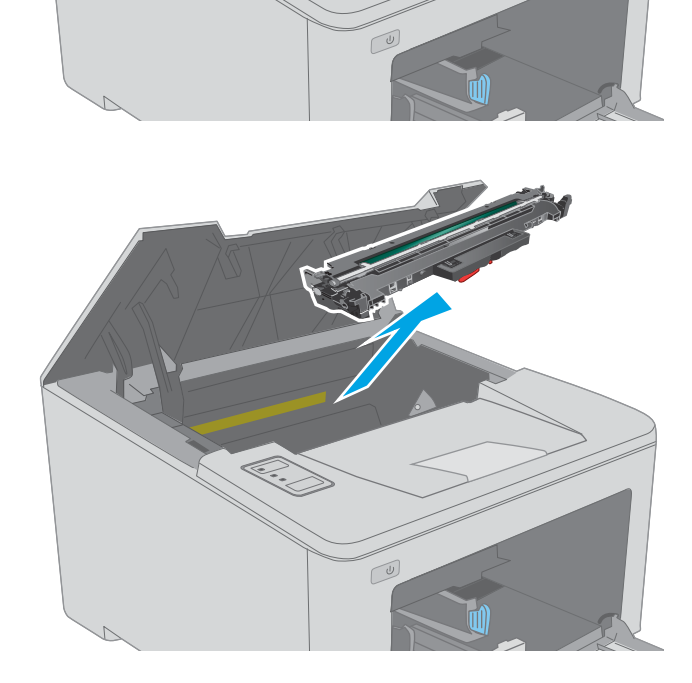

4. Извадете всякаква заседнала хартия от областта на тонер касетата. Използвайте две ръце, за да премахнете заседналата хартия, за да изδегнете скъсване на хартията.

5. Свалете надолу капака за достъп до засядания.

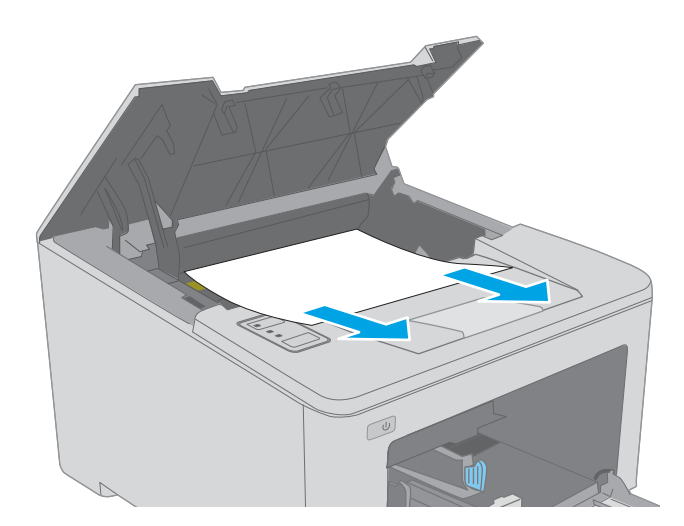

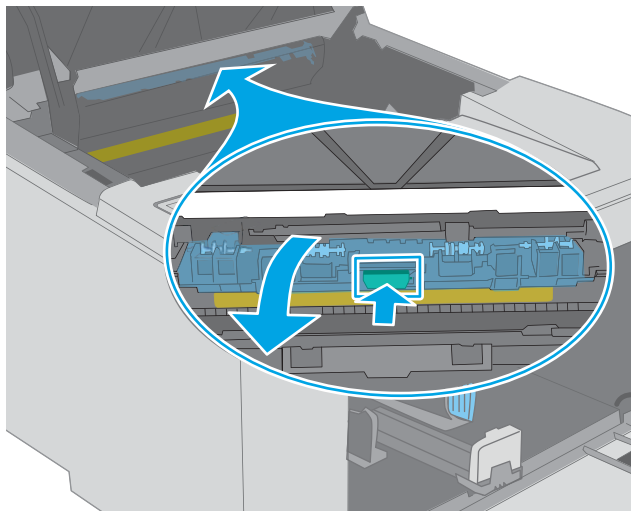

6. Извадете заседналата хартия.

7. Затворете капака за достъп до засядането.

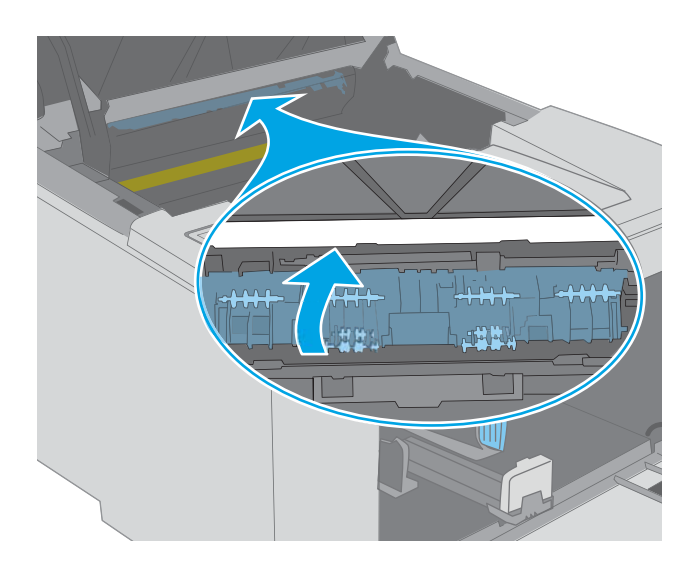

- 
- 8. Изравнете барабана за изображения с улеите в принтера и го натиснете, докато прилепне плътно.

<span id="page-104-0"></span>9. Изравнете тонер касетата по улеите в принтера и я натиснете, докато прилепне плътно.

10. Затворете капака на касетата.

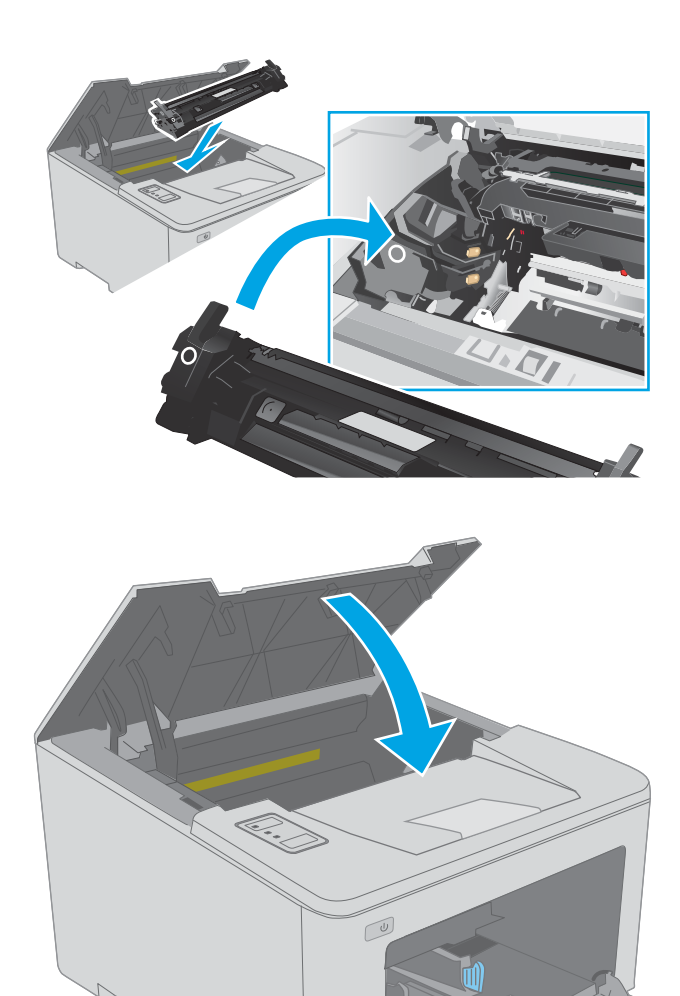

# Изчистване на засядания в изходната касета

Използвайте следната процедура, за да проверите дали има заседнала хартия във всички възможни места в изходната касета. При засядане на хартия LED индикаторът за внимание  $\Lambda$  мига.

1. Ако в изходната касета се вижда хартия, хванете водещия ръδ на хартията и я извадете.

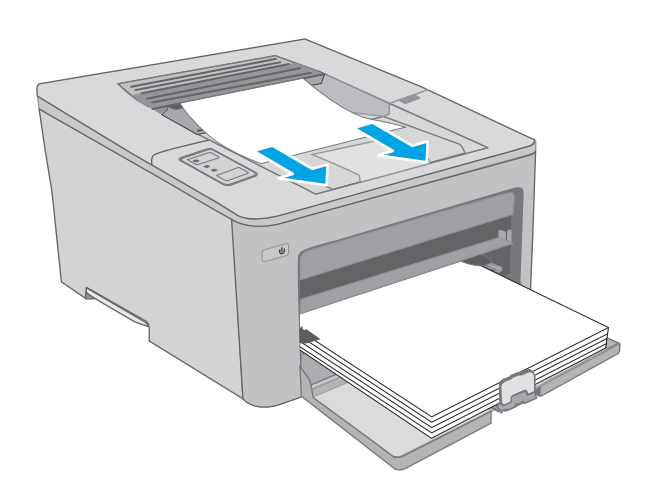

2. Отворете капака на касетата.

3. Издърпайте зелената ограничителна пластинка, за да освоδодите капака за достъп до засядането.

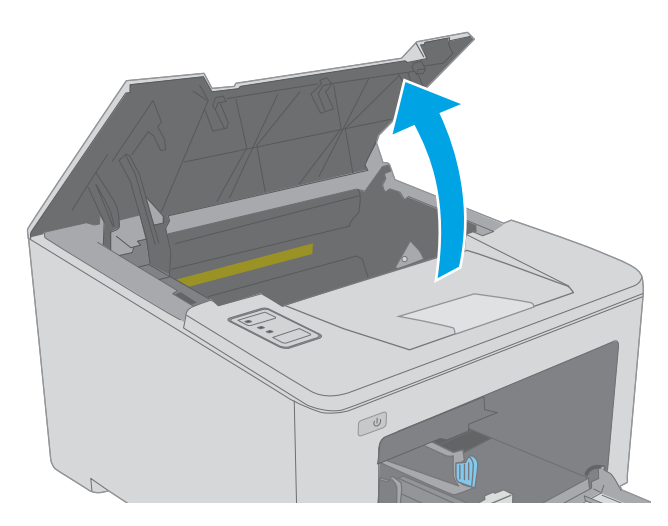

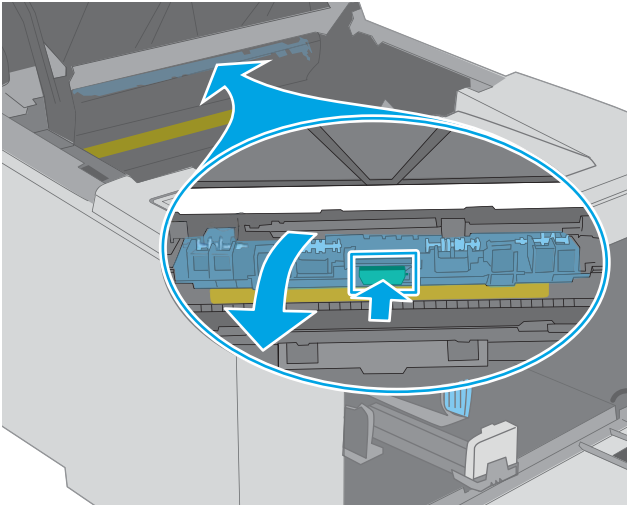

4. Извадете заседналата хартия.

<span id="page-106-0"></span>5. Затворете капака за достъп до засядането.

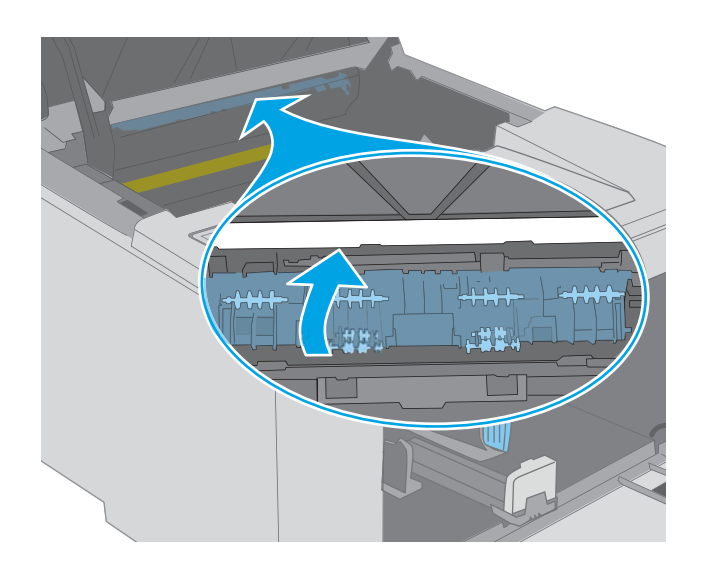

 $\overline{\mathbb{C}}$ 

# 6. Затворете капака на касетата.

# Изчистване на засядания в дуплекса

Използвайте следната процедура, за да проверите дали има заседнала хартия във всички възможни места в автоматичното устройство за двустранен печат. При засядане на хартия LED индикаторът за внимание  $\Delta$ мига.

1. Отворете вратичката на задната страна на принтера.

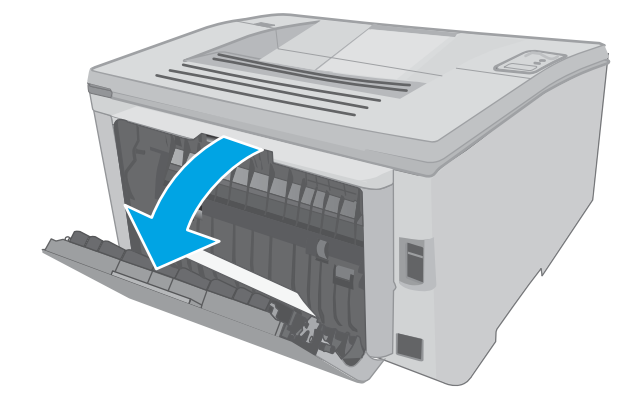

2. Извадете всякаква заседнала хартия от областта на двустранния печат. Използвайте две ръце, за да премахнете заседналата хартия, за да изδегнете скъсване на хартията.

3. Затворете вратичката на задната страна.

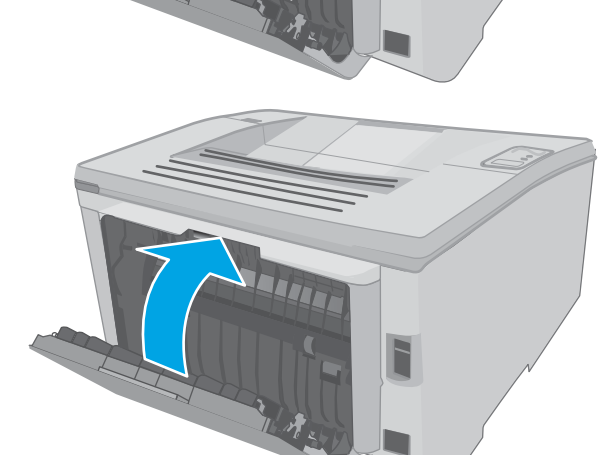

4. Отворете капака на касетата.

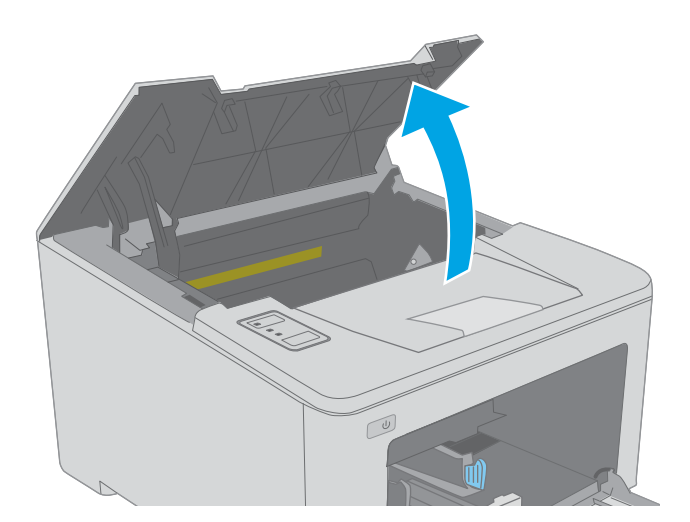
5. Издърпайте зелената ограничителна пластинка, за да освоδодите капака за достъп до засядането.

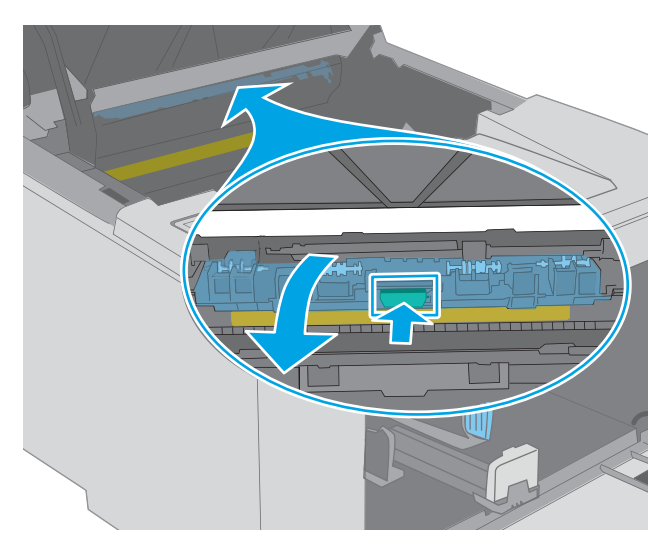

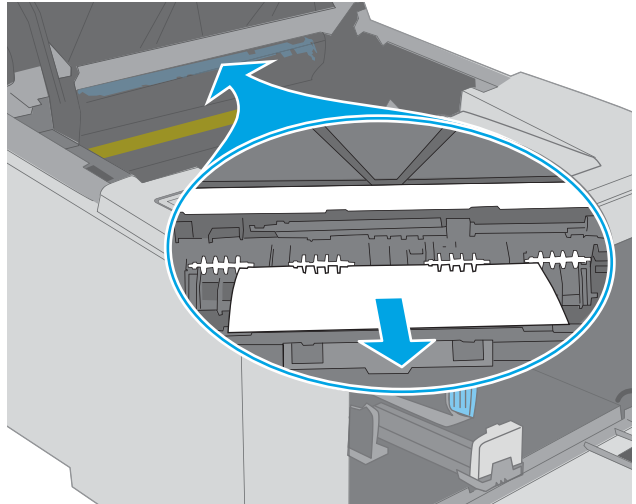

6. Извадете заседналата хартия.

7. Затворете капака за достъп до засядането.

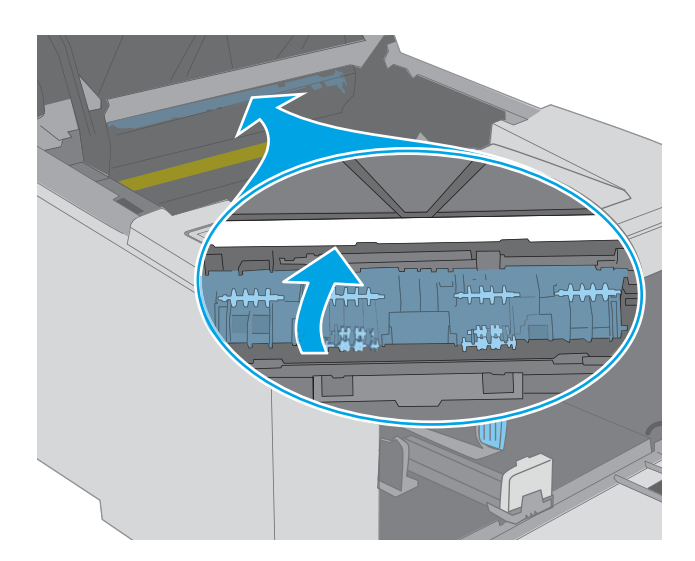

 $\mathbb{C}$ 

8. Затворете капака на касетата.

# Подобряване на качеството на печат

- **Въведение**
- Печатайте от друга софтуерна програма
- Проверка на настройката за тип хартия на заданието за печат
- [Проверка на състоянието на тонер касетата](#page-111-0)
- [Почистете принтера](#page-111-0)
- Огледайте визуално тонер касетата и барабана за изображения
- [Проверка на хартията и средата за печат](#page-112-0)
- [Опитайте друг драйвер за печат](#page-114-0)
- [Проверка на настройката за EconoMode](#page-114-0)
- [Регулиране на плътността на печата](#page-115-0)

#### Въведение

Ако принтерът има проδлеми с качеството на печат, опитайте следните решения в представения ред за решаване на проблема.

## Печатайте от друга софтуерна програма

Опитайте да печатате от друга софтуерна програма. Ако страницата се отпечата правилно, проδлемът идва от софтуерната програма, от която печатате.

#### Проверка на настройката за тип хартия на заданието за печат

Проверете настройката на типа на хартията при печат от софтуерна програма и дали печатните страници имат петна, размивания или тъмен печат, нагъната хартия, пръснати точки от тонер, разхлабен тонер или малки площи с липсващ тонер.

#### Проверка на настройката за вида на хартията (Windows)

- 1. От софтуерната програма изδерете опция Print (Печат).
- 2. Изберете принтера, след което щракнете върху бутона Properties (Свойства) или Preferences (Предпочитания).
- 3. Щракнете върху раздел Хартия/Качество.
- 4. В падащия списък Тип на хартията кликнете върху опцията Още....
- 5. Разширете списъка за Типът е: опциите.
- 6. Разширете категорията на типовете хартия, които най-доδре описват вашата хартия.
- 7. Изберете опцията за типа на използваната от вас хартия и натиснете бутона ОК.
- 8. Щракнете върху бутона ОК, за да затворите диалоговия прозорец Свойства на документа. В диалоговия прозорец Print (Печат) щракнете върху бутона ОК, за да отпечатате заданието.

#### <span id="page-111-0"></span>Проверка на вида хартия (Mac OS X)

- 1. Кликнете върху менюто Filе (Файл) и след това върху Print (Печат).
- 2. В менюто Printer (Принтер) изδерете принтера.
- 3. По подразбиране драйверът за печат показва менюто Copies & Pages (Копия и страници). Изберете падащия списък с менюта, и след това кликнете върху менюто Finishing (Завършване).
- 4. Изδерете тип от падащия списък Media Type (Тип носител).
- 5. Кликнете върху бутона Print (Печат).

#### Проверка на състоянието на тонер касетата

Проверката на страницата за състоянието на консумативите включва следната информация:

- Приблизителна оценка в проценти на оставащия живот на касетата
- Приδлизителен δрой оставащи страници
- Номера за поръчка на тонер касети на HP
- Брой отпечатани страници

Принтерът отпечатва страницата за състоянието на консумативите, когато отпечатва страницата с конфигурация.

- 1. Задръжте натиснат δутон΄ ВъзоδновΣв΄не , докато индикаторът за готовност започне да мига.
- 2. Освободете бутона Възобновяване  $\lceil$

#### Почистете принтера

#### Печат на почистваща страница

- 1. Отворете HP Printer Assistant.
	- Windows 10: От менюто Start (Старт) щракнете върху All Apps (Всички приложения), щракнете върху HP и след това изδерете името на принтера.
	- Windows 8.1: Щракнете върху стрелката надолу в долния ляв ъгъл на екрана Старт и след това изδерете името на принтера.
	- Windows 8: Щракнете с десен бутон на празно поле на екрана Старт, щракнете върху Всички приложения на лентата с приложения и след това изδерете името на принтера.
	- Windows 7, Windows Vista и Windows XP: От работния плот на компютъра щракнете върху Start (Старт), изδерете All Programs (Всички програми), изδерете HP, щракнете върху папката за принтера и след това изδерете името на принтера.
- 2. В HP Printer Assistant изδерете Печат и след това изδерете Кутия с инструменти на устройство HP.
- 3. В раздела Systems (Системи) щракнете върху Service (Сервиз).
- 4. В полето на Режим на почистване щракнете върху Старт, за да започнете процеса на почистване.

# <span id="page-112-0"></span>Огледайте визуално тонер касетата и барабана за изображения

Следвайте тези стъпки, за да проверите всяка(и) тонер касета и барабан за изображения.

- 1. Извадете тонер касетата и барабана за изображения от принтера.
- 2. Проверете чипа памет за повреда.
- З. Проверете повърхността на зеления барабан за изображенията.

 $\triangle$  ВНИМАНИЕ: Не пипайте барабана за изображения. Отпечатъците от пръсти върху барабана за изображения може да причинят проблеми с качеството на печат.

- 4. Ако забележите някакви надрасквания, отпечатъци от пръсти или други повреди по барабана за изображенията, сменете тонер касетата и барабана за изображения.
- 5. Инсталирайте повторно тонер касетата и барабана за изображения и разпечатайте няколко страници, за да проверите дали проδлемът е решен.

### Проверка на хартията и средата за печат

#### Стъпка едно: Използване на хартия, която отговаря на спецификациите на HP

Някои проδлеми с качеството на печата произлизат от използването на хартия, която не отговаря на спецификациите на HP.

- Винаги използвайте хартия от тип и с тегло, които този принтер поддържа.
- Използвайте хартия с добро качество и без разрези, белези, скъсани участъци, петна, ронливи частици, прах, набръчквания, празни пространства и нагънати или превити краища.
- Използвайте хартия, на която още не е печатано.
- Използвайте хартия, която не съдържа метален материал, като например искрящи продукти.
- Използвайте хартия, предназначена за лазерни принтери. Не използвайте хартия, предназначена за само за мастилено-струйни принтери.
- Не използвайте хартия, която е твърде груба. Използването на по-гладка хартия обикновено води до по-доδро качество на печата.

#### Стъпка две: Проверка на околната среда

Околната среда може пряко да се отрази върху качество на печат и е често срещана причина за проδлеми с качество или зареждане с хартия. Пробвайте следните решения:

- Преместете принтера далеч от ветровити места, като например отворени прозорци и врати или климатици.
- Уверете се, че принтерът не е изложен на температура или влажност извън спецификациите на принтера.
- Не поставяйте принтера в ограничено пространство, като например шкаф.
- Поставете принтера на твърда равна повърхност.
- Отстранете всичко, което блокира вентилационните отвори на принтера. На принтера му е нужен доδър въздушен поток от всички страни, включително и горната част.
- Предпазвайте принтера от пренасяни по въздуха замърсявания, прах, пара, грес или други елементи, които може да оставят остатъци във вътрешността му.

#### Стъпка три: Настройка на подравняването на отделните тави

Следвайте тези стъпки, когато текстовете или изображенията не са центрирани или подравнени правилно върху отпечатаната страница при печат от конкретни тави.

1. Отворете вградения уеδ сървър на НР (EWS):

#### Директно свързани принтери

- а. Отворете HP Printer Assistant.
	- Windows 10: От менюто Start (Старт) щракнете върху All Apps (Всички приложения), щракнете върху HP и след това изδерете името на принтера.
	- Windows 8.1: Щракнете върху стрелката надолу в долния ляв ъгъл на екрана **Старт** и след това изδерете името на принтера.
	- Windows 8: Щракнете с десен бутон на празно поле на екрана **Старт,** щракнете върху Всички приложения на лентата с приложения и след това изδерете името на принтера.
	- Windows 7, Windows Vista и Windows XP: От работния плот на компютъра щракнете върху Start (Старт), изδерете All Programs (Всички програми), изδерете HP, щракнете върху папката за принтера и след това изδерете името на принтера.
- δ В HP Printer Assistant изδерете Печат и след това изδерете Кутия с инструменти на устройство HP.

#### Свързани в мрежа принтери

- а. Отпечатайте конфигурационна страница, за да определите IP адреса или името на хоста.
	- **i.** Задръжте натиснат бутона Възобновяване  $\Box$ , докато индикаторът за готовност $\bigcirc$ започне да мига.
	- $\mathbf{ii}$ . Освободете бутона Възобновяване  $\Box$
- $\delta$ . Отворете уе $\delta$  браузър и в адресното поле въведете IP адреса или името на хост точно така, както се показва на страницата с конфигурация на принтера. Натиснете клавиша Enter от клавиатурата на компютъра. Отваря се EWS.

#### https://10.10.XXXXX/

- **345 ВЛЕЛЕЖКА:** Ако се покаже съобщение, че достъпът до уеб сайта може да не е сигурен, изδерете опцията да продължите към уеδ сайта. Достъп до този уеδ сайт няма да навреди на компютъра.
- 2. Щракнете върху раздела Система и след това изδерете страницата Услуга.
- 3. В диалоговия прозорец Регулиране на подравняването изδерете тавата, която ще регулирате.
- 4. Изδерете една от следните опции:
- <span id="page-114-0"></span>● X1 отместване
- X2 отместване
- Y отместване
- 5. Регулирайте настройките за подравняване и след това щракнете върху Приложи
- 6. Щракнете върху Печат на тестова страница, за да отпечатате тестова страница и да потвърдите новите настройки за подравняване.

# Опитайте друг драйвер за печат

Опитайте друг драйвер за печат, когато печатате от софтуерна програма, и отпечатаните страници имат неочаквани линии в графиките, липсващ текст, липсващи изображения, неправилно форматиране или заменени шрифтове.

Изтеглете някой от следните драйвери от уебсайта на HP: [www.hp.com/support/ljM118](http://www.hp.com/support/ljM118), [www.hp.com/](http://www.hp.com/support/ljM203) [support/ljM203](http://www.hp.com/support/ljM203).

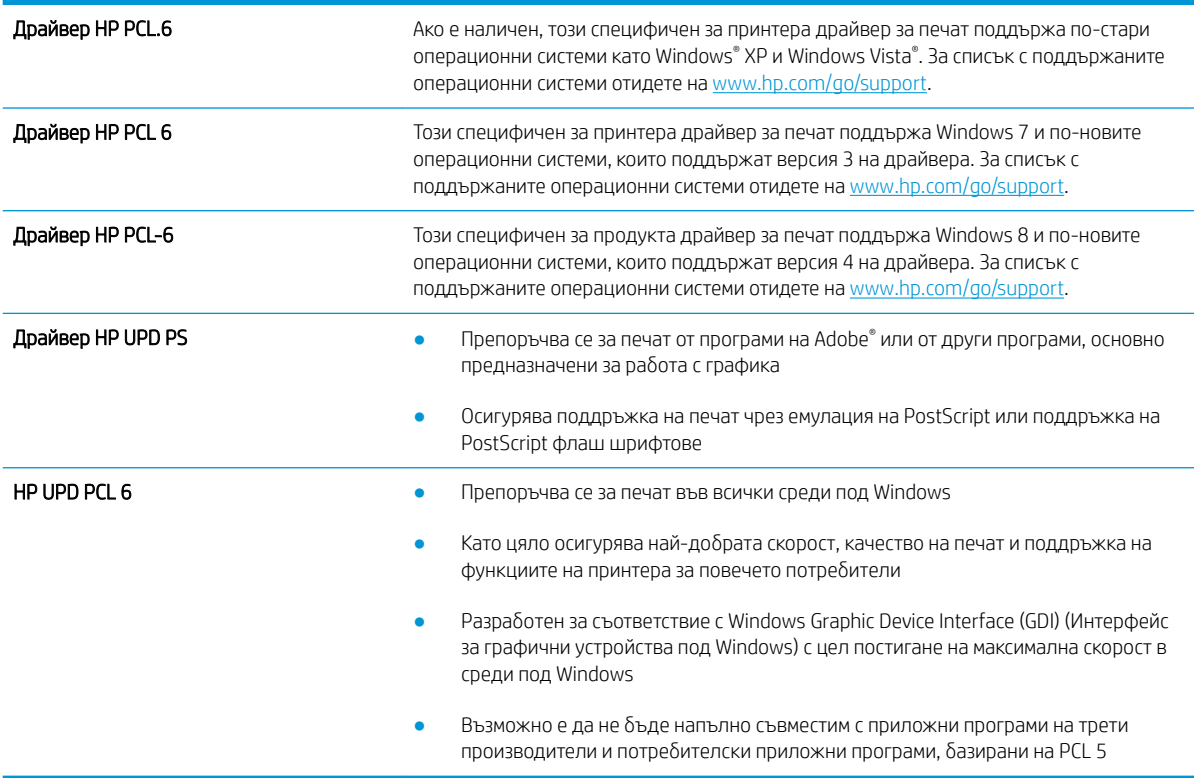

# Проверка на настройката за EconoMode

HP не препоръчва постоянно използване на EconoMode (Икономичен режим). Ако използвате непрекъснато EconoMode (Икономичен режим), е възможно тонерът да издържи по-дълго от механичните части на тонер касетата. Ако качеството на печат започне да се влошава и вече не е задоволително, помислете за смяна на тонер касетата.

**Э забележка:** Тази функция е достъпна с драйвера PCL 6 на принтера за Windows. Ако не използвате този драйвер, можете да разрешите функцията с помощта на вградения уеδ сървър на HP.

<span id="page-115-0"></span>Следвайте тези стъпки, ако цялата страница е твърде тъмна или светла.

- 1. От софтуерната програма изδерете опция Печат.
- 2. Изберете принтера, след което щракнете върху бутона Properties (Свойства) или Preferences (Предпочитания).
- 3. Щракнете върху раздела Хартия/качество, и намерете областта Качество на печат.
- 4. Използвайте следните настройки, ако цялата страница е твърде тъмна:
	- Изберете опцията 600 dpi.
	- Изберете квадратчето **EconoMode**, за да активирате.

Използвайте следните настройки, ако цялата страница е твърде светла:

- Изберете опцията FastRes 1200.
- Изчистете квадратчето **EconoMode**, за да дезактивирате.
- 5. Щракнете върху бутона ОК, за да затворите диалоговия прозорец Свойства на документа. В диалоговия прозорец Печат щракнете върху ОК, за да отпечатате заданието.

#### Регулиране на плътността на печата

Изпълнете следните стъпки, за да регулирате плътността на печат.

- 1. Отворете вградения уеδ сървър на НР (EWS):
	- а. Отпечатайте конфигурационна страница, за да определите IP адреса или името на хоста.
		- $i.$  Задръжте натиснат бутона Възобновяване  $\mid\mathbb{B}\mid$ , докато индикаторът за готовност $\bigcirc$ започне да мига.
		- ii. Освободете бутона Възобновяване | •
	- $\delta$ . Отворете уе $\delta$  браузър и в адресното поле въведете IP адреса или името на хост точно така, както се показва на страницата с конфигурация на принтера. Натиснете клавиша Enter от клавиатурата на компютъра. Отваря се EWS.

https://10.10.XXXXV

- **345 ВЛЕЛЕЖКА:** Ако се покаже съобщение, че достъпът до уеб сайта може да не е сигурен, изδерете опцията да продължите към уеδ сайта. Достъп до този уеδ сайт няма да навреди на компютъра.
- 2. Щракнете върху раздела Система и след това щракнете върху страницата Качество на печат.
- 3. От падащия списък на Плътност на печата: изδерете правилната настройка на плътността.

 $\mathbb{R}^n$  ЗАБЕЛЕЖКА: Настройката на плътността на печат по подразбиране е 3.

- 1 (Светло)
- 2
- 3
- 4
- 5 (Тъмно)
- 4. Щракнете върху Приложи.

# <span id="page-117-0"></span>Разрешаване на проблеми с кабелната мрежа

## Въведение

Проверете следните елементи, за да се уверите, че принтерът комуникира с мрежата. Преди да започнете, отпечатайте конфигурационната страница от контролния панел на принтера и открийте на нея IP адреса на принтера.

- Лоша физическа връзка
- **Компютърът използва грешен IP адрес за принтера**
- Компютърът не може да комуникира с принтера
- [Принтерът използва неправилни настройки за скорост на връзката и за дуплекс за мрежата](#page-118-0)
- Нови приложни програми може да са довели до проблеми със съвместимостта
- Вашият компютър или работна станция са неправилно настроени
- Принтерът е забранен или други мрежови настройки са неправилни
- Э забележка: НР не поддържа мрежово свързване "peer-to-peer", тъй като това е функция на операционната система на Microsoft, а не на драйверите за принтери на НР. За допълнителна информация посетете Microsoft на адрес [www.microsoft.com](http://www.microsoft.com).

## Лоша физическа връзка

- 1. Проверете дали принтерът е свързан към правилния мрежов порт с помощта на кабел с правилна дължина.
- 2. Проверете дали кабелните връзки са добри.
- З. Погледнете връзката към мрежовия порт на гърба на принтера и проверете дали светят кехлибареният индикатор за активност и зеленият индикатор за състояние на връзката.
- 4. Ако проблемът продължи, опитайте с друг кабел или порт на концентратора.

## Компютърът използва грешен IP адрес за принтера

- 1. Отворете свойствата на принтера и щракнете върху раздела Портове. Проверете дали е избран актуалният IP на принтера. IP адресът на принтера се намира на страницата с конфигурацията.
- 2. Ако сте инсталирали принтера с помощта на стандартния TCP/IP порт на HP, отметнете квадратчето, означено с Always print to this printer, even if its IP address changes (Винаги отпечатвай на този принтер дори ако неговият IP адрес се промени).
- 3. Ако сте инсталирали принтера с помощта на стандартен TCP/IP порт на Microsoft, използвайте името на хоста, а не IP адреса.
- 4. Ако IP адресът е правилен, изтрийте принтера и го добавете отново.

#### Компютърът не може да комуникира с принтера

- 1. Проверете комуникацията с мрежата, като използвате командата "ping".
	- а. Отворете команден прозорец на вашия компютър.
- <span id="page-118-0"></span>В Windows щракнете върху Start (Старт), щракнете върху Run (Изпълни) и въведете cmd, след което натиснете Enter.
- В Mac OS X, отидете на Applications (Приложения), след това на Utilities (Помощни програми) и отворете Terminal (Терминал).
- **δ.** Въведете ping, последвано от IP адреса на вашия принтер.
- в. Ако в прозореца бъдат показани времена за отиване и връщане, значи мрежата работи.
- 2. Ако командата "ping" е неуспешна, проверете дали са включени мрежовите хъδове и после проверете дали мрежовите настройки, принтерът и компютърът са конфигурирани за една и съща мрежа.

### Принтерът използва неправилни настройки за скорост на връзката и за дуплекс за мрежата

НР препоръчва да оставите тези настройки на автоматичен режим (настройката по подразбиране). Ако промените тези настройки, ще се наложи да ги промените и за вашата мрежа.

#### Нови приложни програми може да са довели до проδлеми със съвместимостта

Проверете дали новите приложни програми са инсталирани правилно и дали те използват правилния драйвер за печат.

### Вашият компютър или работна станция са неправилно настроени

- 1. Проверете мрежовите драйвери, драйверите за печат и настройките за пренасочването на мрежата.
- 2. Проверете дали операционната система е правилно конфигурирана.

## Принтерът е забранен или други мрежови настройки са неправилни

- 1. Отпечатайте конфигурационната страница, за да проверите състоянието на мрежовия протокол. Ако е неоδходимо, разрешете го.
- 2. Ако е неоδходимо, отново конфигурирайте настройките за мрежата.

# <span id="page-119-0"></span>Разрешаване на проблеми с безжичната мрежа

- **Въведение**
- Контролен списък за безжично свързване
- Принтерът не печата след завършване на конфигурирането на безжичната връзка
- [Принтерът не печата, а на компютъра е инсталирана защитна стена на трета страна.](#page-120-0)
- Безжичната връзка не работи след преместване на безжичния рутер или принтера
- Към безжичния принтер не могат да се свържат повече компютри
- Безжичният принтер губи комуникация при свързване към VPN
- Мрежата не се показва в списъка на безжичните мрежи
- Безжичната мрежа не работи
- Изпълнение на диагностичен тест на безжичната мрежа
- Намаляване на електромагнитните смущения в безжичната мрежа

#### Въведение

Използвайте информацията за отстраняване на грешки за помощ при решаване на проδлеми.

**38 ЗАБЕЛЕЖКА:** За да определите дали функциите за печат HP NFC и Wi-Fi Direct са разрешени на вашия принтер, разпечатайте страница с конфигурацията от контролния панел на принтера.

## Контролен списък за δезжично свързване

- Уверете се, че мрежовият кабел не е свързан.
- Уверете се, че принтерът и безжичният рутер са включени и имат захранване. Уверете се също, че δезжичното радио на принтера е включено.
- Уверете се, че мрежовото име (SSID) е правилно. Отпечатайте конфигурационна страница, за да определите SSID. Ако не сте уверени, че SSID е правилно, изпълнете отново конфигурирането на безжичната връзка.
- При защитени мрежи се уверете, че информацията за защита е правилна. Ако информацията за защита не е правилна, изпълнете отново конфигурирането на безжичната връзка.
- Ако безжичната мрежа работи правилно, опитайте достъп до другите компютри в безжичната мрежа. Ако мрежата предлага достъп до интернет, опитайте да се свържете с интернет по безжичната връзка.
- Уверете се, че методът на шифроване (AES или TKIP) е един и същ както за принтера, така и за точката за δезжичен достъп (в мрежи, използващи WPA защита).
- Уверете се, че принтерът е в обхвата на безжичната мрежа. За повечето мрежи принтерът трябва да се намира на не повече от 30 м от точката за безжичен достъп (безжичния рутер).
- Уверете се, че няма препятствия, блокиращи пътя на разпространение на безжичния сигнал. Махнете всички големи метални предмети между точката за достъп и принтера. Уверете се, че няма стълδове,

<span id="page-120-0"></span>стени или поддържащи колони, в които има метал или δетон, между принтера и точката за δезжичен достъп.

- Уверете се, че принтерът се намира далече от електронни устройства, които биха могли да внесат електромагнитни смущения в безжичния сигнал. Много устройства може да внесат смущения в δезжичния сигнал, напр. електромотори, δезжични телефони, видеокамери на охранителни системи, други δезжични мрежи и някои Bluetooth устройства.
- Уверете се, че драйверът за печат е инсталиран на компютъра.
- Уверете се, че е избран правилният порт за принтер.
- Уверете се, че компютърът и принтерът са свързани към една и съща безжична мрежа.
- При Mac OS X се уверете, че безжичният рутер поддържа Bonjour.

### Принтерът не печата след завършване на конфигурирането на безжичната връзка

- 1. Уверете се, че принтерът е включен и се намира в състояние на готовност.
- 2. Изключете в компютъра си всякакви защитни стени на други производители.
- З. Уверете се, че безжичната връзка работи правилно.
- 4. Уверете се, че компютърът ви работи правилно. Ако се налага, рестартирайте компютъра си.
- 5. Уверете се, че можете да отворите вградения уеδ сървър на HP на принтера от компютър в мрежата.

#### Принтерът не печата, а на компютъра е инсталирана защитна стена на трета страна.

- 1. Актуализирайте защитната стена с последната налична актуализация на производителя.
- 2. Ако програми искат достъп до защитната стена, когато инсталирате принтера или опитвате да печатате, се уверете, че позволявате на тези програми да се изпълняват.
- 3. Временно изключете защитната стена, след което инсталирайте безжичния принтер на компютъра. Разрешете защитната стена, когато сте завършили безжичната инсталация.

## Безжичната връзка не работи след преместване на безжичния рутер или принтера

- 1. Уверете се, че рутерът или принтерът се свързват със същата мрежа, към която е свързан и компютърът ви.
- 2. Отпечатайте страница с конфигурацията.
- 3. Сравнете мрежовото име (SSID) от конфигурационната страница с мрежовото име (SSID) в конфигурацията на принтера на компютъра ви.
- 4. Ако двата SSID не съвпадат, устройствата не са свързани към една и съща мрежа. Преконфигурирайте безжичната настройка за вашия принтер.

#### Към безжичния принтер не могат да се свържат повече компютри

- 1. Уверете се, че другите компютри са в обхвата на безжичната връзка и че нищо не блокира пътя на разпространение на сигнала. За повечето мрежи обхватът на безжичната връзка е около 30 метра от точката за δезжичен достъп.
- 2. Уверете се, че принтерът е включен и се намира в състояние на готовност.
- <span id="page-121-0"></span>3. Уверете се, че няма повече от 5 едновременни потреδители на Wi-Fi Direct.
- 4. Изключете в компютъра си всякакви защитни стени на други производители.
- 5. Уверете се, че безжичната връзка работи правилно.
- 6. Уверете се, че компютърът ви работи правилно. Ако се налага, рестартирайте компютъра си.

## Безжичният принтер гуδи комуникация при свързване към VPN

• В общия случай не можете да бъдете едновременно свързани към VPN и други мрежи.

## Мрежата не се показва в списъка на δезжичните мрежи

- Уверете се, че безжичният маршрутизатор е включен и има захранване.
- Мрежата може да е скрита. Вие обаче трябва да можете да се свързвате със скрита мрежа.

### Безжичната мрежа не работи

- 1. Уверете се, че мрежовият кабел не е включен.
- 2. За да се уверите, че безжичната мрежа не работи, опитайте се да свържете към мрежата други устройства.
- 3. Проверете комуникацията с мрежата, като използвате командата "ping".
	- а. Отворете команден прозорец.
		- В Windows щракнете върху Старт, щракнете върху Изпълни и въведете cmd, след което натиснете Enter.
		- В Mac OS X, отидете на Applications (Приложения), след това на Utilities (Помощни програми) и отворете Terminal (Терминал).
	- **δ.** Въведете ping, последвано от IP адреса на маршрутизатора.
	- в. Ако в прозореца бъдат показани времена за отиване и връщане, значи мрежата работи.
- 4. Уверете се, че рутерът или устройството се свързват със същата мрежа, към която е свързан и компютърът ви.
	- а. Отпечатайте страница с конфигурацията.
	- δ Сравнете мрежовото име (SSID) от конфигурационния отчет с мрежовото име (SSID) в конфигурацията на принтера на компютъра ви.
	- в. Ако двата SSID не съвпадат, устройствата не са свързани към една и съща мрежа. Преконфигурирайте безжичната настройка за вашия принтер.

## Изпълнение на диагностичен тест на безжичната мрежа

От контролния панел на принтера можете да пуснете тест за диагностика, който предоставя информация за настройките на безжичната мрежа.

- 1. Отворете вградения уеδ сървър на НР (EWS):
	- а. Отпечатайте конфигурационна страница, за да определите IP адреса или името на хоста.
- <span id="page-122-0"></span>**i.** Задръжте натиснат δутона Възобновяване  $\Box$ , докато индикаторът за готовност () започне да мига.
- ii. Освоδодете δутон΄ ВъзоδновΣв΄не .
- $\delta$ . Отворете уе $\delta$  браузър и в адресното поле въведете IP адреса или името на хост точно така, както се показва на страницата с конфигурация на принтера. Натиснете клавиша Enter от клавиатурата на компютъра. Отваря се EWS.

https://10.10.XXXXX/

- <u>Э</u> забележка: Ако се покаже съобщение, че достъпът до уеб сайта може да не е сигурен, изδерете опцията да продължите към уеδ сайта. Достъп до този уеδ сайт няма да навреди на компютъра.
- 2. Изберете раздела Работа в мрежа.
- З. На страницата Конфигурация на безжична мрежа се уверете, че е избрана опцията Вкл.
- 4. Щракнете върху бутона Отпечатване на резултати от проверка, за да отпечатате тестова страница, която показва резултатите от проверката.

# Намаляване на електромагнитните смущения в безжичната мрежа

Следните съвети могат да ви помогнат да намалите смущенията в дадена безжична мрежа:

- Дръжте безжичните устройства далече от големи метални предмети, като шкафове за документация, и други електромагнитни устройства, напр. микровълнови печки и δезжични телефони. Тези предмети могат да разстроят радиосигналите.
- Дръжте безжичните устройства далече от големи зидани постройки и други сгради. Подобни обекти могат да поглъщат радиовълните и да намаляват силата на сигнала.
- Разположете безжичния рутер на централно място, така че между него и безжичните устройства в мрежата да има пряка видимост.

# Азδучен указател

## А

аксесоари номера на части [24](#page-33-0) акустични спецификации [8](#page-17-0)

### Б

безжична мрежа отстраняване на неизправности [110](#page-119-0) δутон вкл./изкл., местоположение [2](#page-11-0) δутон на захранването, местоположение [2](#page-11-0)

## В

Вграден уеδ сървър отваряне [65](#page-74-0) промяна на парола [65](#page-74-0) вграден уеδ сървър (EWS) функции [57](#page-66-0) вграден уеδ сървър (EWS) на HP функции [57](#page-66-0) Вграден уеδ сървър на HP отваряне [65](#page-74-0) промяна на парола [65](#page-74-0) видове хартия изδор (Mac) [46](#page-55-0) изδор (Windows) [43](#page-52-0) връзка към захранването местоположение [3](#page-12-0) възстановяване на фабричните стойности [79](#page-88-0)

## Д

двустранен ръчно (Mac) [45](#page-54-0) двустранен печат Mac [45](#page-54-0)

Windows [41](#page-50-0) настройки (Windows) [41](#page-50-0) двустранно печатане Mac [45](#page-54-0) директен печат от USB устройство местоположение [2](#page-11-0) дуплекс (двустранен печат) настройки (Windows) [41](#page-50-0) дуплексен печат ръчно (Windows) [41](#page-50-0) дуплексен печат (двустранен) Windows [41](#page-50-0)

### Е

електрически спецификации [8](#page-17-0) етикет ориентация [21](#page-30-0) етикети печат (Windows) [43](#page-52-0) печат върху [21](#page-30-0) етикети, зареждане [21](#page-30-0)

## З

забавяне на автоматичното изключване настройване [70](#page-79-0) забавяне на изключване след настройка [69](#page-78-0) задна вратичка местоположение [3](#page-12-0) Заключване контролера [66](#page-75-0) закъснение до влизане в режим на заспиване забрана [68](#page-77-0) разрешаване [68](#page-77-0) засядания откриване [86](#page-95-0)

#### И

изисквания към браузъра вграден уеδ сървър на HP [57](#page-66-0) изисквания към уеб браузъра Вграден уеδ сървър на HP [57](#page-66-0) изходна касета местоположение [2](#page-11-0) интерфейсни портове местоположение [3](#page-12-0)

## К

касета, изходна местоположение [2](#page-11-0) консумативи използване при ниско ниво [81](#page-90-0) настройки за праг на ниско ниво [81](#page-90-0) номера на части [24](#page-33-0) поръчване [24](#page-33-0) състояние, преглед с помощта на HP Utility за Mac [60](#page-69-0) контролен панел LED светене на индикаторите [75](#page-84-0) местоположение [2](#page-11-0) контролен списък δезжично свързване [110](#page-119-0)

## М

моδилен печат устройства с Android [52](#page-61-0) моδилен печат, поддържан софтуер [7](#page-16-0) моδилни решения за печат [5](#page-14-0) мощност консумирана [8](#page-17-0) мрежа парола, задаване [65](#page-74-0) парола, промяна [65](#page-74-0)

#### мрежи

инсталиране на принтера [56](#page-65-0) поддържани [5](#page-14-0) мрежово инсталиране [56](#page-65-0) мрежов порт местоположение [3](#page-12-0)

#### Н

настройки ф΄δрични стойности, възстановяване [79](#page-88-0) Настройки за EconoMode [68,](#page-77-0) [105](#page-114-0) настройки за икономична работа [68](#page-77-0) настройки на режим дуплекс за мрежата, смяна на [64](#page-73-0) настройки на скоростта на връзката в мрежата, смяна на [64](#page-73-0) номера на части консумативи [24](#page-33-0) принадлежности [24](#page-33-0) тонер касети [24](#page-33-0) няколко страници на лист печат (Mac) [46](#page-55-0) печат (Windows) [43](#page-52-0)

#### О

онлайн поддръжка [74](#page-83-0) операционни системи (OS) поддържани [5](#page-14-0) оригинални HP касети [25](#page-34-0) Основна входна тава зареждане [15](#page-24-0) зареждане на етикети [21](#page-30-0) зареждане на пликове [19](#page-28-0) ориентация [15](#page-24-0) отстраняване на неизправности LED, грешки [75](#page-84-0) безжична мрежа [110](#page-119-0) кабелна мрежа [108](#page-117-0) проδлеми при подаването на хартия [83](#page-92-0) проδлеми с мрежата [108](#page-117-0) отстраняване на проδлеми LED, светене на индикаторите [75](#page-84-0)

#### П

памет включена [5](#page-14-0) печат, двустранен настройки (Windows) [41](#page-50-0) печат от двете страни Mac [45](#page-54-0) Windows [41](#page-50-0) ръчно, Windows [41](#page-50-0) Печат с Wi-Fi Direct [7,](#page-16-0) [48](#page-57-0) плик ориентация [19](#page-28-0) пликове, зареждане [19](#page-28-0) поддръжка онлайн [74](#page-83-0) поддръжка на клиенти онлайн [74](#page-83-0) поддържани драйвери [5](#page-14-0) поддържани драйвери за печат [5](#page-14-0) поддържани операционни системи [5](#page-14-0) политика за касети [25](#page-34-0) поръчване консумативи и принадлежности [24](#page-33-0) почистване път на хартията [102](#page-111-0) принадлежности поръчване [24](#page-33-0) Приоритетна входна тава зареждане [12](#page-21-0) зареждане на етикети [21](#page-30-0) зареждане на пликове [19](#page-28-0) ориентация [12](#page-21-0) проδлеми с поемането на хартия разрешаване [83,](#page-92-0) [84](#page-93-0) Проверка на състоянието на тонер касетата [102](#page-111-0) прозрачни фолиа

#### Р

размери, принтер [7](#page-16-0) ръчно двустранно Mac [45](#page-54-0) Windows [41](#page-50-0)

печат (Windows) [43](#page-52-0)

#### С

системни изисквания вграден уеδ сървър на HP [57](#page-66-0) смущения в безжична мрежа [113](#page-122-0) софтуер HP Utility [60](#page-69-0)

Софтуер HP ePrint [51](#page-60-0) специална хартия печат (Windows) [43](#page-52-0) спецификации електрически и акустични [8](#page-17-0) стойности, възстановяване [79](#page-88-0) страници в минута [5](#page-14-0) страници на лист избиране (Mac) [46](#page-55-0) избиране (Windows) [43](#page-52-0) състояние , HP Utility, Mac [60](#page-69-0) индикатори на контролния панел [75](#page-84-0) състояние на консумативите [102](#page-111-0)

## Т

тави включени [5](#page-14-0) капацитет [5](#page-14-0) местоположение [2](#page-11-0) тегло, принтер [7](#page-16-0) техническа поддръжка онлайн [74](#page-83-0) тонер касета използване при ниско ниво [81](#page-90-0) настройки за праг на ниско ниво [81](#page-90-0) тонер касети номера на части [24](#page-33-0)

## У

Уеδ сайтове за поддръжка на клиенти [74](#page-83-0) устройства с Android печат от [52](#page-61-0) устройство за двустранен печат местоположение [3](#page-12-0)

## $\Phi$

фабрични стойности, възстановяване [79](#page-88-0)

## Х

хартия избиране [103](#page-112-0) хартия, поръчване [24](#page-33-0)

#### A

AirPrint [52](#page-61-0)

# E

Explorer, поддържани версии вграден уеδ сървър на HP [57](#page-66-0)

#### H

HP Customer Care (Поддръжка на клиенти на HP) [74](#page-83-0) HP Device Toolbox, използване [57](#page-66-0) HP ePrint [51](#page-60-0) HP EWS, използване [57](#page-66-0) HP Utility [60](#page-69-0) HP Utility, Mac [60](#page-69-0) HP Utility за Mac Bonjour [60](#page-69-0) функции [60](#page-69-0)

#### I

Internet Explorer, поддържани версии вграден уеδ сървър на HP [57](#page-66-0)

#### M

Macintosh HP Utility [60](#page-69-0)

#### N

Netscape Navigator, поддържани версии вграден уеδ сървър на HP [57](#page-66-0)

#### O

OS (операционна система) поддържана [5](#page-14-0)

#### U

USB порт местоположение [3](#page-12-0)